# DataSite Accelerator Toolkit

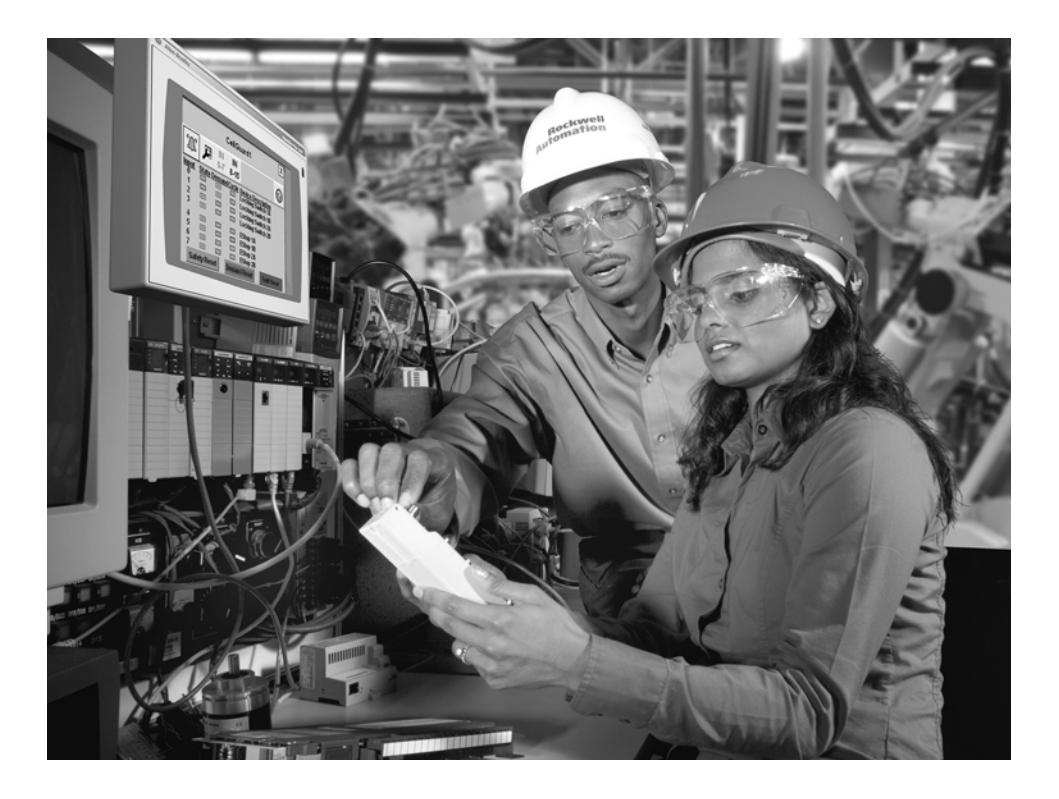

## **Quick Start**

**Hardware Selection System Layout and Wiring DataSite and Logix Integration DataSite Workbench and Screen Builder Integration FactoryTalk View Integration System Validation**

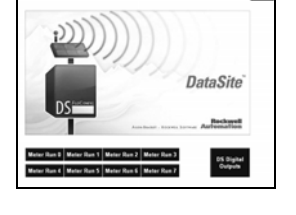

**USTEN. THINK. SOLVET** 

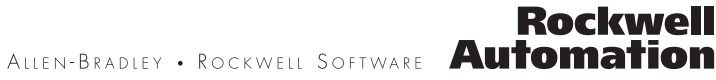

## **Important User Information**

Solid state equipment has operational characteristics differing from those of electromechanical equipment. Safety Guidelines for the Application, Installation and Maintenance of Solid State Controls (publication [SGI-1.1](http://literature.rockwellautomation.com/idc/groups/literature/documents/in/sgi-in001_-en-p.pdf) available from your local Rockwell Automation sales office or online at http://literature.rockwellautomation.com) describes some important differences between solid state equipment and hard-wired electromechanical devices. Because of this difference, and also because of the wide variety of uses for solid state equipment, all persons responsible for applying this equipment must satisfy themselves that each intended application of this equipment is acceptable.

In no event will Rockwell Automation, Inc. be responsible or liable for indirect or consequential damages resulting from the use or application of this equipment.

The examples and diagrams in this manual are included solely for illustrative purposes. Because of the many variables and requirements associated with any particular installation, Rockwell Automation, Inc. cannot assume responsibility or liability for actual use based on the examples and diagrams.

No patent liability is assumed by Rockwell Automation, Inc. with respect to use of information, circuits, equipment, or software described in this manual.

Reproduction of the contents of this manual, in whole or in part, without written permission of Rockwell Automation, Inc., is prohibited.

Throughout this manual, when necessary, we use notes to make you aware of safety considerations.

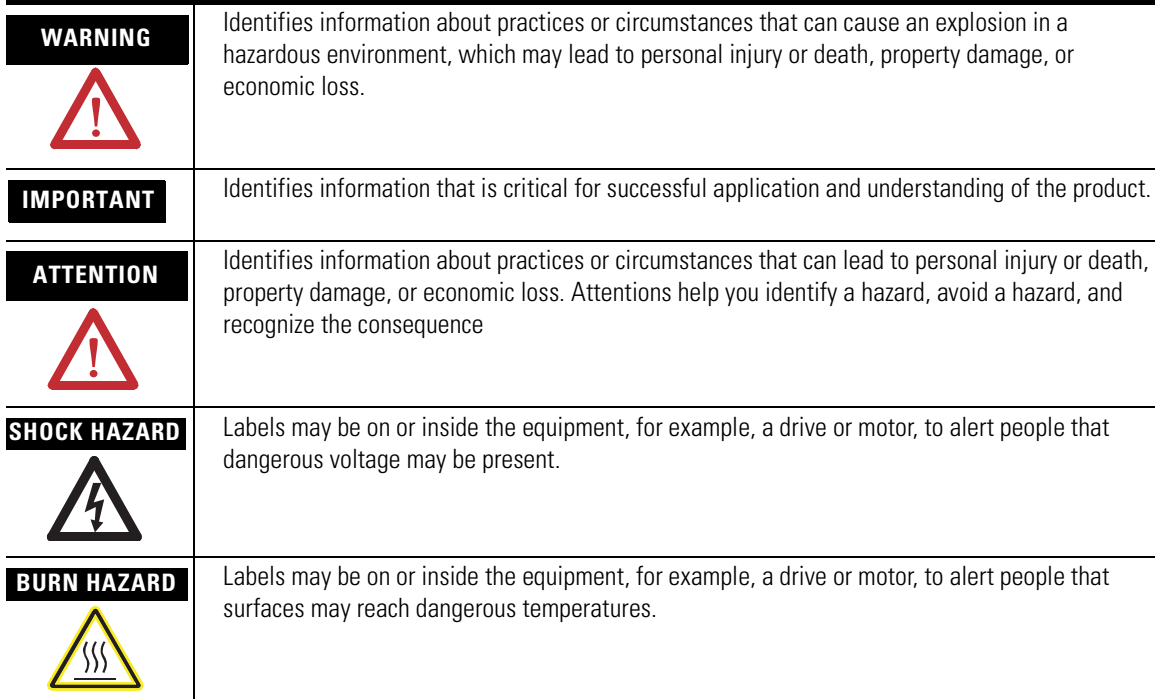

Allen-Bradley, ControlLogix, DataSite, FactoryTalk, FactoryTalk View ME, FactoryTalk View SE, PanelView, PanelView Plus, RSLogix 5000, RSLinx, Rockwell Automation, and TechConnect are trademarks of Rockwell Automation, Inc.

Trademarks not belonging to Rockwell Automation are property of their respective companies.

Follow this path to complete your DataSite application.

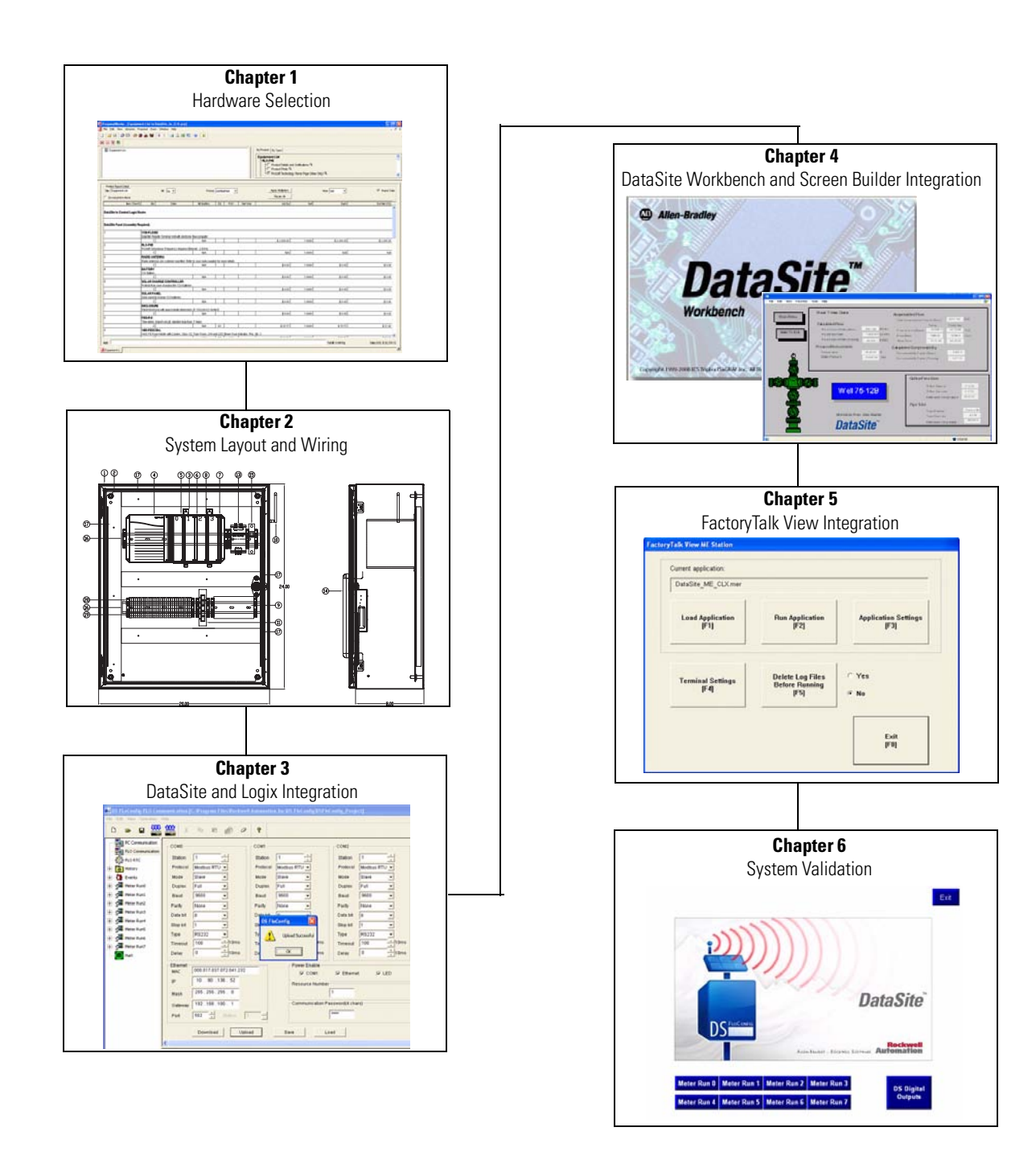

## **DataSite Configurations**

This quick start shows how to set up and configure three functional DataSite configurations.

- DataSite to ControlLogix master ([Chapter 1](#page-12-0) through [6](#page-66-0))
- DataSite to FactoryTalk View ME master ([Appendix A](#page-80-0))
- DataSite to FactoryTalk View SE master with data logging capabilities [\(Appendix B](#page-94-0))

[Chapter 1](#page-12-0) through  $6$  cover the DataSite to ControlLogix Master configuration. In this configuration, a DataSite unit communicates via RF radio modems to a ControlLogix L63 controller and displays the natural gas flow data on a PanelView Plus 1000 terminal.

#### **DataSite to ControlLogix Master**

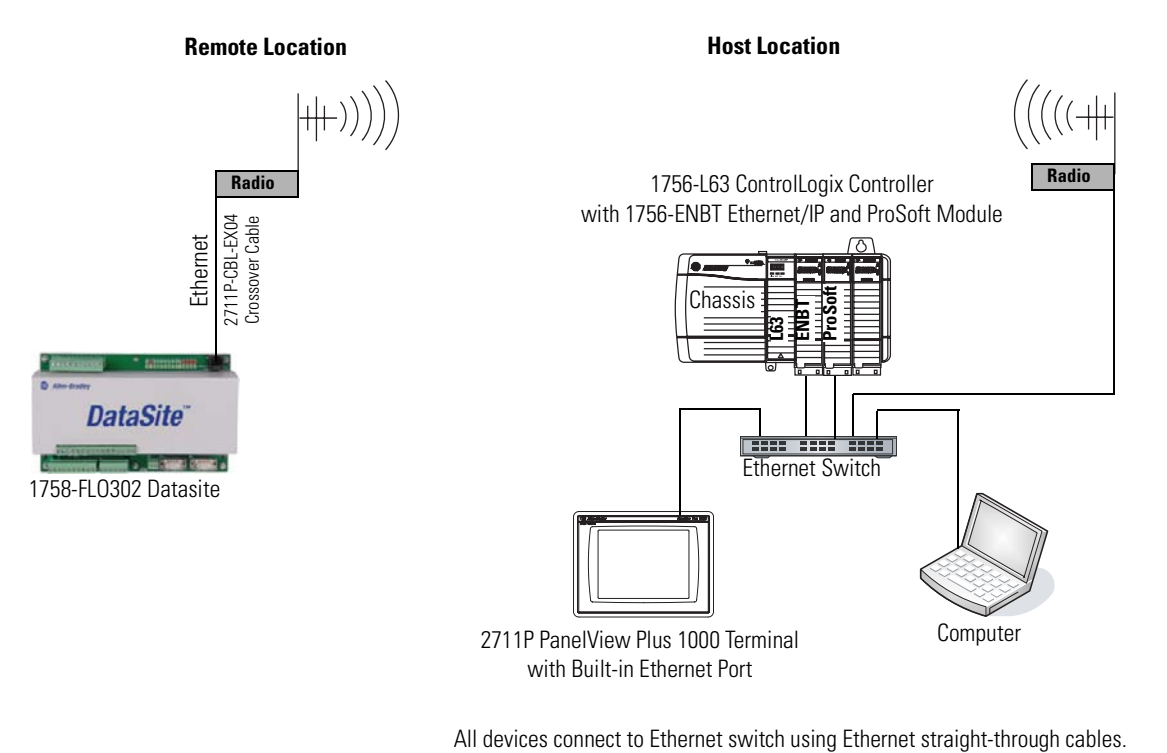

The DataSite to FactoryTalk View ME Master configuration is good for small applications that don't require a ControlLogix controller to poll multiple DataSite units. The PanelView Plus 600 terminal communicates with the DataSite unit using Modbus serial communication.

#### **DataSite to FactoryTalk View ME Master**

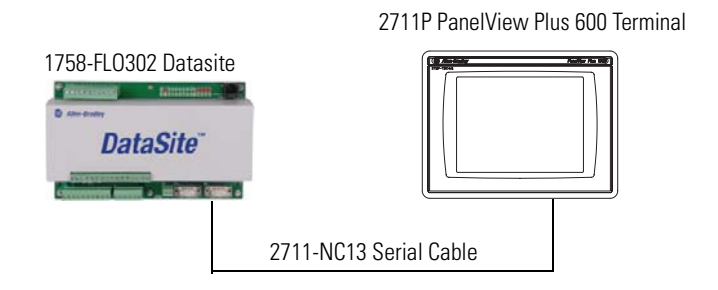

The Factory Talk View SE Master configuration is good for small applications that don't require a ControlLogix controller but do require data logging capabilities. The industrial computer running FactoryTalk View SE communicates with the DataSite using Modbus TCP/IP Ethernet communication.

#### **DataSite to FactoryTalk View SE Master**

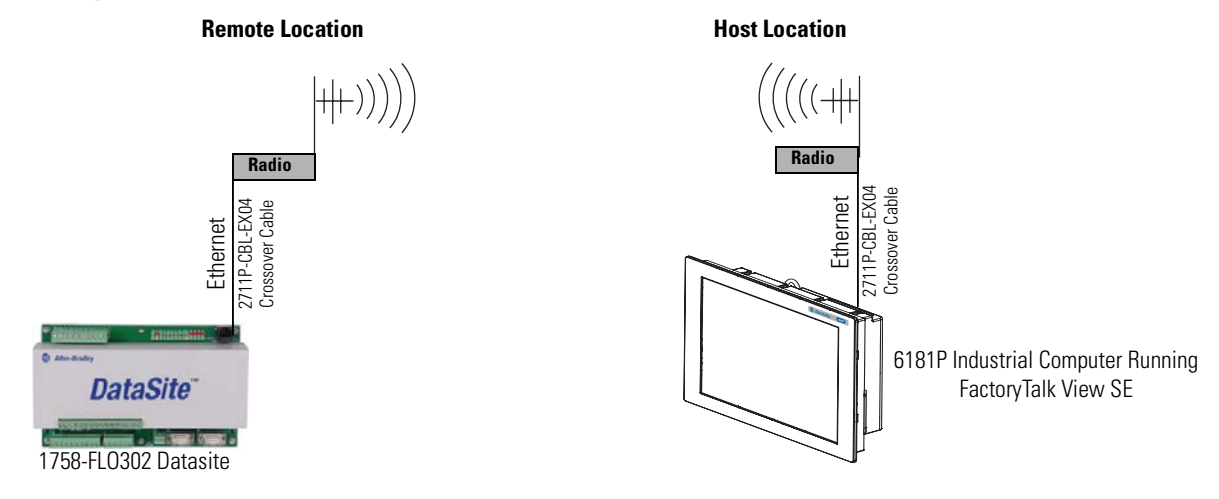

Where to Start

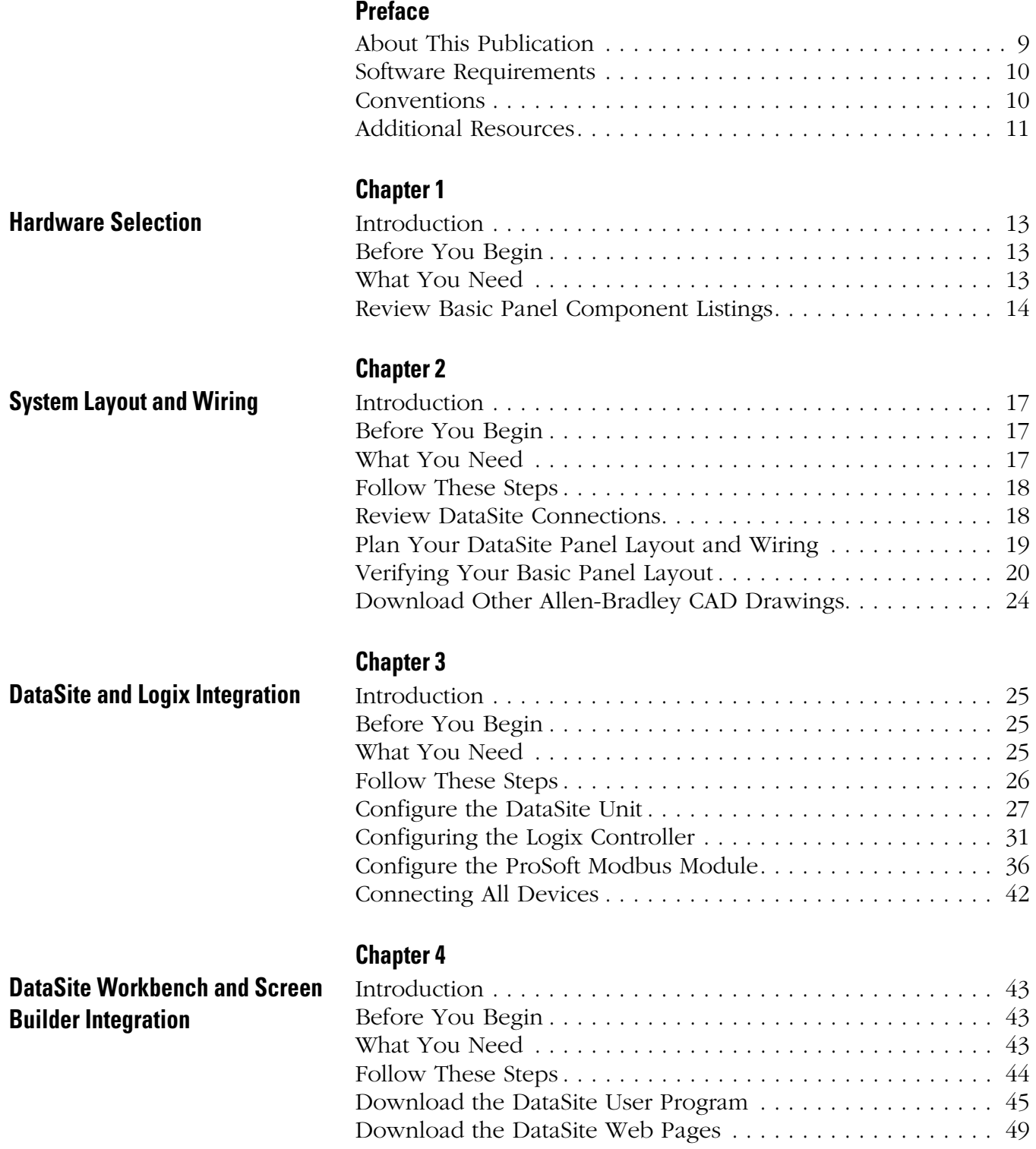

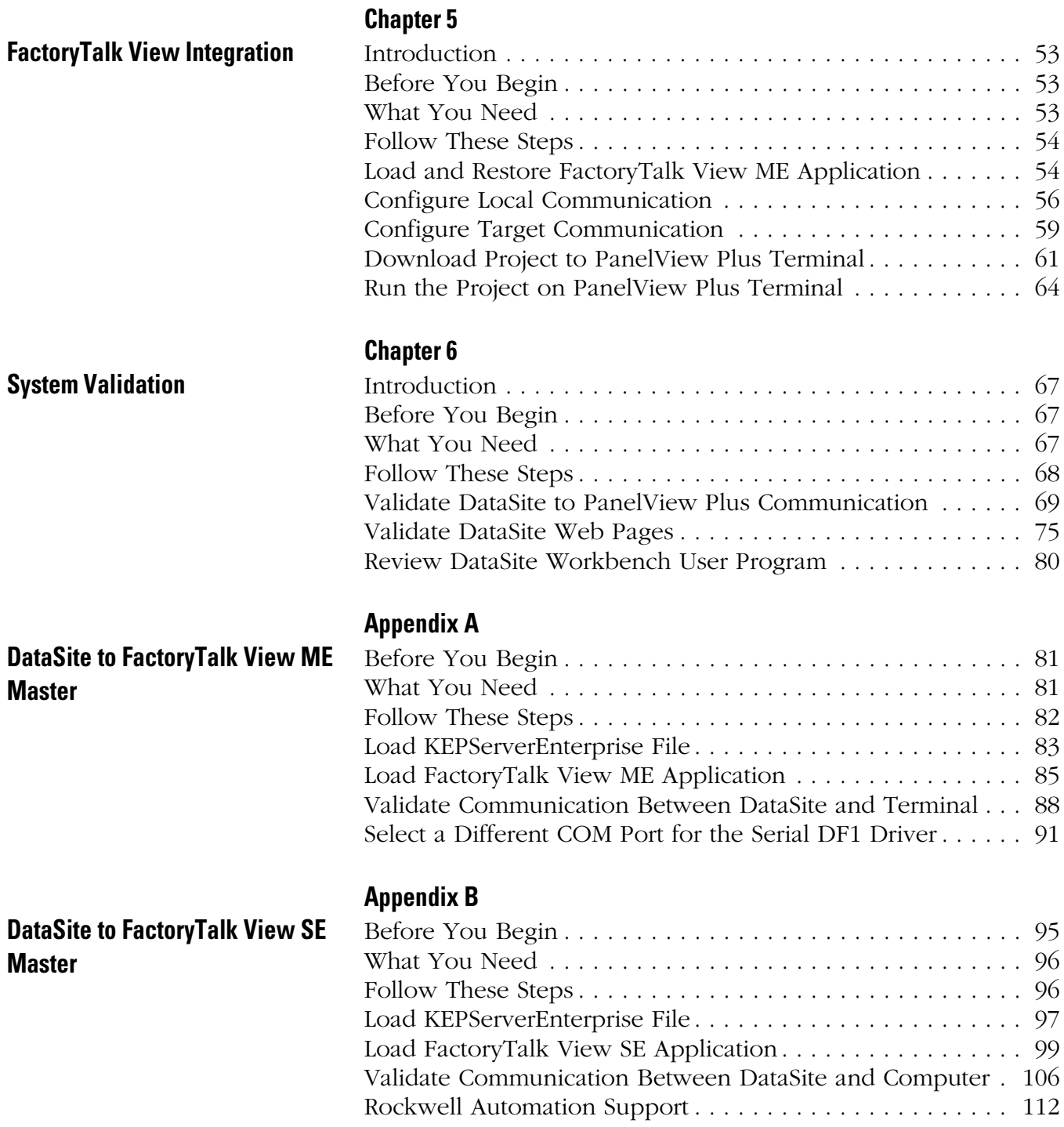

<span id="page-8-1"></span><span id="page-8-0"></span>**About This Publication** This quick start provides step-by-step instructions on how to set up and configure three functional DataSite configurations.

- DataSite to a ControlLogix master ([Chapter 1](#page-12-0) through  $\Omega$ )
- DataSite to a FactoryTalk View Machine Edition (ME) master [\(Appendix A](#page-80-0))
- DataSite to a FactoryTalk View Site Edition (SE) master with data logging capabilities [\(Appendix B\)](#page-94-0)

The examples are designed to get devices installed and communicating with each other in the simplest way possible. The programming is not complex and offers easy solutions to verify that devices are communicating properly

To assist in the design and installation of your DataSite configuration, application files and other information is provided on the DataSite Accelerator Toolkit CD, publication IASIMP-SP011. This CD provides CAD drawings for panel layout and wiring, base Logix control programs, FactoryTalk View HMI application files, and more. For a copy of the CD, contact your local Rockwell Automation distributor or sales representative. With these tools and the built-in best-practices design, you can focus on the design of your system and not on design overhead tasks.

**IMPORTANT** Before using this quick start and the contents of the DataSite Accelerator CD, read the Terms and Conditions on the CD.

The beginning of each chapter contains the following information. Read these sections carefully before beginning work in each chapter.

- **Before You Begin** This section lists the steps that must be completed and decisions that must be made before starting that chapter. The chapters in this quick start do not have to be completed in the order in which they appear, but this section defines the minimum amount of preparation required before completing the current chapter.
- **What You Need** This section lists the tools that are required to complete the steps in the current chapter. This includes, but is not limited to, hardware and software.
- **Follow These Steps** This illustrates the steps in the current chapter and identifies which steps are required to complete the examples using specific networks.

<span id="page-9-2"></span><span id="page-9-0"></span>**Software Requirements** You need the following software to use this toolkit.

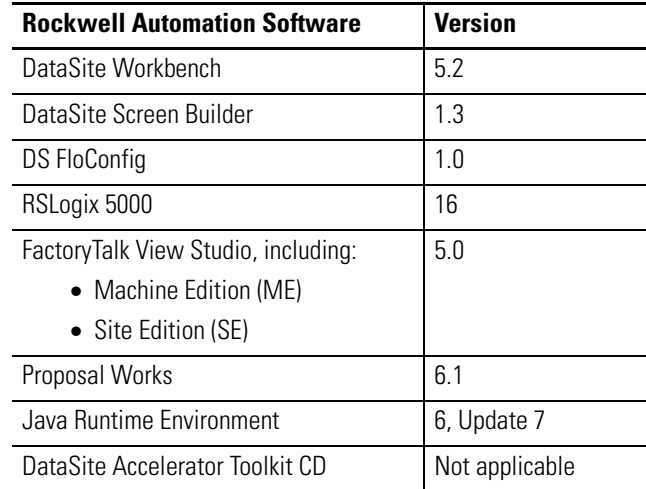

<span id="page-9-1"></span>**Conventions** This quick start uses the following conventions.

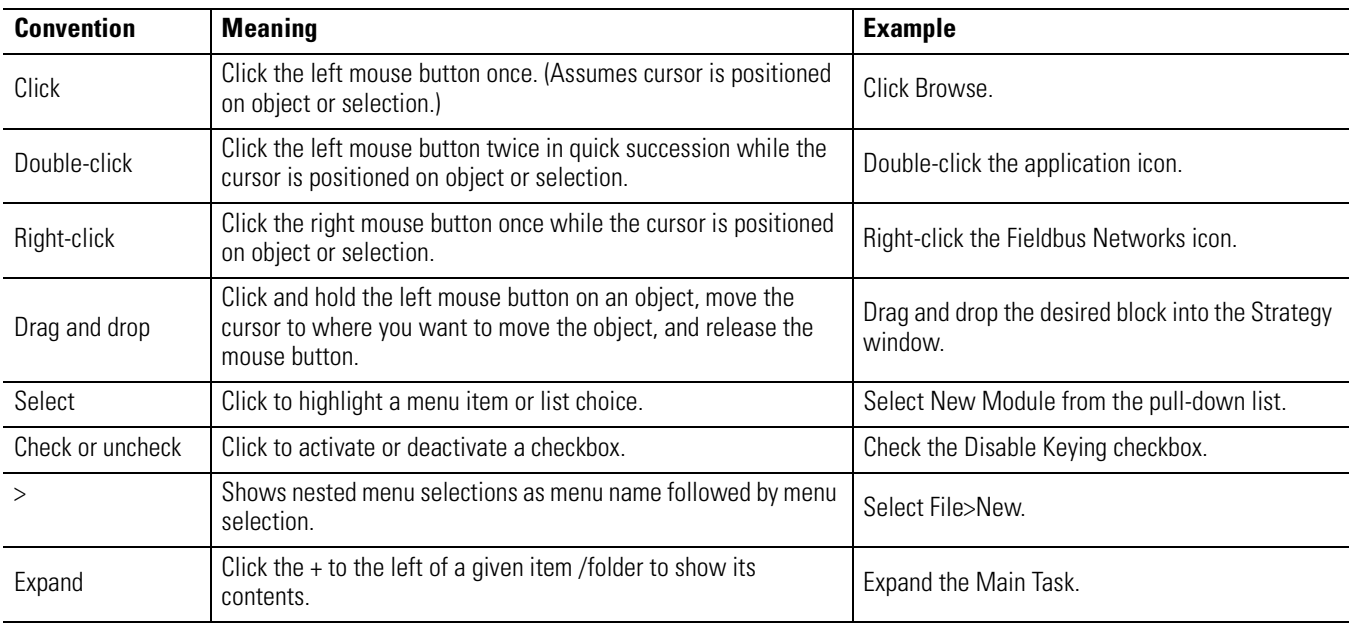

## <span id="page-10-0"></span>**Additional Resources**

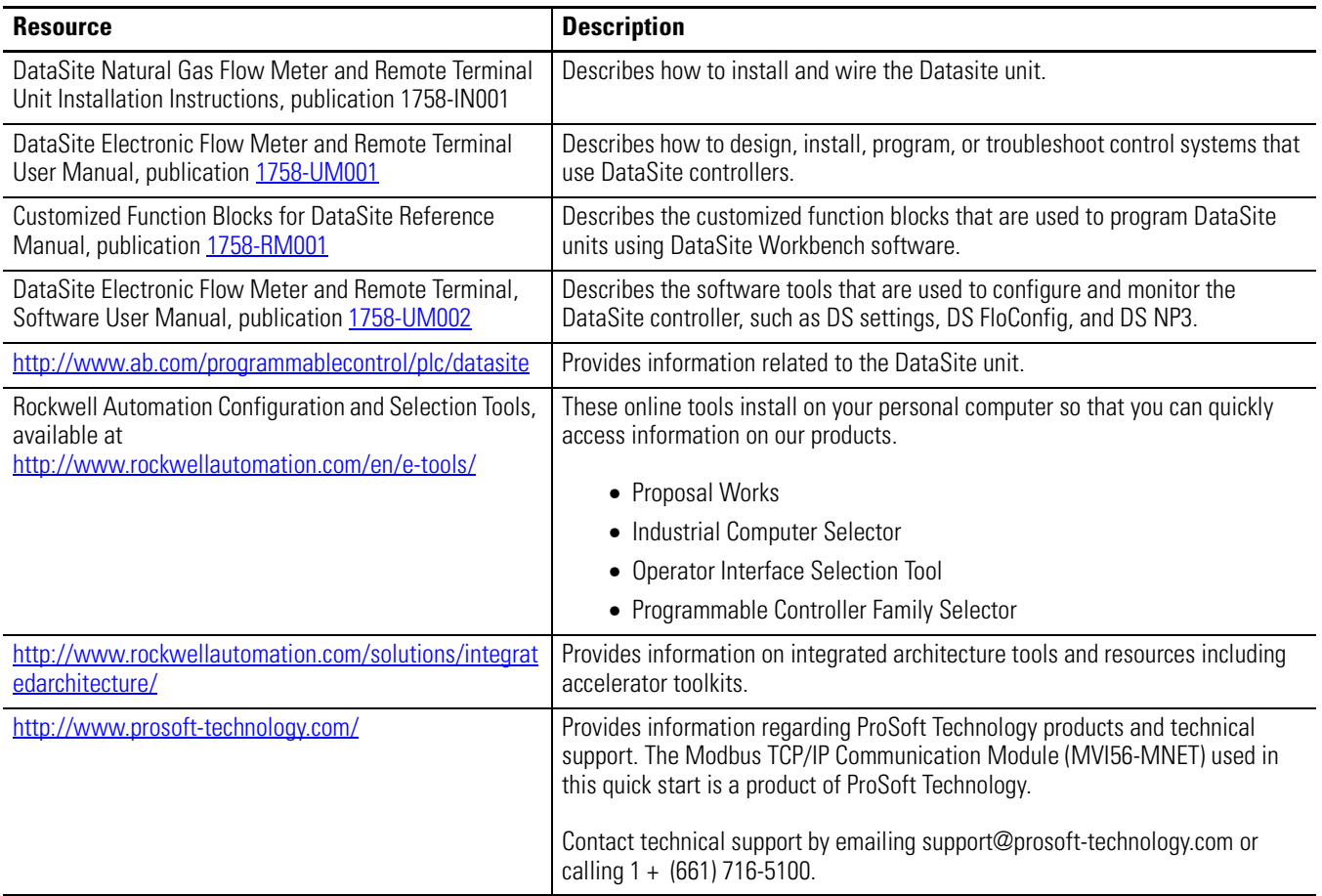

You can view or download publications at

<http://literature.rockwellautomation.com>. To order paper copies of technical documentation, contact your local Rockwell Automation distributor or sales representative.

**Preface**

# <span id="page-12-3"></span><span id="page-12-2"></span><span id="page-12-1"></span><span id="page-12-0"></span>**Hardware Selection**

## <span id="page-12-4"></span>**Introduction**

In this chapter, you select the hardware for your application. You can select any of the three DataSite configurations covered in this quick start. Within each configuration, you have the option to purchase a pre-assembled DataSite panel or one that requires assembly. This chapter provides step-by-step instructions on how to use the Bill of Materials (BOM) provided with the DataSite Accelerator Toolkit CD.

## <span id="page-12-5"></span>**Before You Begin**

Verify that your computer meets the software requirements of Proposal Works software.

## <span id="page-12-6"></span>**What You Need**

- DataSite Accelerator Toolkit CD, publication IASIMP-SP011 For a copy of the CD, contact your local Rockwell Automation distributor or sales representative.
- Personal computer with Internet access for downloading software.

## <span id="page-13-0"></span>**Review Basic Panel Component Listings**

The bill of materials (BOM) on the DataSite Accelerator Toolkit CD includes the necessary components to duplicate the three DataSite configurations covered in this quick start. Review the component listings and compare with your specific application needs.

Follow these steps to view the BOM on the DataSite Accelerator Toolkit CD for the DataSite to ControlLogix Master configuration.

- **1.** Launch the DataSite Accelerator Toolkit CD.
- **2.** Select DataSite Development Tools.

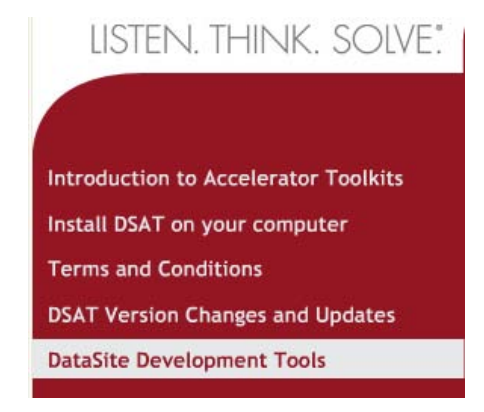

**3.** Choose DataSite to ControlLogix Master>Bill of Material, then double-click DataSite\_to\_CLX.prp.

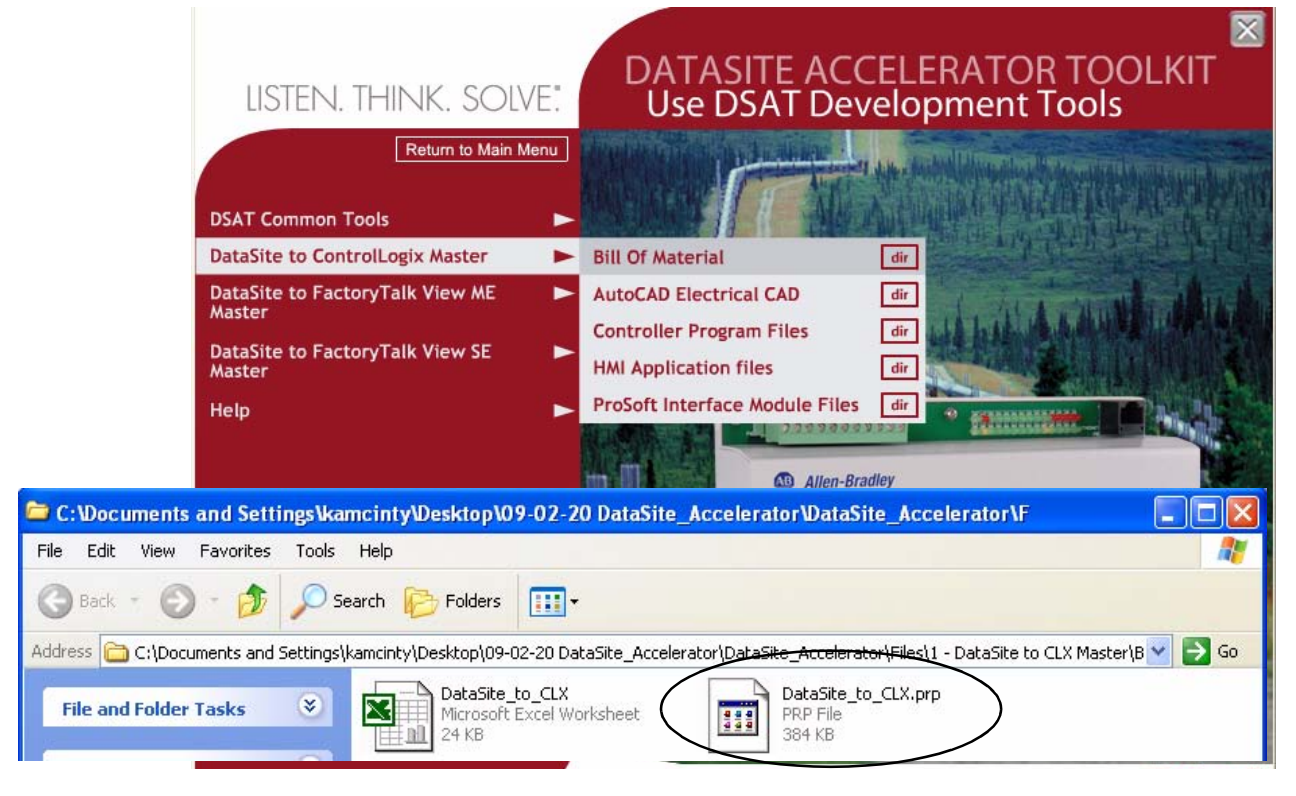

Proposal Works launches and displays the BOM for the DataSite to ControlLogix Master configuration.

**4.** Review the BOM and modify to fit your application.

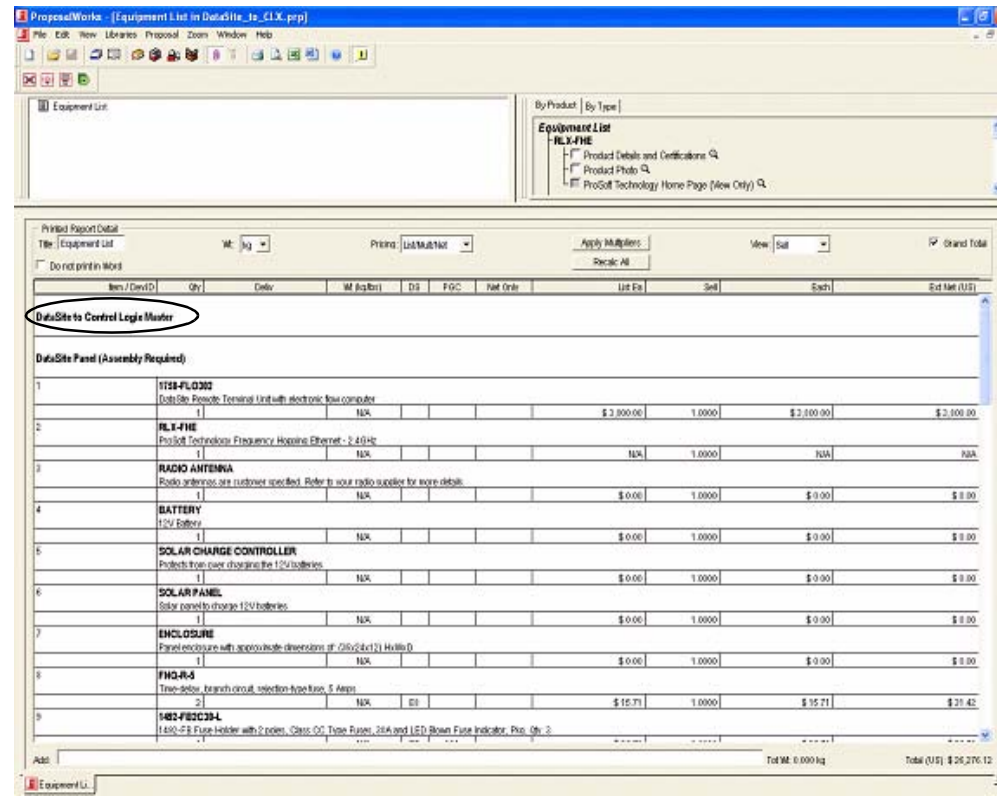

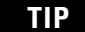

**TIP** Double-click a bolded part number to launch the configurator where you can modify components on the bill of material

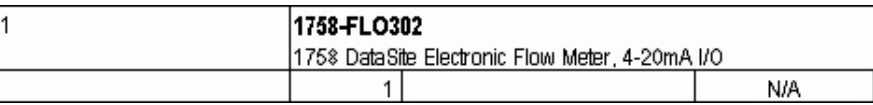

**5.** After finalizing the BOM, click the Word icon on the toolbar to convert the BOM to a Word document.

Word launches and displays the BOM.

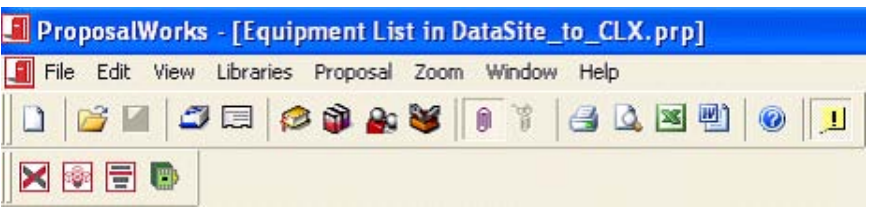

- **6.** Repeat steps 2 5 to view the BOMs for the other two DataSite configurations.
- DataSite Development Tools>DataSite to FactoryTalk View ME Master>Bill of Material>DataSite\_to ME\_.prp.
- DataSite Development Tools>DataSite to FactoryTalk View SE Master>Bill of Material>DataSite\_to\_SE.prp.

# <span id="page-16-3"></span><span id="page-16-2"></span><span id="page-16-1"></span><span id="page-16-0"></span>**System Layout and Wiring**

## <span id="page-16-4"></span>**Introduction**

In this chapter, you plan the panel layout and wiring for your DataSite system. You can use the AutoCAD electrical drawings supplied on the DataSite Accelerator Toolkit CD to add or remove components in your DataSite system.

# <span id="page-16-5"></span>**Before You Begin**

Complete your system hardware selection ([Chapter 1\)](#page-12-0).

# <span id="page-16-6"></span>**What You Need**

- DataSite Accelerator Toolkit CD, publication IASIMP-SP011 For a copy of the CD, contact your local Rockwell Automation distributor or sales representative.
- AutoCAD electrical software to open DWG or DXF files.

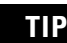

**TIP** Use AutoCAD electrical software to take advantage of advanced features of the project provided.

- Adobe Acrobat Reader software to open PDF files.
- System Design for Control of Electrical Reference Manual, publication [GMC-RM001](http://literature.rockwellautomation.com/idc/groups/literature/documents/rm/gmc-rm001_-en-p.pdf).
- Documentation for your other Allen-Bradley products.

Go to Literature Library at<http://literature.rockwellautomation.com>for access to Rockwell Automation publications.

## <span id="page-17-0"></span>**Follow These Steps**

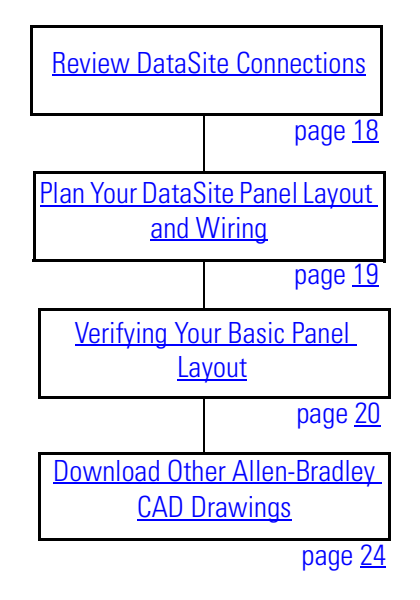

<span id="page-17-1"></span>**Review DataSite Connections**

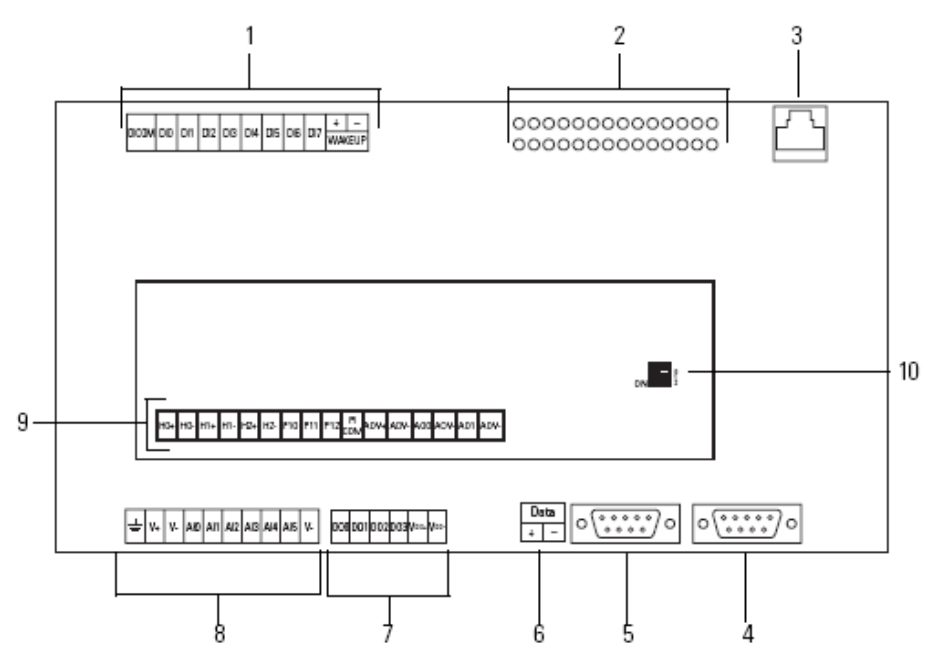

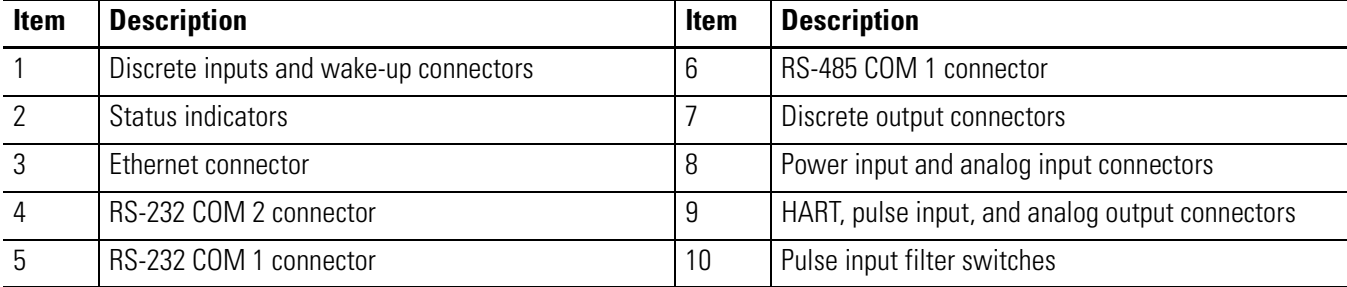

## <span id="page-18-0"></span>**Plan Your DataSite Panel Layout and Wiring**

The DataSite Accelerator Toolkit CD includes AutoCAD Electrical project files that include panel layout and wiring diagrams that you can easily modify for your specific application. Individual DWG, DXF, and PDF files are available for use in standard AutoCAD and non-AutoCAD drawing and image software packages. The drawings are designed to optimize panel space and minimize electrical noise.

Follow these steps to load CAD files from the DataSite Accelerator Toolkit CD.

- **1.** On the toolkit CD, select DataSite Development Tools.
- **2.** Choose DataSite to ControlLogix Master>AutoCAD Electrical CAD.

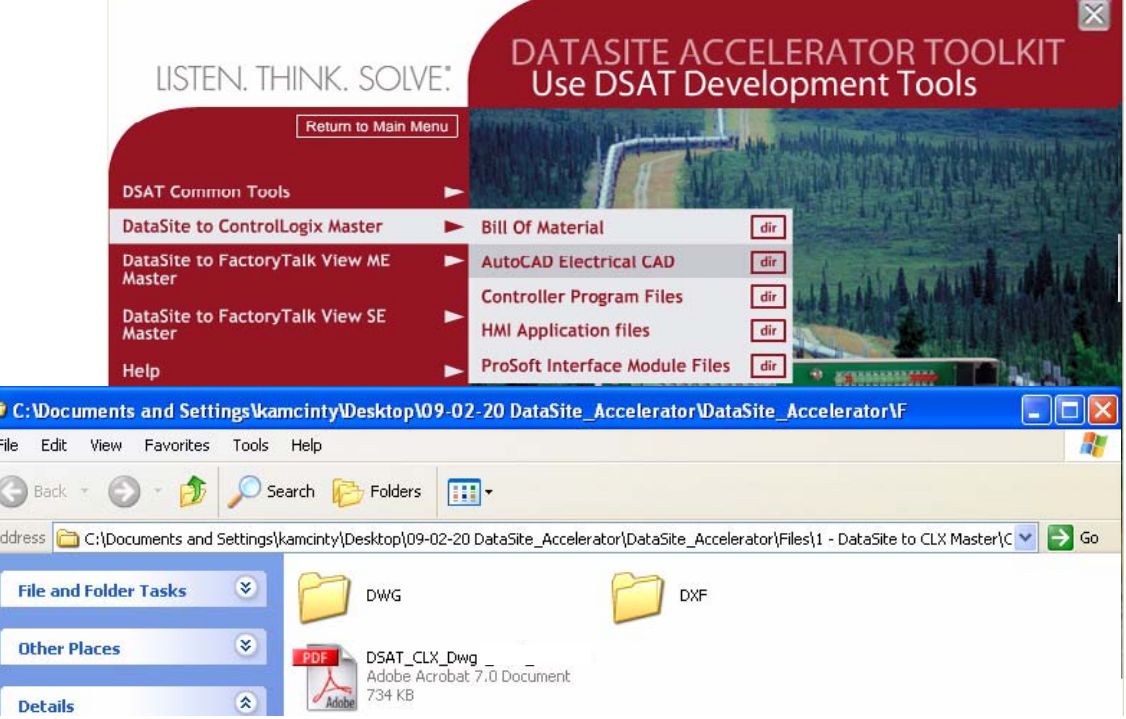

**3.** Open the DWG or DXF folder.

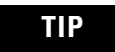

**TIP** The PDF file contains the same information as the individual DXF and DWG files. Use Adobe Acrobat Reader to open the PDF file.

- **4.** Use your CAD program to open the DWG or DXF files.
- **5.** Identify additional layout needs specific to your application.
- **6.** Repeat steps 2 5 to view the CAD files for the other two DataSite configurations.
	- DataSite to FactoryTalk View ME Master>AutoCAD Electrical CAD
	- DataSite to FactoryTalk View SE Master>AutoCAD Electrical CAD

## <span id="page-19-0"></span>**Verifying Your Basic Panel Layout**

The AutoCAD Electrical project includes panel layouts and wiring diagrams for each of the three DataSite configurations. Add or remove components as needed.

## *Panel Layouts for the DataSite to ControlLogix Master Configuration*

The DataSite to ControlLogix Master configuration includes panel layouts for host and remote locations. Refer to the bill of material below each layout to review the items in each panel.

# 17)  $\circ$  $\textcircled{\tiny{9}}\textcircled{\tiny{9}}\textcircled{\tiny{9}}\textcircled{\tiny{7}}$ 9  $@{1}$ lT.

### **Host DataSite Location - Panel Layout**

**Sample Bill of Material - Host DataSite Panel Layout**

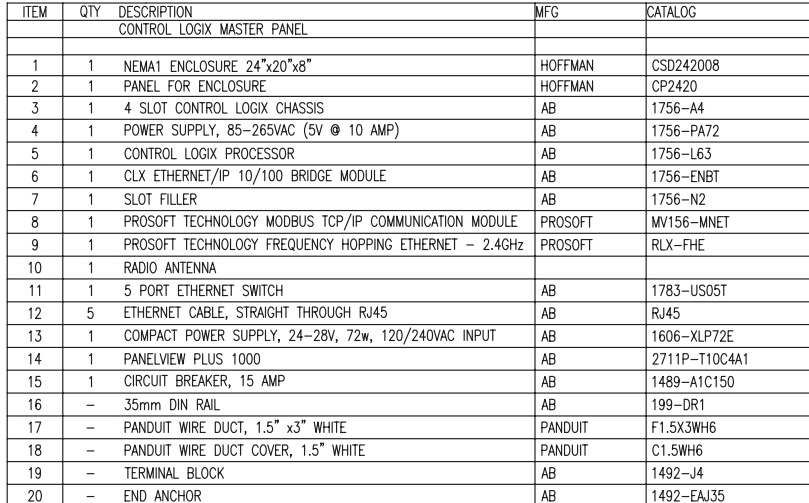

## **Remote DataSite Location - Panel Layout**

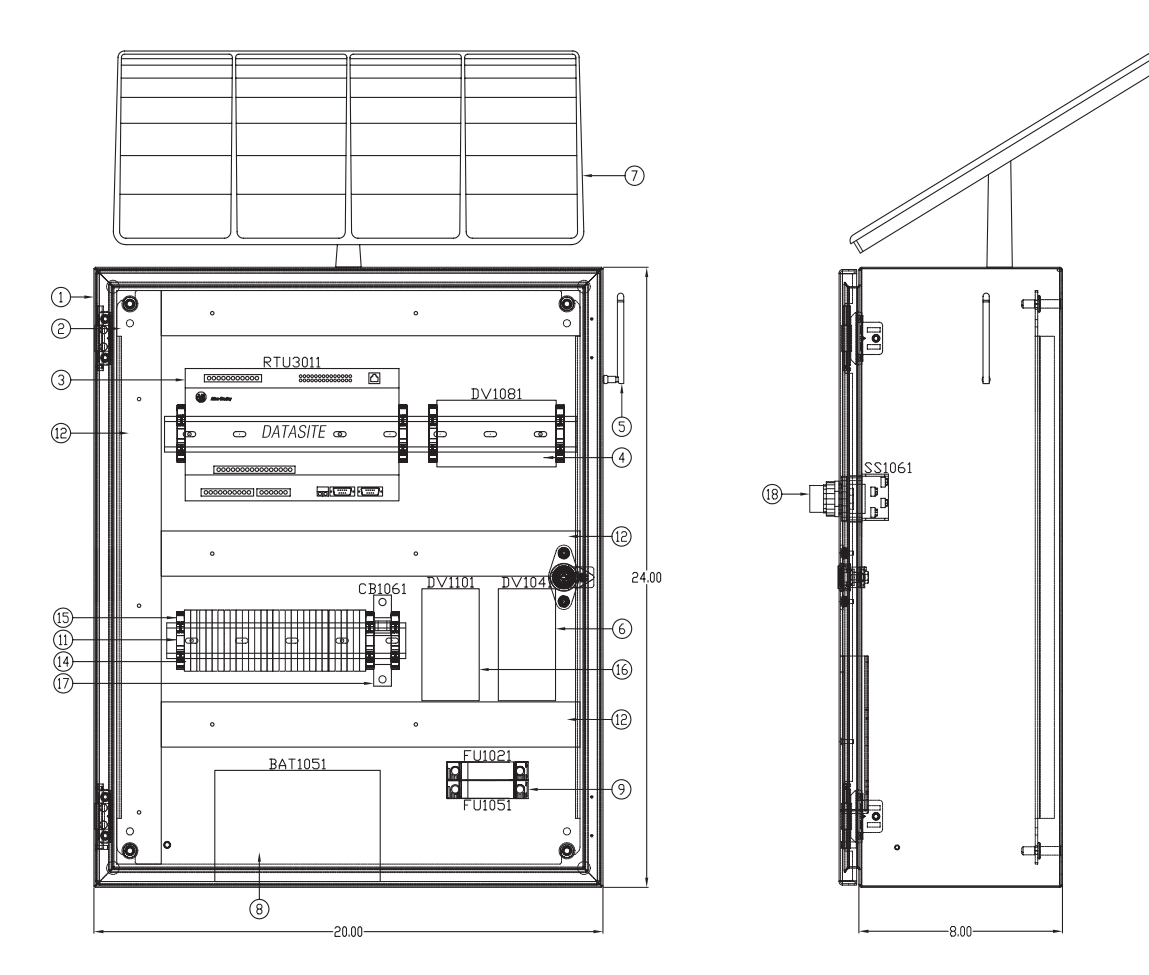

## **Sample Bill of Material - Remote DataSite Location**

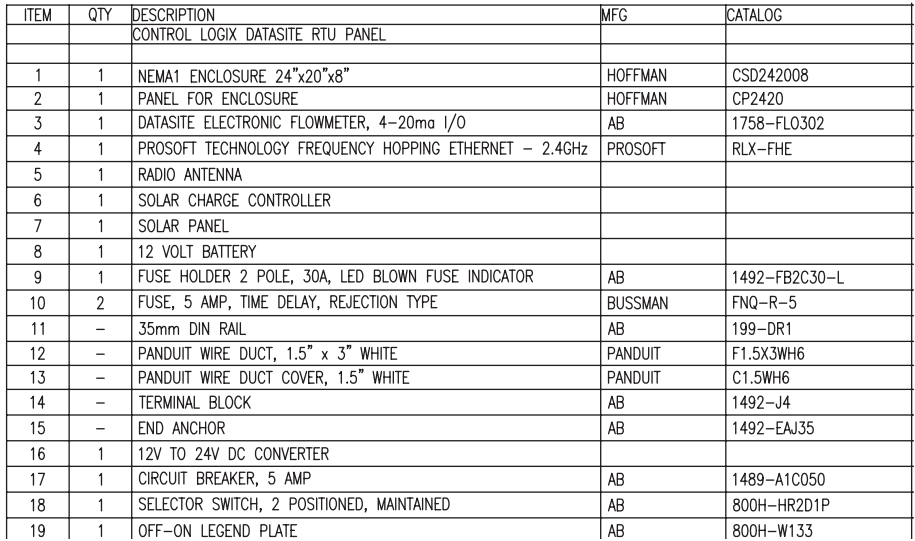

## *Wiring Diagrams for the DataSite to ControlLogix Master Configuration*

The AutoCAD electrical project includes wiring diagrams for each of the three DataSite configurations. The example shows power wiring for the DataSite to ControlLogix Master configuration. Add or remove components as needed.

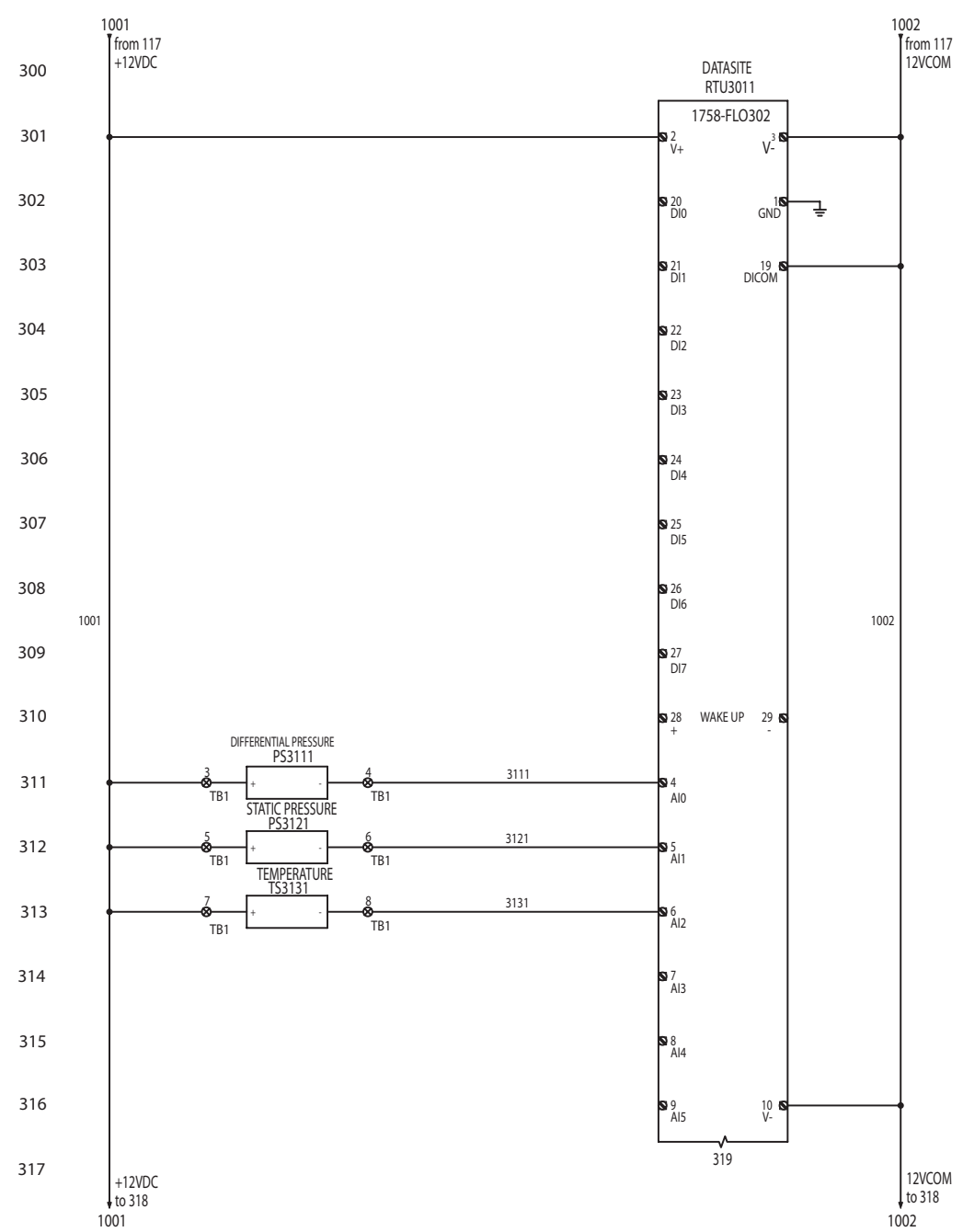

#### **Sample CAD Wiring Diagram**

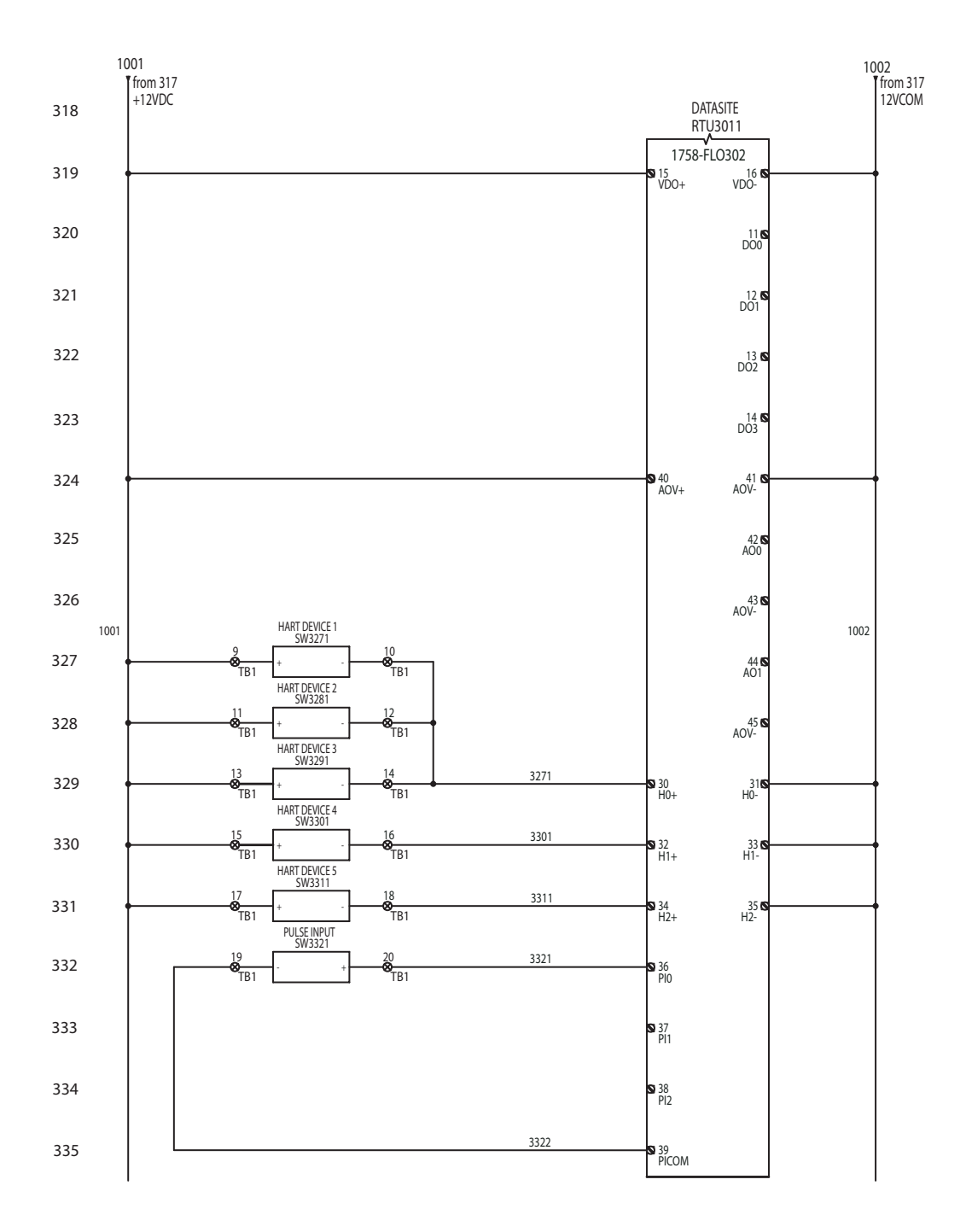

## <span id="page-23-0"></span>**Download Other Allen-Bradley CAD Drawings**

Follow these steps to download other Allen-Bradley product CAD drawings.

**1.** Open your browser and go to [http://ab.com/e-tools](http://ab.com./e-tools).

The Configuration and Selection tools web page opens.

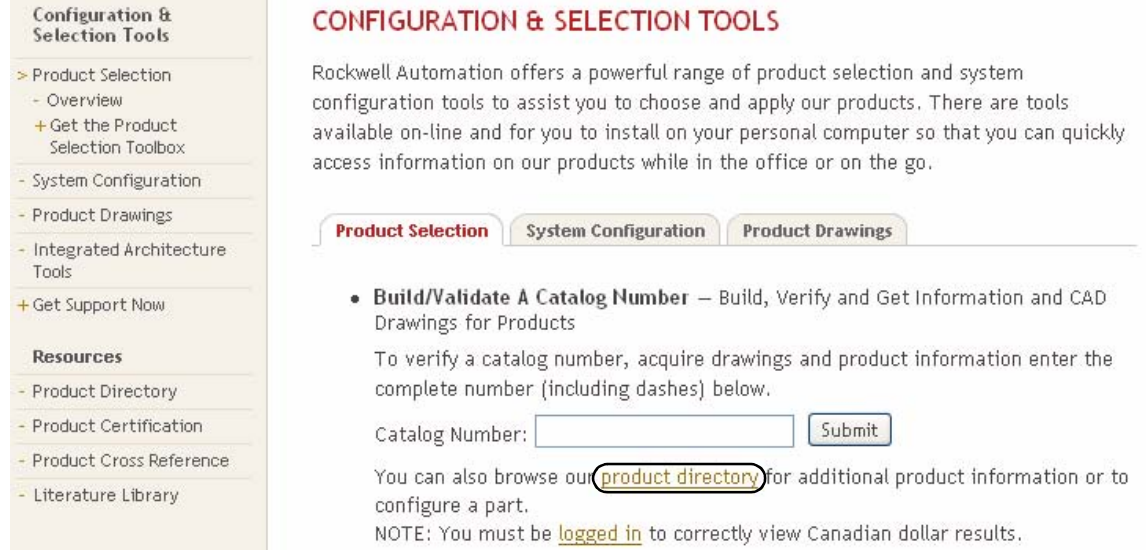

**TIP** If you know the complete catalog number of your Allen-Bradley product, you can enter it here and click Submit. However, you need a complete catalog number string to get the configuration results.

- **2.** If you don't know the complete catalog number, click product directory to browse the configured Rockwell Automation products.
- **3.** Click Rockwell Automation and follow the prompts.

## **Select and Configure Products Back**

Rockwell Automation/Allen-Bradley Product Catalog

- · Rockwell Automation
- **Services**
- Encompass Partner Library

# <span id="page-24-3"></span><span id="page-24-2"></span><span id="page-24-1"></span><span id="page-24-0"></span>**DataSite and Logix Integration**

## <span id="page-24-4"></span>**Introduction**

In this chapter, you configure the DataSite unit, download the ControlLogix user program, configure the ProSoft (MVI56-MNET) Modbus TCP/IP communication module, and connect all system devices.

# <span id="page-24-5"></span>**Before You Begin**

- Complete your system hardware selection ([Chapter 1\)](#page-12-0).
- Complete your system layout and wiring [\(Chapter 2](#page-16-0)).
- Load all DataSite software on your computer as listed in the Preface on page [10.](#page-9-2) In this chapter, you will use the DS FloConfig and RSLogix 5000 software.
- Assign IP addresses to all devices on network. The table lists IP addresses used in this quick start.

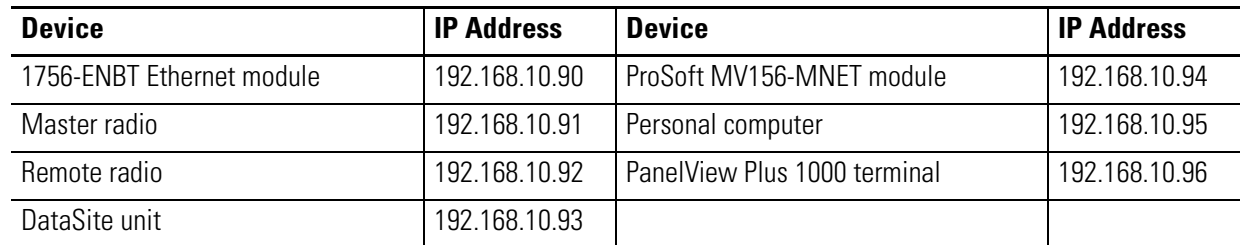

This chapter assigns IP addresses to the 1756-ENBT Ethernet module, the DataSite unit, and the Prosoft MV156-MNET module. For details on how to assign an IP address to the PanelView Plus terminal, refer to the PanelView Plus Terminals User Manual, publication [2711P-UM001.](http://literature.rockwellautomation.com/idc/groups/literature/documents/um/2711p-um001_-en-p.pdf) For the other devices, refer to the manufacturer's user manual.

## <span id="page-24-6"></span>**What You Need**

- Personal computer or laptop
- Hardware:
	- **–** 1758-FLO*xxx* DataSite Unit
	- **–** 1756-L63 ControlLogix controller
	- **–** 1756-ENBT EtherNet/IP module
- **–** Modbus TCP/IP communication module (MV156-MNET) from ProSoft Technology
- **–** PanelView Plus 1000 terminal
- **–** Two Ethernet RF radios
- **–** 1747-CP3 null-modem serial cable
- **–** One Ethernet crossover cable
- **–** Five Ethernet straight-through cables
- **–** Ethernet switch
- Software:
	- **–** DS FloConfig software
	- **–** RSLogix 1000 software
	- **–** DataSite Accelerator Toolkit CD, publication IASIMP-SP011

## <span id="page-25-0"></span>**Follow These Steps**

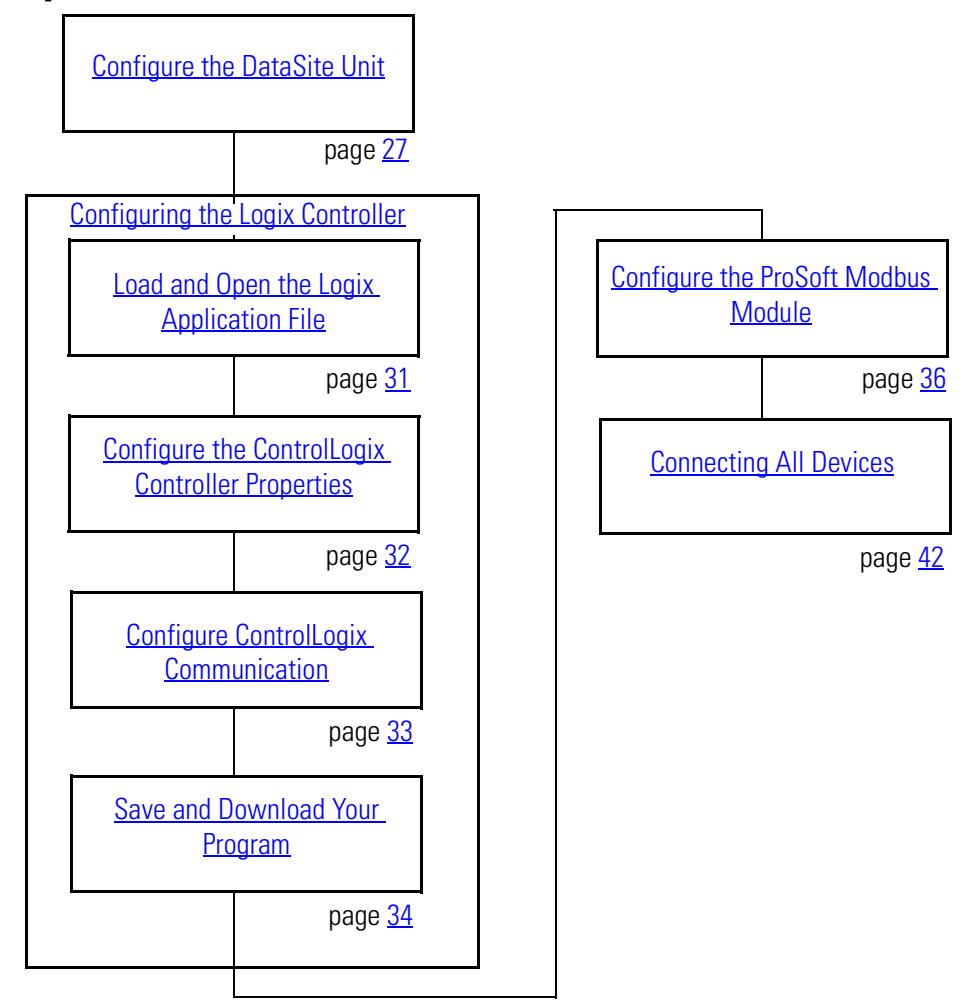

# <span id="page-26-0"></span>**Configure the DataSite Unit**

The communication parameters for the DataSite unit are configured using DS FloConfig software. The DataSite unit can communicate using either its serial or Ethernet port. This quick start uses the serial port to assign the DataSite unit an IP address of 192.168.10.93 and then changes to Ethernet communication.

**TIP** Make sure your computer or laptop is assigned an IP address where the first three octets are the same as the DataSite unit, 192.168.10.XX. In this quick start, the computer uses a static IP address of 192.168.10.95 with a subnet mask of 255.255.255.0.

Follow these steps to assign an IP address, 192.168.10.93, and configure Ethernet communication for the DataSite unit.

- **1.** Connect a 1747-CP3 (null-modem) serial cable between your computer's serial port and the COM2 port on the DataSite unit.
- **2.** Apply 12V DC power to the DataSite unit.
- **3.** Launch the DS FloConfig software.

The path shown may be different on your computer depending on where the software is installed.

**4.** Select New Project and click OK.

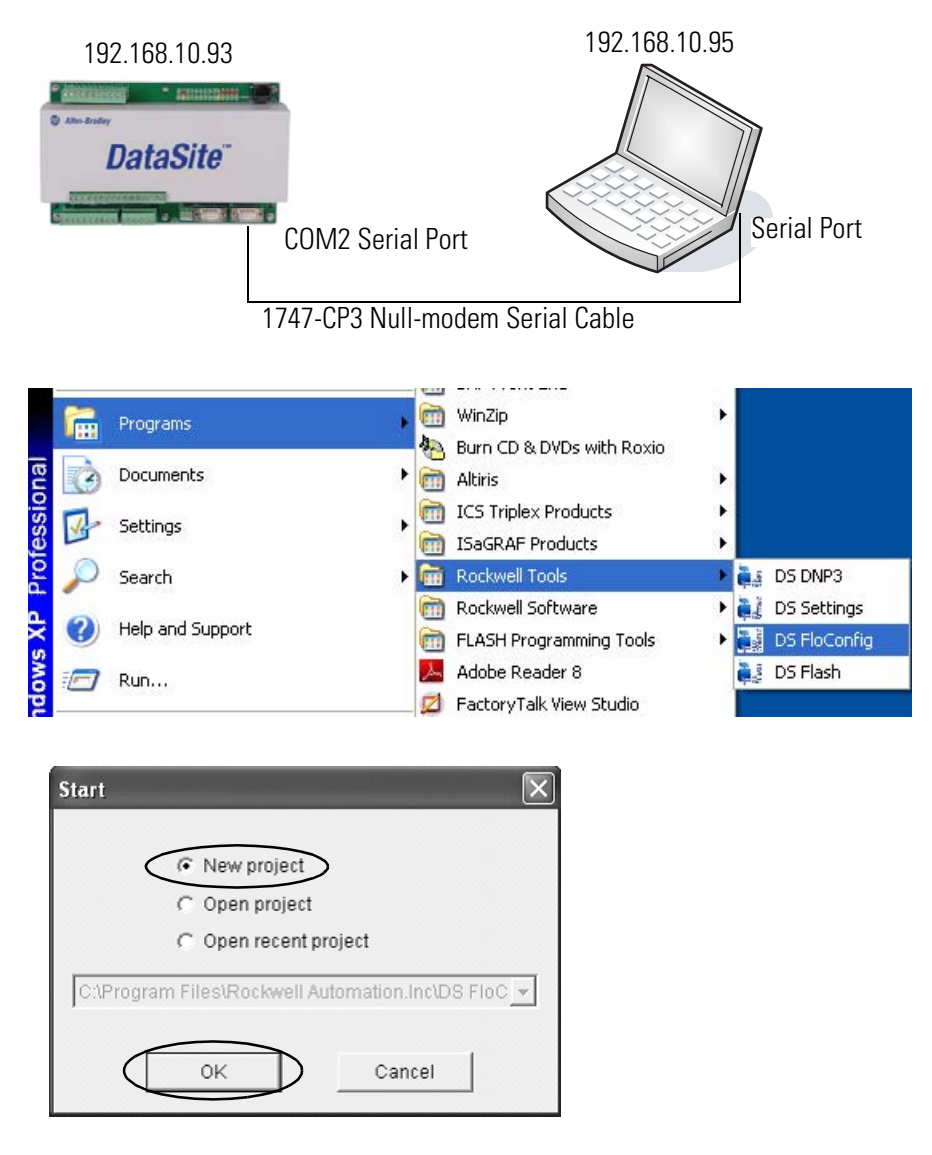

- **5.** Create a new project.
	- a. Enter a project name.
	- b. Enter the directory where you want to store the project.

This examples saves the project in the default directory.

c. Click Create.

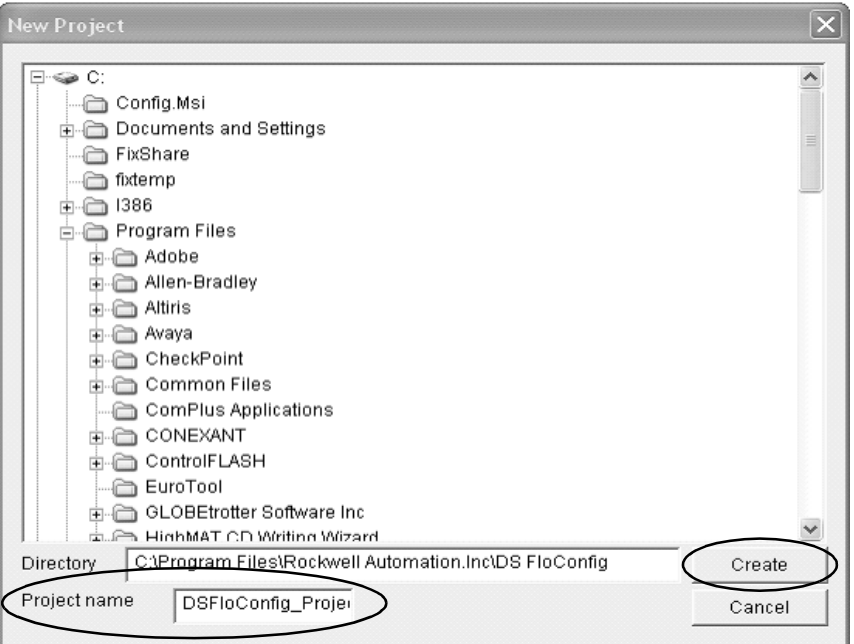

- **6.** Click PC Communication.
	- a. Select COM1 from the Type Select pull-down list.
	- b. Click Apply.

A message informs you that the Communication port opened successfully. c. Click OK.

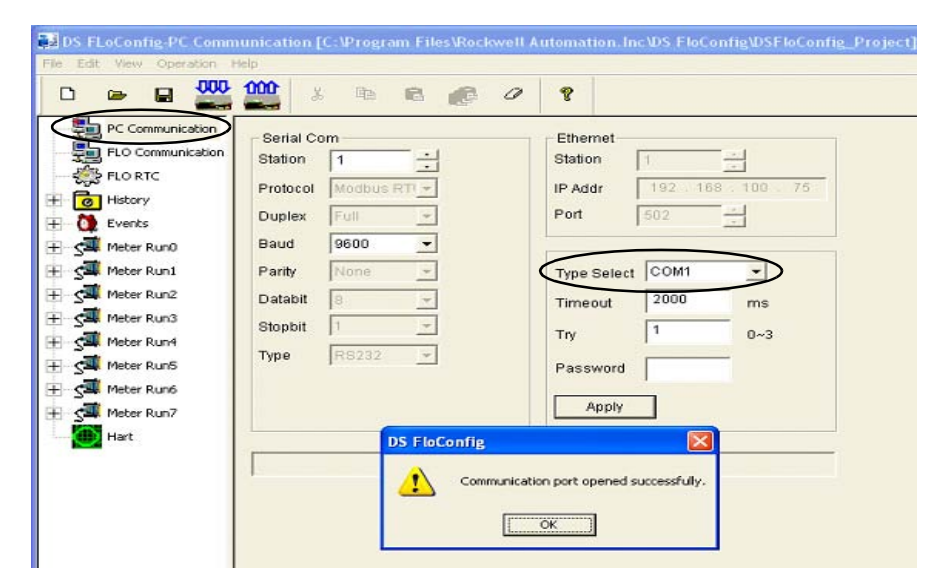

- **7.** Click Flo Communication, then click Upload. The screen refreshes with the existing IP address and serial port settings.
- **8.** Click OK when you see Upload Successful.

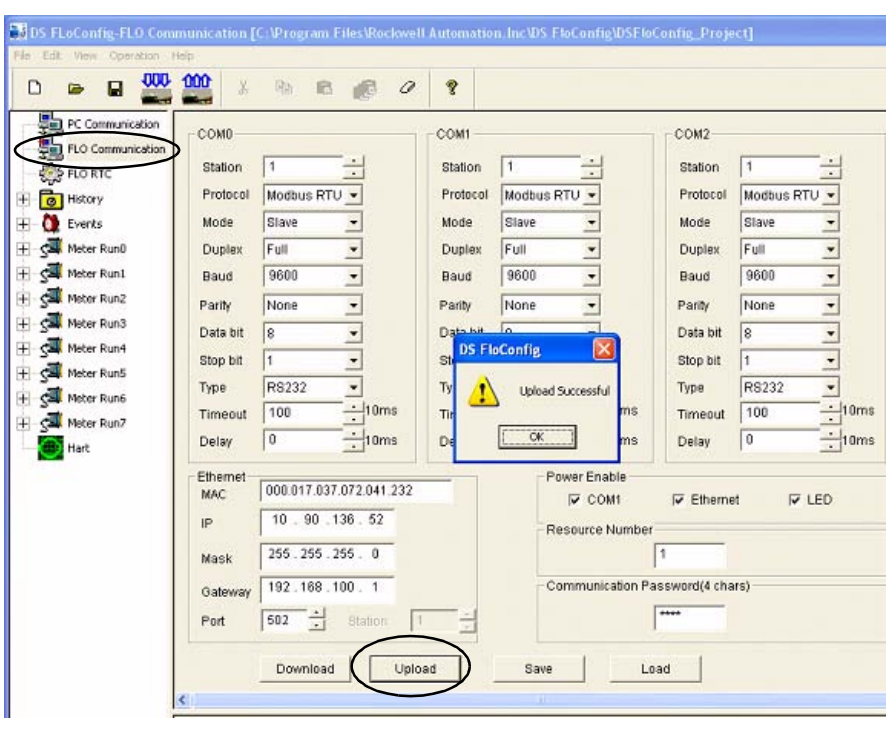

- **9.** Under Ethernet:
	- a. Type the IP address for the DataSite unit. This example uses 192.168.10.93.
	- b. Click Download.
	- c. Click OK when you see the Download successful message.
- **10.** Cycle power to the DataSite unit. You must power cycle when changing the IP address.

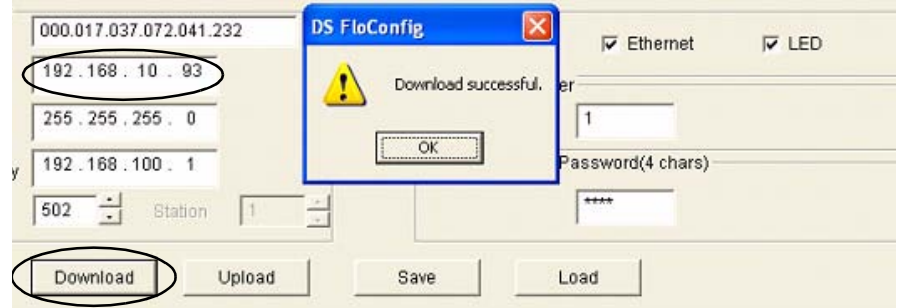

- **11.** Click PC Communication.
	- a. Select UDP or TCP/Server from the Type Select pull-down list.
	- b. Type the IP address, 192.168.10.93 that you just downloaded to the DataSite unit.
	- c. Click Apply.
	- d. Click OK when you see Communication port opened successfully.
- DS-FLoConfig-PC Communication [C: Wrogram Files\Rockwell Automation.Inc\DS-FloConfig\DSFloConfig\_Project] le Edit View Oper **JUU** 1000 D  $\bullet$   $\Box$ 光 中 ■ ■ の  $\overline{\mathbf{r}}$ PC Communication Serial Com Etherner FLO Communication Station Station **B** FLORTC Protocol Modbus RTI + (IP Addr  $10$ 192 168. 93  $\pm$  **c** History Duplex  $\mathbf{v}$ Port 502 Full ÷ Events  $+$  $\sim$ Baud 9600 Meter Run0 Meter Run1  $\downarrow$ Parity None Type Select UDP  $\ddot{\phantom{0}}$ Meter Run2  $\downarrow$ Databit 2000 **Timeout**  $ms$ ŧ Meter Run3  $\overline{\phantom{a}}$ Stopbit 1 Try  $0 - 3$ Meter Run4 ŧ RS232  $\mathbf{v}$ Type Meter Run5 Password Meter Run6 Apply Meter Run7 ŧ Hart **DS FloConfig** Communication port opened successfully **OK** Ethernet Crossover Cable
- **12.** Connect your computer to the DataSite unit using an Ethernet crossover cable.
- **13.** Click Flo Communication.
	- a. Verify the IP address is 192.168.10.93.
	- b. Click Download.
	- c. Click OK when you see the Download successful message.

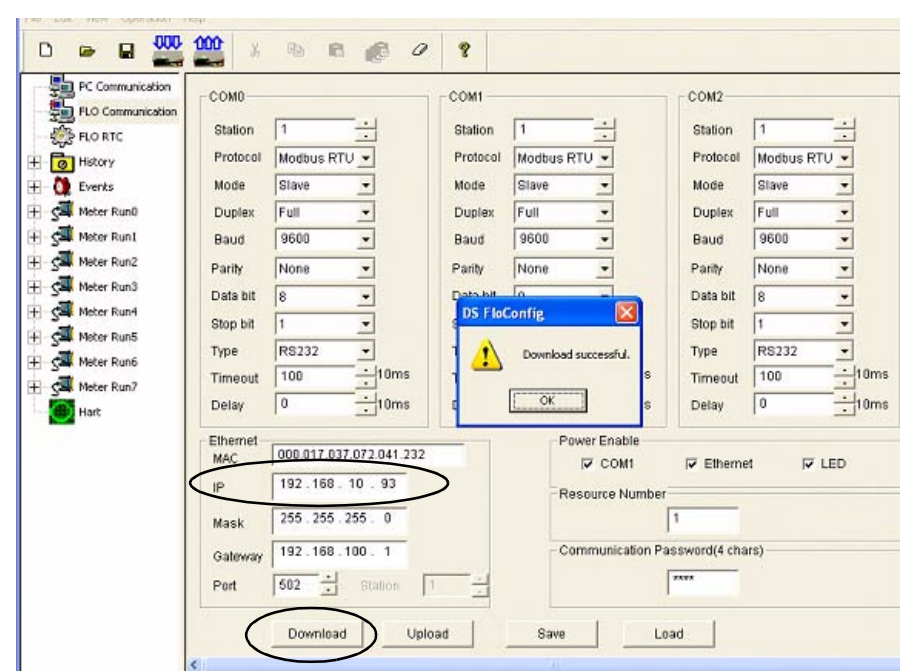

The IP address of the DataSite unit was set successfully and now uses Ethernet communication.

**DataSite®** 

## <span id="page-30-0"></span>**Configuring the Logix Controller**

The sample Logix program on the DataSite Accelerator Toolkit CD provides the logic necessary to manipulate data coming from the Modbus TCP/IP communication module and makes it available to the ControlLogix L63 controller tags.

## <span id="page-30-1"></span>*Load and Open the Logix Application File*

Follow these steps to load and open the (.acd) Logix application file from the DataSite Accelerator Toolkit CD.

**1.** On the toolkit CD, choose DataSite to ControlLogix Master>Controller Program Files, then double-click the DataSite\_RTU.ACD application file.

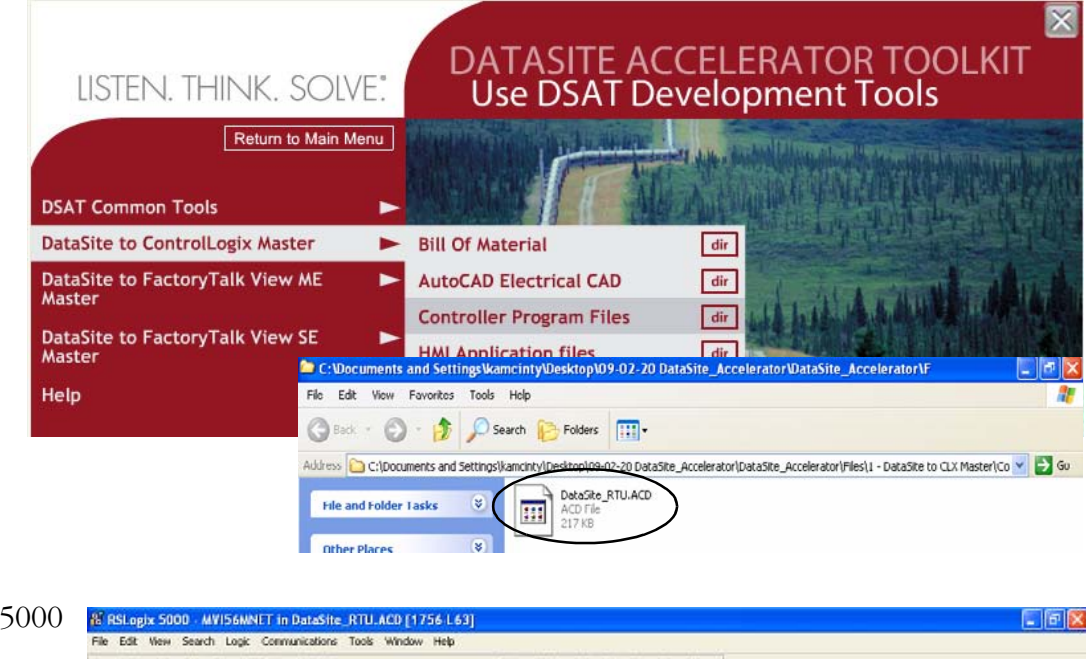

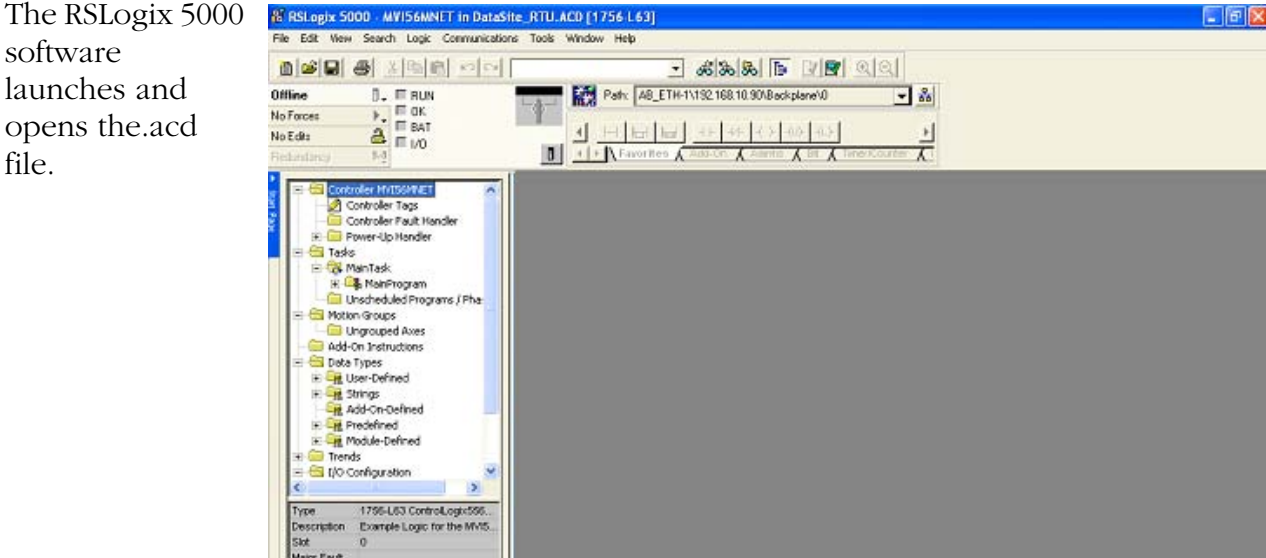

## <span id="page-31-0"></span>*Configure the ControlLogix Controller Properties*

Follow these steps to configure your ControlLogix L63 controller.

- **1.** Apply power to your ControlLogix chassis.
- **2.** Connect your computer and 1756-ENBT Ethernet module to the Ethernet switch using Ethernet straight-through cables.
- **3.** Choose Controller Properties from the Edit menu to open the Controller Properties dialog box.
- **4.** Click the General tab.
	- a. Click the Change Controller button to select the controller that matches your hardware. This example uses 1756-L63 revision 16.
	- b. Change the controller Name as desired.
	- c. From the Chassis Type pull-down list, select the catalog number for your chassis.
	- d. Set the slot number to 0 to indicate the 1756-L63 controller resides in slot 0.
	- e. Click OK.

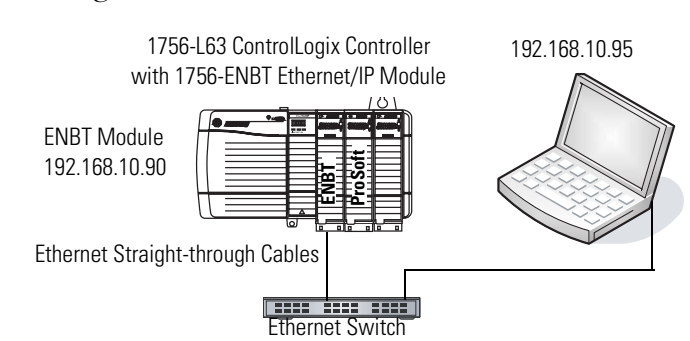

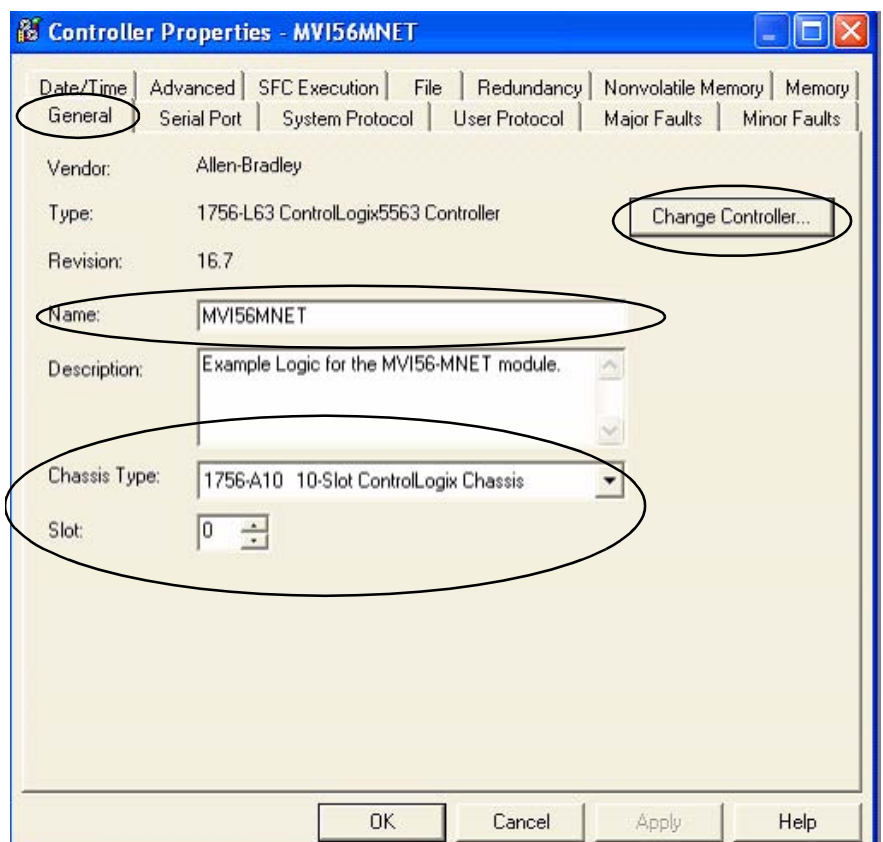

**TIP** Slot 0 is reserved for the 1756-L63 module. Slot 1 is reserved for the 1756-ENBT module. Slot 2 is reserved for the ProSoft Modbus TCP/IP module.

## <span id="page-32-0"></span>*Configure ControlLogix Communication*

This procedure assumes that communication to the Logix controller is using the Ethernet port. It also assumes that your 1756-ENBT Ethernet/IP module has already been configured with an IP address of 192.168.10.90.

For additional information, refer to the ControlLogix Controllers User Manual, publication [1756-UM051](http://literature.rockwellautomation.com/idc/groups/literature/documents/um/1756-um051_-en-p.pdf).

Follow these steps to configure ControlLogix communication.

**1.** Open the RSLinx Classic software, then choose Configure Drivers... from the Communications menu.

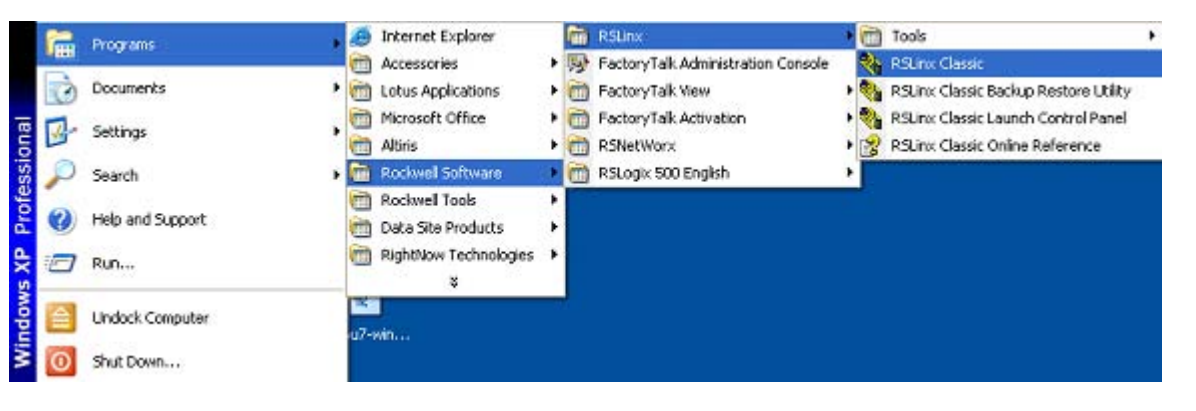

The Configure Drivers Window opens.

- **2.** Select Ethernet devices from the pull-down list.
- **3.** Click the Add New button.

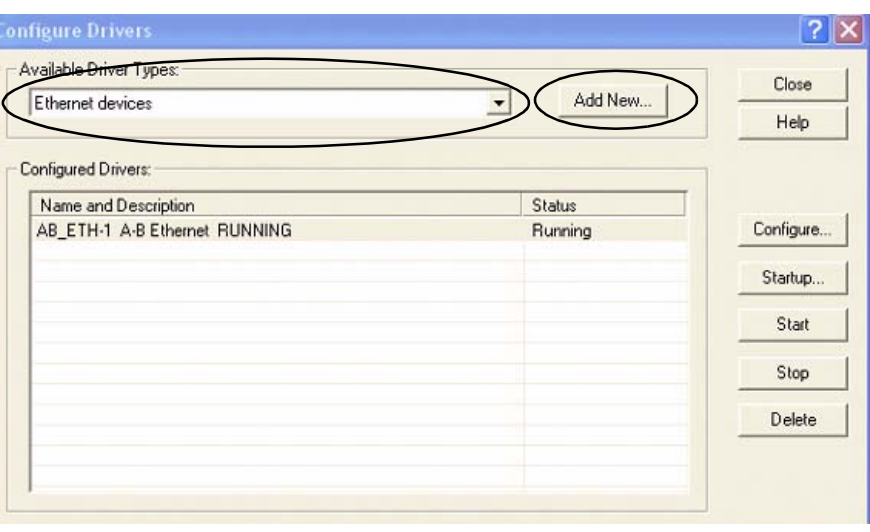

**4.** Accept the default driver name, AB\_ETH-1, or change the name and click OK.

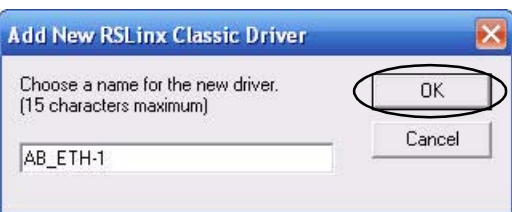

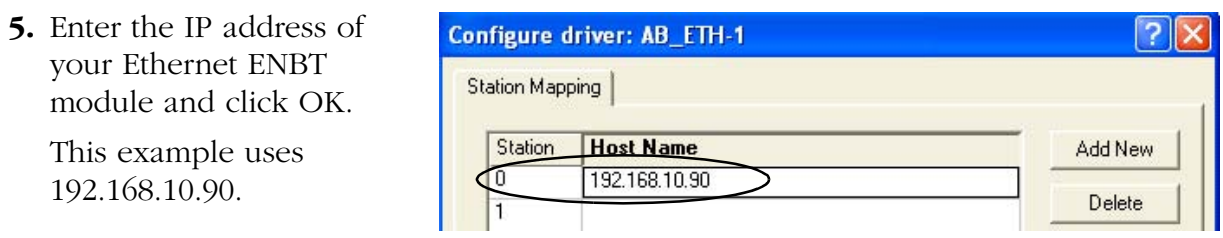

- **6.** Click Close to close the Configure Drivers window.
- **7.** Choose RSWho from the Communications menu.

The RSWho window opens.

- **8.** Expand AB\_ETH\_1, Ethernet until your 1756-L63 Logix controller is visible.
- **9.** Verify that you can browse to your Logix controller in slot 0.
- **10.** Minimize the RSLinx window and return to your RSLogix 5000 project window.

## <span id="page-33-0"></span>*Save and Download Your Program*

Follow these steps to save your program and download it to the ControlLogix controller.

**1.** Click Verify Controller on the RSLogix 5000 toolbar to verify the Logix program.

If any errors or warnings occur, they display at the bottom of the window.

- **2.** Choose Save from the File menu to save the program.
- **3.** Click Who Active.

Path: AB ETH-1\192.168.10.90\Backplane\0

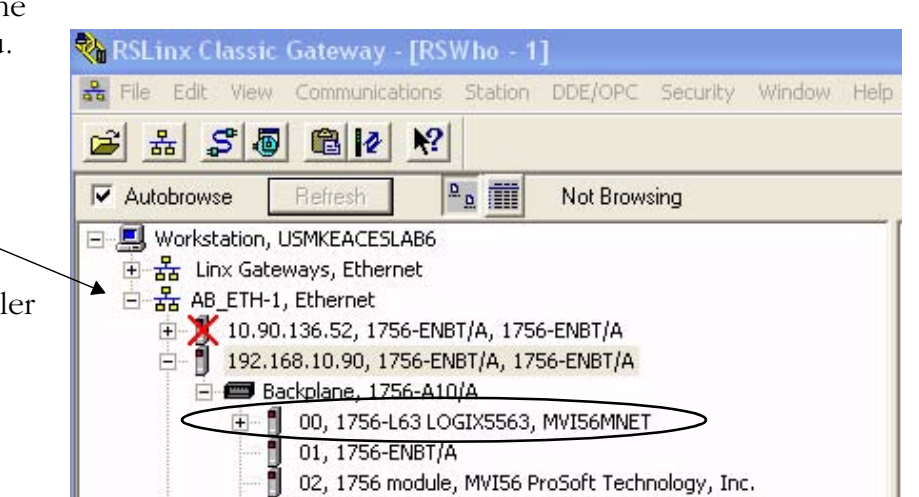

- **4.** Browse to the 1756-L63 controller and click the Set Project Path button.
- **5.** Verify that the key switch on the controller is in the REM (remote) position.
- **6.** Click Download.

**& Who Active** licili Autobrowse Refresh 日 图 Workstation, USMKEACESLAB6 Go Online 中品 Linx Gateways, Ethernet Upload... 다 끊 AB\_ETH-1, Ethernet [1-8] 10.90.136.52, 1756-ENBT/A, 1756-ENBT/A Download 192.168.1.2, MicroLogix 1100, 1100 PVC 192.168.10.90, 1756-ENBT/A, 1756-ENBT/A Update Firmware. Backplane, 1756-A10/A E- 8 00, 1756-L63 LOGD 53, MVI56MNE Close 01, 1756-ENBT/A || 01, 1756-ENBT/A<br>|| 02, 1756 module, MVI56 ProSoft Technology,<br>|| 03, 1756-DNB, 1756-DNB DeviceNet Scanner 02, 1756 module, MVI56 ProSoft Technology, Inc. Help 中 04, 1756-L1/A LOGIX5550, 1756-L1/A 1756-M1/A LOG 05, 1756-ENET/B, 1756-ENET/B Ėŀ 08, 1756-CNB/D, 1756-CNB/D 5.050 Build 010  $\left| \left\langle \cdot \right| \right|$  $\rightarrow$ Path: AB ETH-1\192.168.10.90\Backplane\0 Set Project Path Path in Project: < none> Clear Project Path

The Download window opens.

**7.** Click Download to send the program to the 1756-L63 controller.

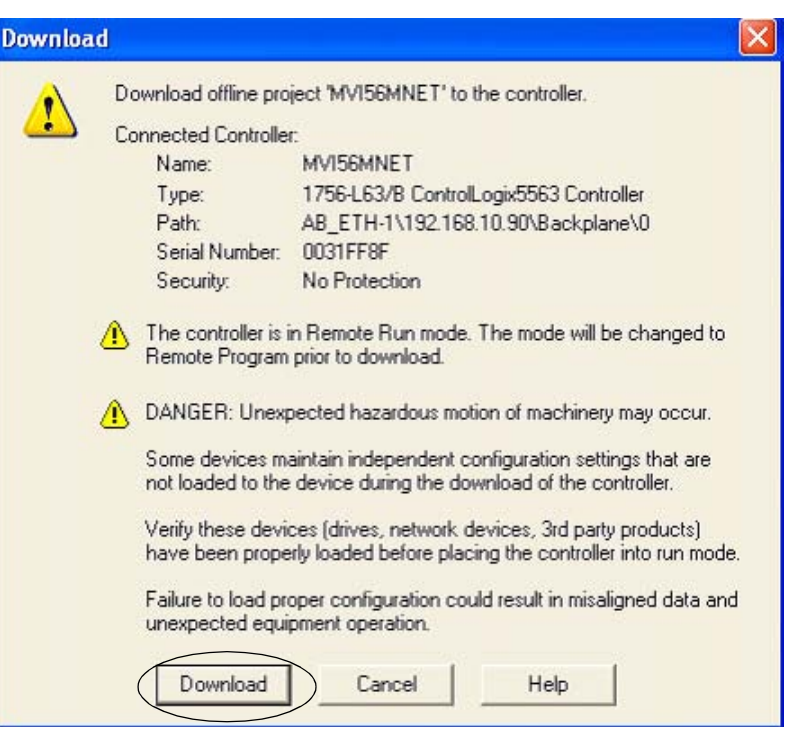

**8.** Click No when the download is complete.

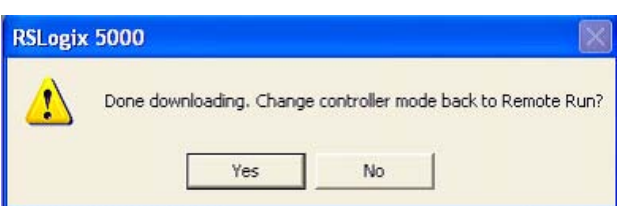

**IMPORTANT** All system devices must be configured and connected before placing the controller in Run mode. If the controller is already in Run mode, choose Offline from the Communications menu.

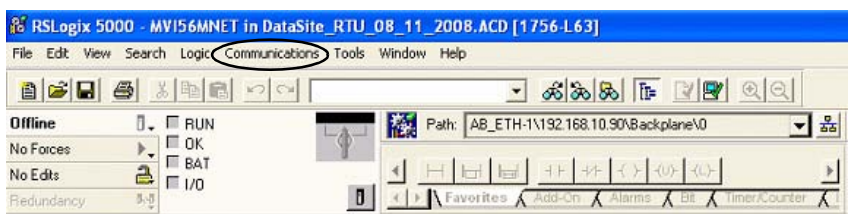

## <span id="page-35-0"></span>**Configure the ProSoft Modbus Module**

The ProSoft MV156-MNET Modbus TCP/IP communication module polls the Modbus registers of the DataSite unit and makes the data available to the 1756-L63 controller tags. The Prosoft module slides into slot 2 of the ControlLogix chassis and requires two configuration (.cfg) files to operate.

- WATTCP.CFG assigns an IP address to the ProSoft MVI56-MNET module.
- MNET.CFG defines the list of Modbus registers to read from or write to the DataSite unit.

You will download these configuration files from the DataSite Accelerator Toolkit CD.

The WATTCP.CFG file was modified to assign the ProSoft MVI56-MNET module an IP Address of 192.168.10.94. The MNET.CFG file was modified to poll 19 DataSite natural gas Modbus registers from each of the 8 meter runs which will display on a PanelView Plus 1000 terminal.

If necessary, you can use Notepad to open and modify the configuration files. For more information on these files and how they were created, refer to the MVI56-MNET User Manual in the DSAT Common Tools>Literature and Support Info>ProSoft directory of the Accelerator Toolkit CD. In addition to the configuration files, a (.acd) Logix program is required to manipulate the Modbus data written to the L63 controller tags. Refer to page [31](#page-30-0) for details on how to download the Logix program.

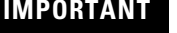

The.acd Logix program was downloaded on page [31](#page-30-0) in the [Configuring the Logix Controller](#page-30-0) section. You must download the Logix program to the ControlLogix L63 controller before you configure the Prosoft Modbus module.

**TIP** For technical support [o](support@prosoft-technology.com)n the Prosoft MVI56-MNET module, email support@prosoft-technology.com or call the technical support number 1 + (661) 716-5100 that is available at <http://www.prosoft-technology.com/>
Follow these steps to download the WATTCP.CFG and MNET.CFG configuration files from the DataSite Accelerator Toolkit CD to the ProSoft Modbus module.

**1.** On the toolkit CD, choose DataSite to ControlLogix Master>ProSoft Interface Module Files, then copy the files MNET.CFG and WATTCP.CFG to your desktop.

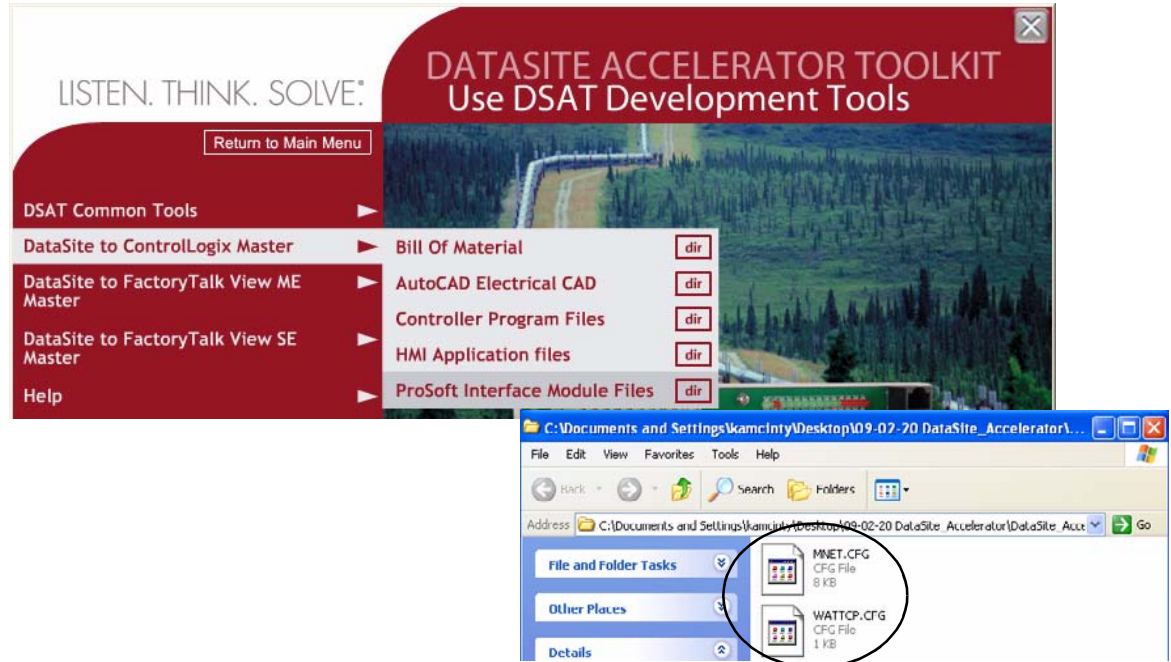

- **2.** Install the ProSoft Modbus module into slot 2 of the Logic chassis. Slot 2 is used in this quick start. If you change the slot number, then you must modify the .acd Logix program.
- **3.** Apply power to the chassis.
- **4.** Connect the serial cable that ships with the ProSoft module between the serial port on your computer and the (RJ45) CFG port on the ProSoft module.

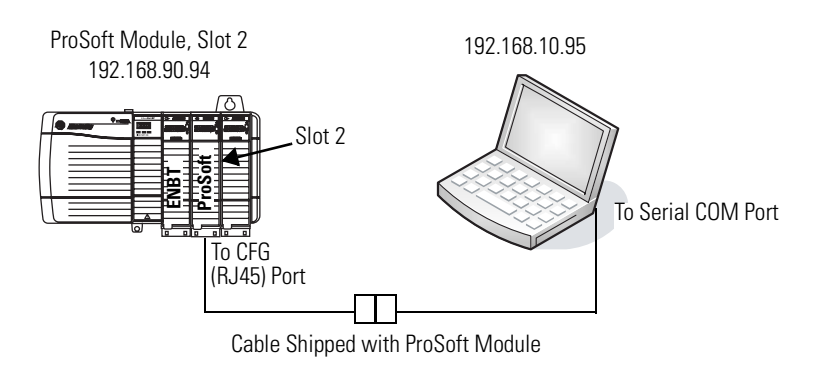

**TIP** Disconnect the serial cable that you previously used to connect your computer to the DataSite unit.

- **5.** Choose Start>Programs>Accessories>Communications>HyperTerminal to open the hyper terminal on your desktop.
- **6.** Click No if you see this dialog box.

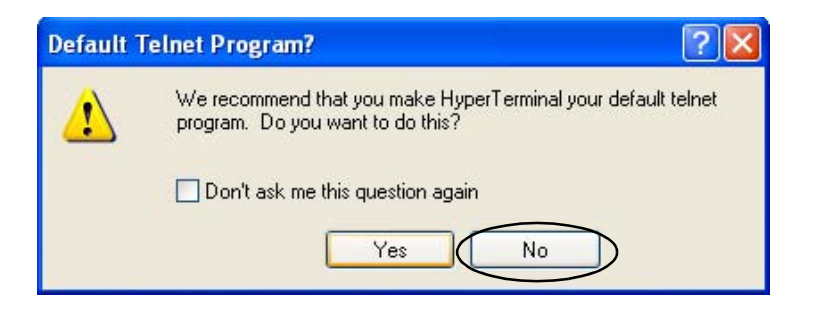

**7.** Enter a name for the new connection and click OK.

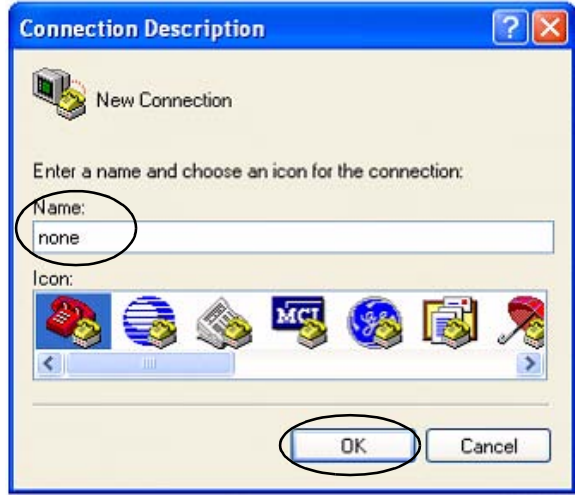

**8.** Select the COM port used by your computer and click OK. This example uses COM1.

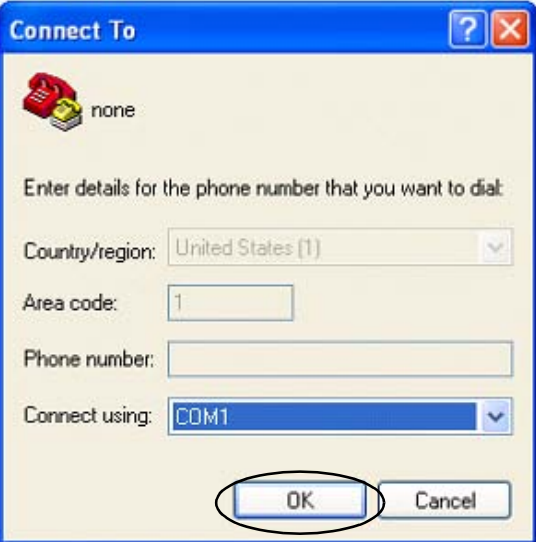

**9.** Set the COM1 port settings as shown and click OK.

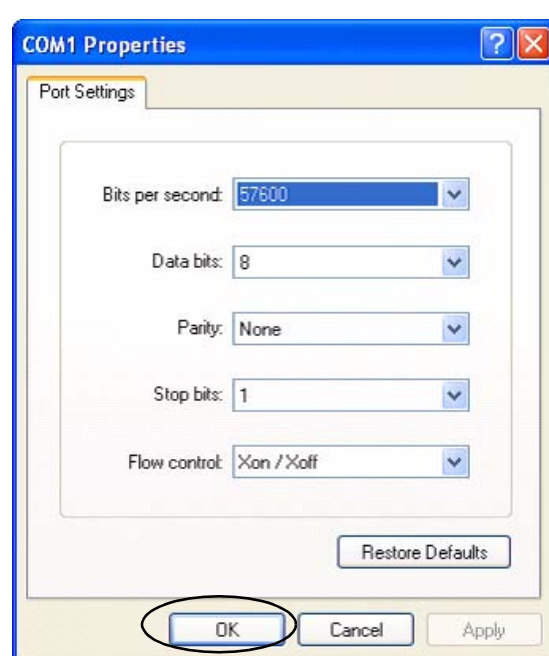

- **10.** Press **Shift**+**?** to display the MVI56-MNET menu.
- **11.** Press **R**, then press **Y** to transfer the MNET.CFG file.

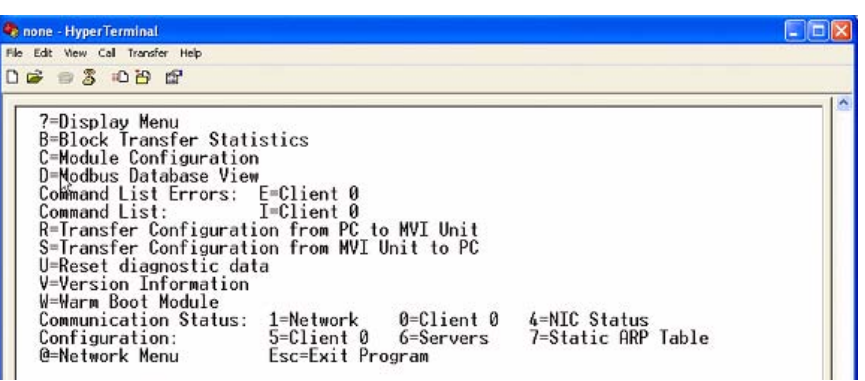

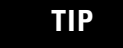

**TIP** After pressing **Y**, you have limited time to browse for the file before a timeout occurs.

**12.** From the Transfer menu, choose Send File.

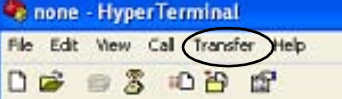

- **13.** From the Send File dialog box:
	- a. Click Browse to locate MNET.CFG, then click Open.
	- b. Select Zmodem from the Protocol list.
	- c. Press Send.

A progress bar shows the status of the file transfer.

- **14.** Press **Shift**+**?** to return to the main menu.
- **15.** Press **Shift**+**@**, then **Shift**+**?** to display the Network menu.
- **16.** Press **R**, then **Y** to transfer WATTCP.CFG.

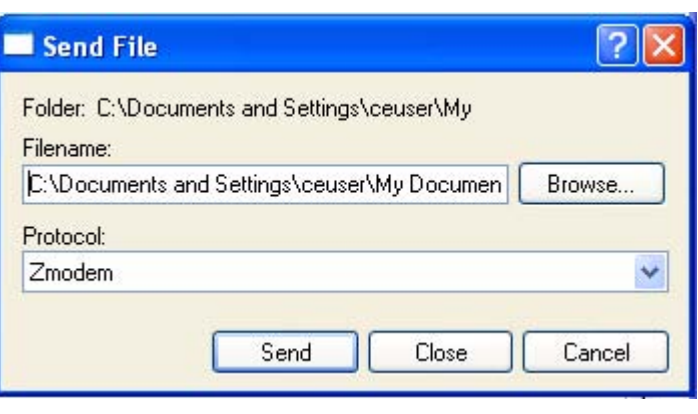

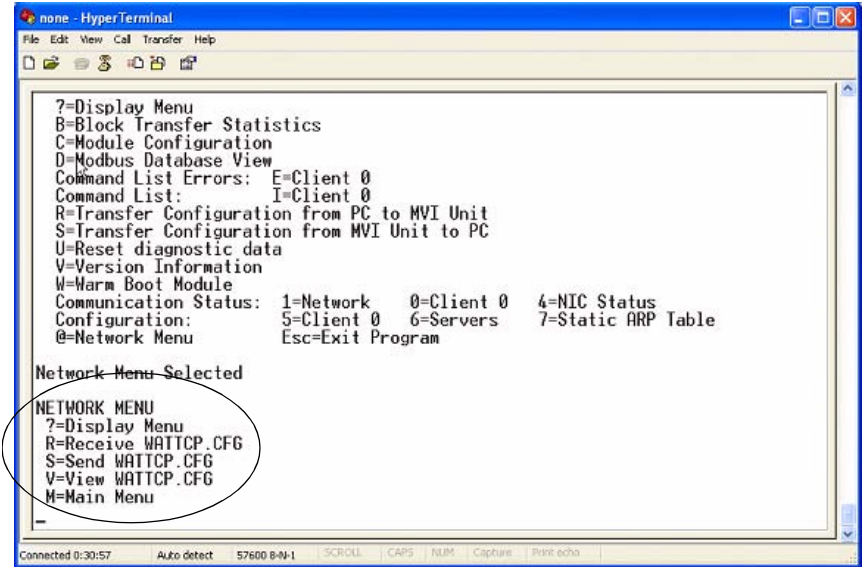

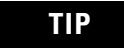

**TIP** After pressing **Y**, you have limited time to browse for the file before a timeout occurs.

**17.** From the Transfer menu, choose Send File.

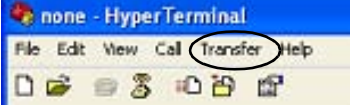

- **18.** From the Send File dialog box:
	- a. Click Browse to locate WATTCP.CFG, then click Open.
	- b. Select Zmodem from the Protocol list.
	- c. Press Send.

A progress bar shows the status of the transfer.

**19.** Press **Shift**+**?** to display the Network menu; then press **M** followed by **Shift**+**?** to return the main menu.

> The ProSoft Modbus module is now configured.

- **20.** Close the HyperTerminal dialog box.
- **21.** Cycle power to the ProSoft module by pulling it from the chassis and re-inserting it.

This registers the new IP address.

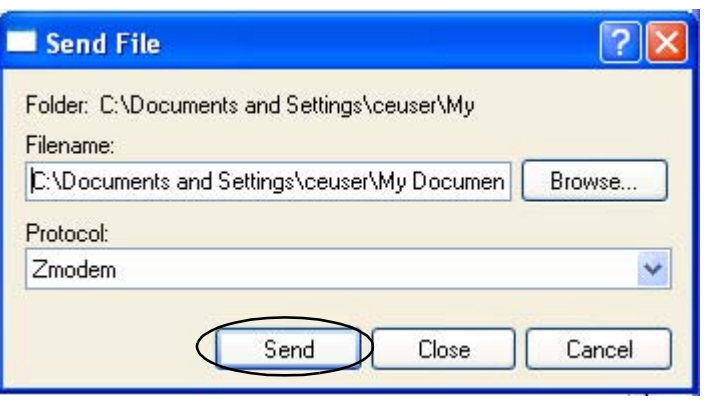

#### <span id="page-41-0"></span>**Connecting All Devices**

At this point all devices should be connected as shown in the illustration. Modify any previous connections, if necessary, to match the illustration.

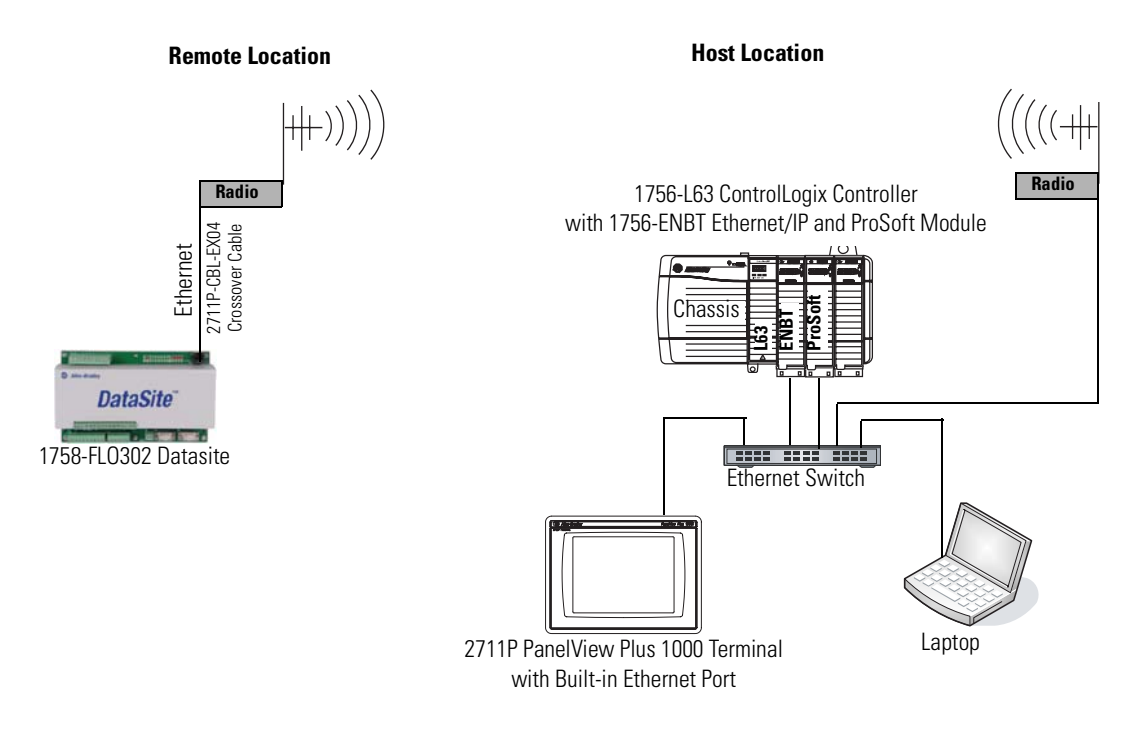

All devices connect to Ethernet switch using Ethernet straight-through cables.

You must use an Ethernet crossover cable to connect the DataSite unit to the radio. The cable between the Ethernet switch and the ProSoft MVI56-MNET Modbus module must connect to the RJ45 Ethernet Port; not the CFG port.

The configuration of the Ethernet radio modems is not covered in this quick start. Refer to your radio user manual for instructions on how to configure and assign IP addresses to both radios. After wiring is complete, apply power to all devices.

**TIP** Radios are optional. If your application does not require radios simply replace the radios with an Ethernet straight-through cable connecting the DataSite to the Ethernet switch.

# <span id="page-42-0"></span>**DataSite Workbench and Screen Builder Integration**

### **Introduction**

In this chapter, you download the DataSite Workbench sample user program and DataSite Screen Builder sample web pages to the DataSite unit.

## **Before You Begin**

- Complete your system hardware selection ([Chapter 1\)](#page-12-0).
- Complete your system layout and wiring [\(Chapter 2](#page-16-0)).
- Complete the DataSite and Logix Integration [\(Chapter 3\)](#page-24-0).
- Verify that all devices are connected properly and are powered up.

## **What You Need**

- Personal computer
- All system devices properly connected and powered up
- Hardware: DataSite unit
- Software:
	- **–** DataSite Workbench 5.2
	- **–** DataSite Screen Builder 1.3
	- **–** DataSite Accelerator Toolkit CD, publication IASIMP-SP011

# **Follow These Steps**

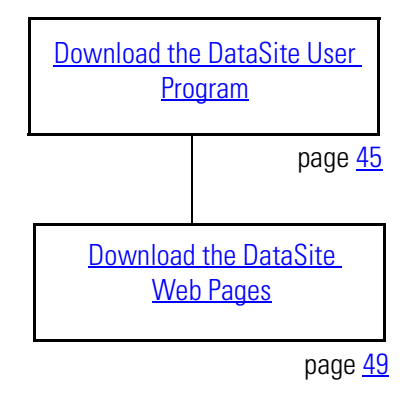

### <span id="page-44-0"></span>**Download the DataSite User Program**

Follow these steps to compile and download the sample DataSite user program.

**1.** Launch DataSite Workbench 5.2 software.

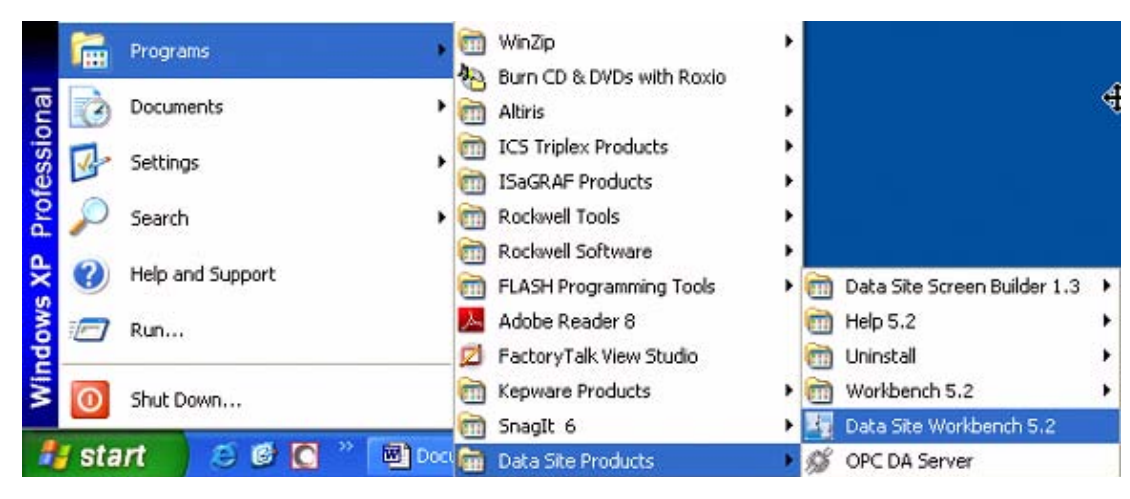

- **2.** From the Project/Library menu, choose Open.
- **3.** Select the Prj folder from the Look in: pull-down list.
- **4.** Double-click the folder DataSite\_Base\_Program.

If you don't see this dialog box, refer to the tip.

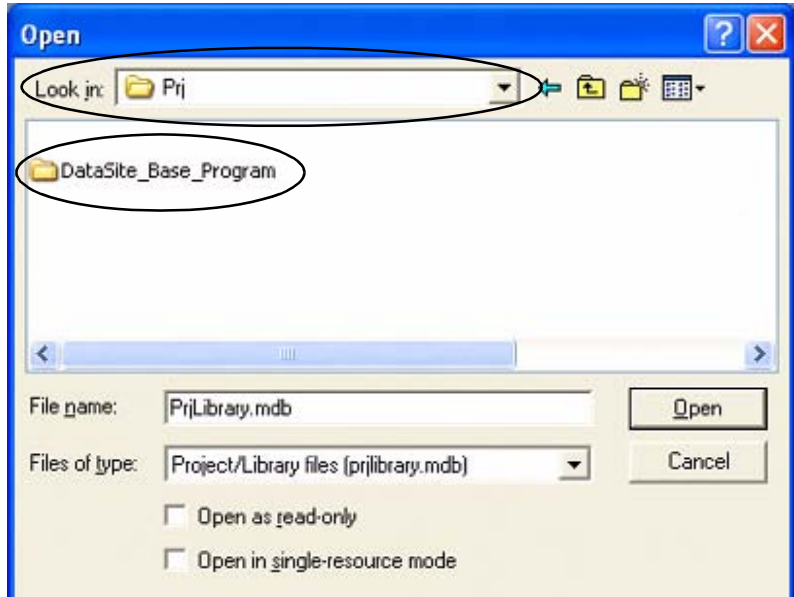

**TIP** If you don't see the DataSite\_Base\_Program folder in step 4, follow these steps.

- From the DataSite Accelerator Toolkit CD, browse to DSAT Common Tools>DataSite User Programs.
- Copy and paste the DataSite Base Program folder to the DataSite Workbench default project directory: C:\Documents and Settings\All Users\Documents\DataSite\Projects\Workbench 5.2\prj **or** C:\Documents and Settings\All Users\Shared Documents\DataSite\Projects\Workbench 5.2\prj
- Now return to step 2 to open the project.

**5.** Double-click PrjLibary.mdb to open the user program.

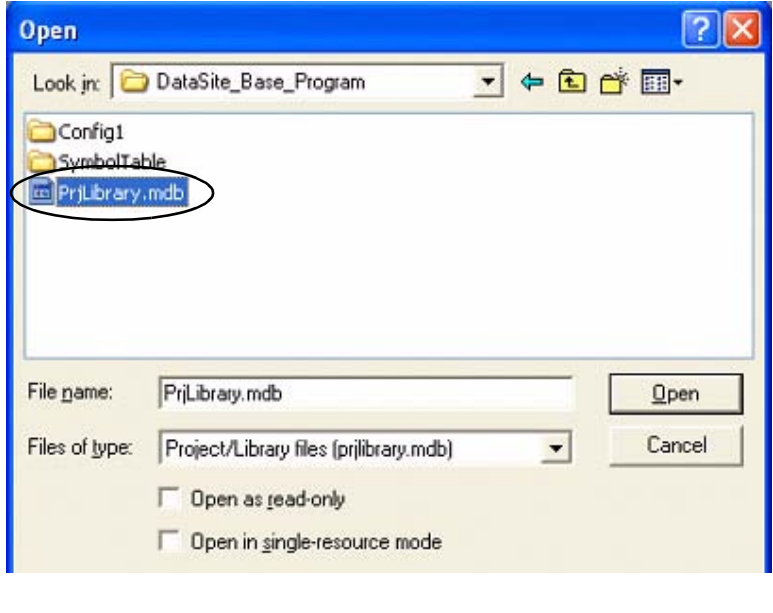

**6.** Click the Hardware Architecture button.

click OK.

**7.** Double-click the Vertical Network Bar, then enter the IP address of the DataSite unit and

 $\left(\frac{1}{2}\right) > 0 = 0 \times 10$ 

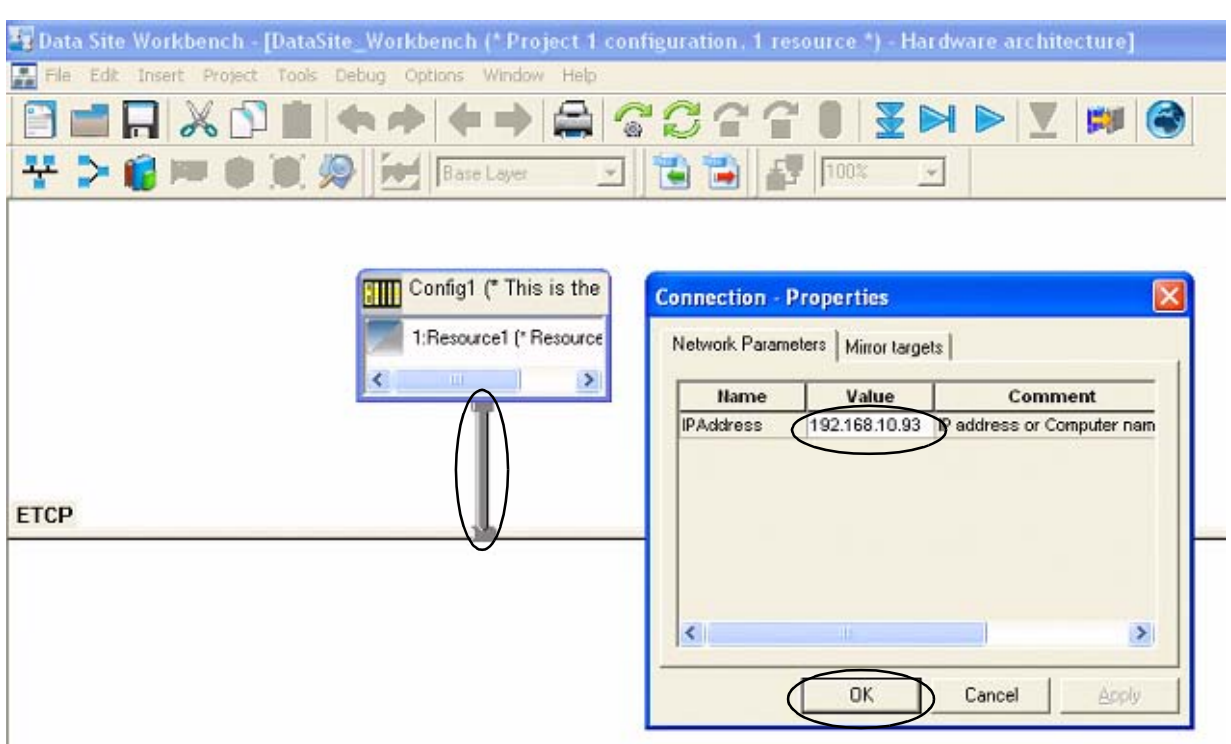

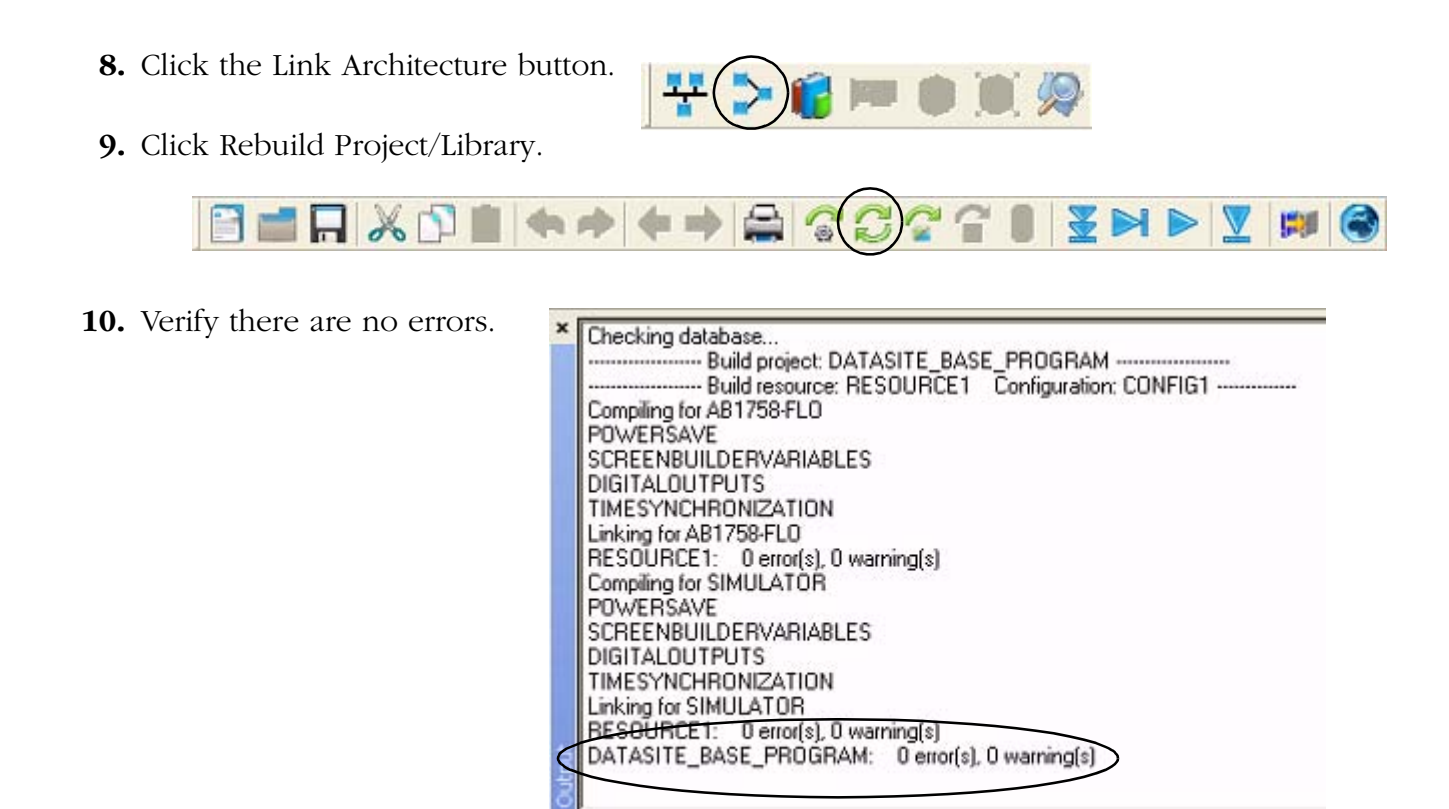

**11.** Click the Download button to download the program to the DataSite unit.

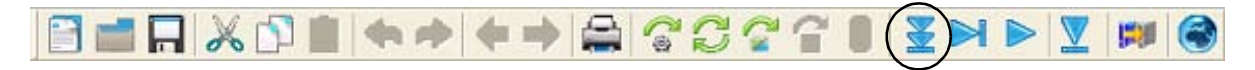

**12.** Click Select All, then click Download.

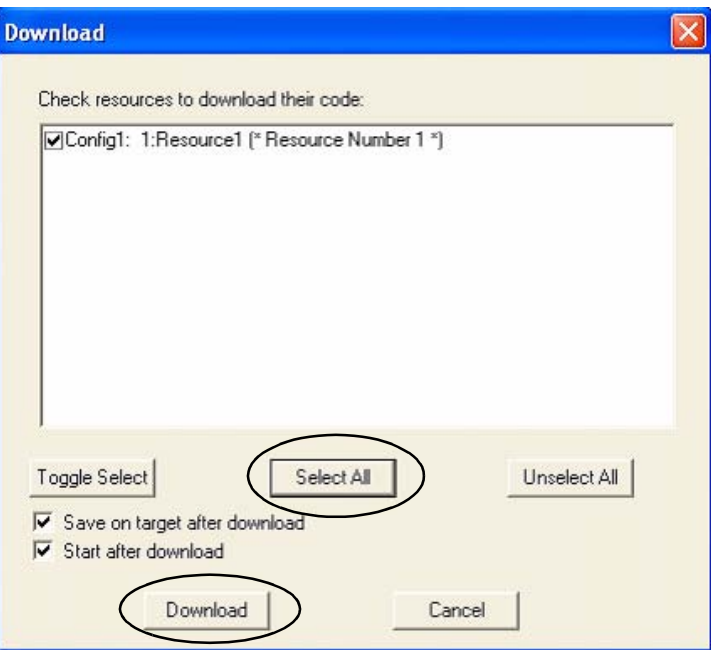

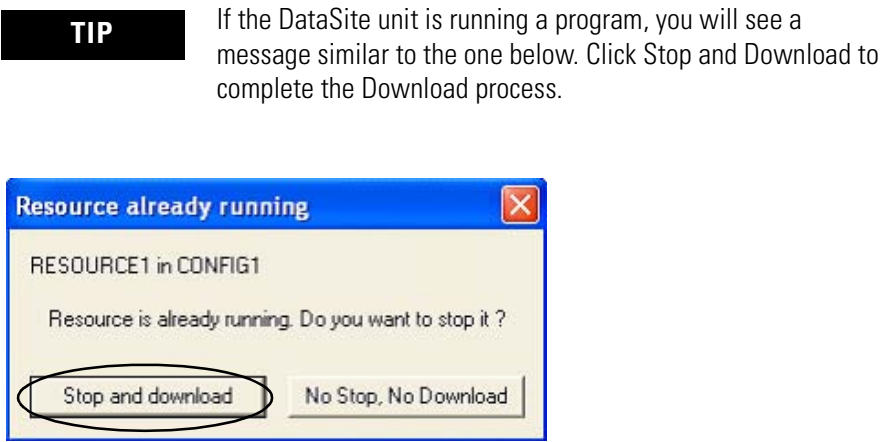

The DataSite Workbench user program has been downloaded and is running on the DataSite unit.

#### <span id="page-48-0"></span>**Download the DataSite Web Pages**

You will now compile and download the sample DataSite web pages to the DataSite unit.

Follow these steps to download the HiBeam web pages.

**1.** Launch the DataSite Screen Builder 1.3 software.

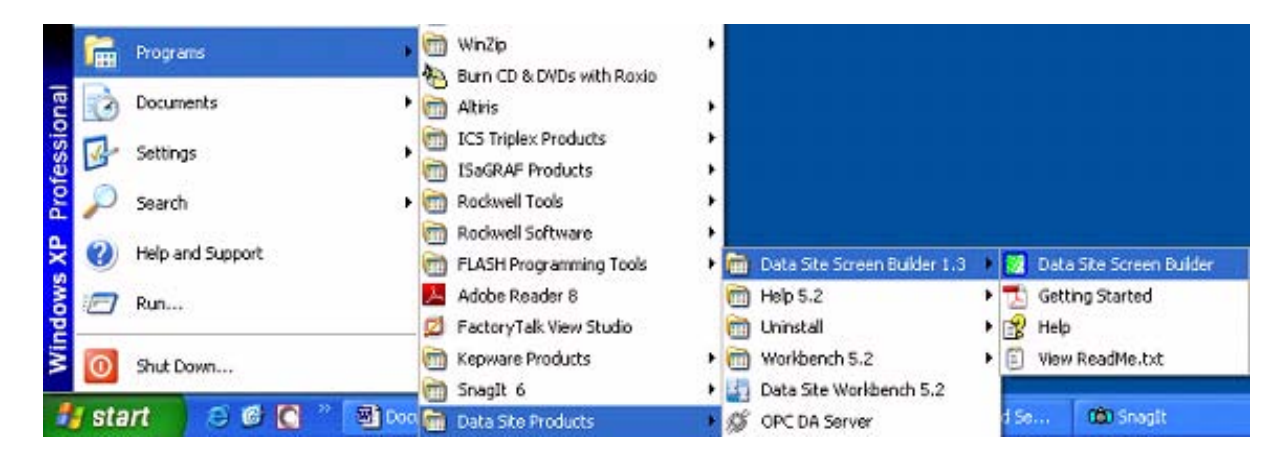

- **2.** From the File menu, choose Open.
- **3.** Select the Prj folder from the Look in: pull-down list.
- **4.** Double-click the folder DataSite\_Base\_Web\_Pages.

If you don't see this dialog box, refer to the tip.

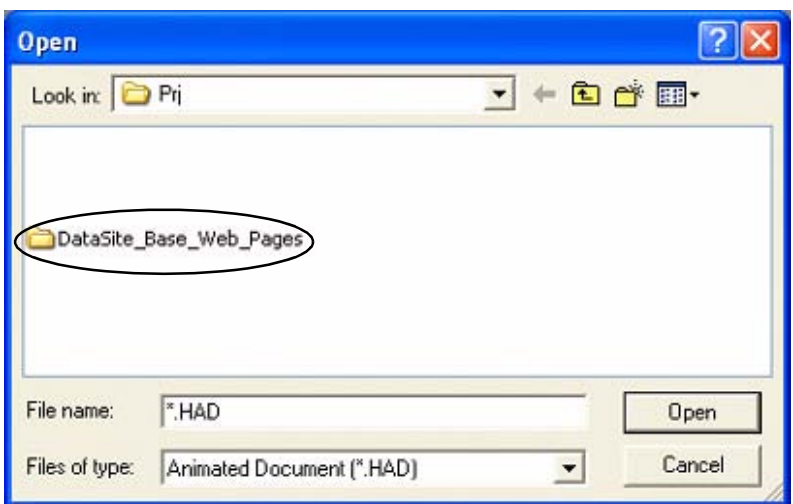

- **TIP** If you don't see the DataSite\_Base\_Web\_Pages folder in step 4, follow these steps.
	- From the DataSite Accelerator Toolkit CD, browse to DSAT Common Tools>DataSite Web Pages.
	- Copy and paste the DataSite\_Base\_Web\_Pages folder to the DataSite ScreenBuilder default project directory: C:\Documents and Settings\All Users\Documents\DataSite\Projects\ScreenBuilder 1.3\prj **or** C:\Documents and Settings\All Users\Shared Documents\DataSite\Projects\ScreenBuilder 1.3\prj
	- Now return to step 2 to open the project.

**5.** Double-click

DataSite\_Base\_Web\_Pages.HAD to open the web page program.

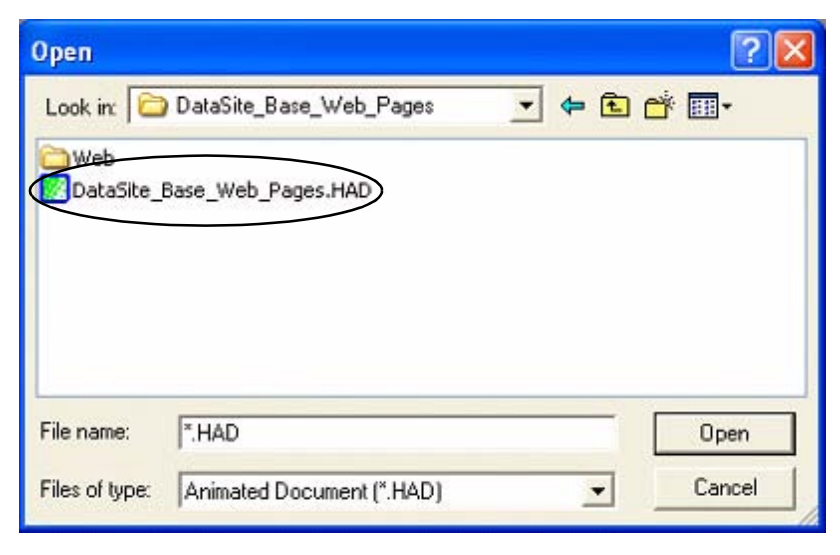

- **6.** From the toolbar, choose Project>Settings.
- **7.** On the Project tab, click the Path browse button.
- **8.** Browse to the DataSite Workbench default project directory.
- **9.** Double-click the DataSite\_Base\_Program folder.
- **10.** Double-click PrjLibrary.mdb, then click Update connection informations from project button.

This allows the DataSite web pages to access variables created in the sample DataSite Workbench user program.

Default DataSite Workbench project directory:

C:\Documents and Settings\All Users\Documents\DataSite\Projects\Workbench 5.2\Prj **or** C:\Documents and Settings\All Users\Shared Documents\DataSite\Projects\Workbench 5.2\Prj

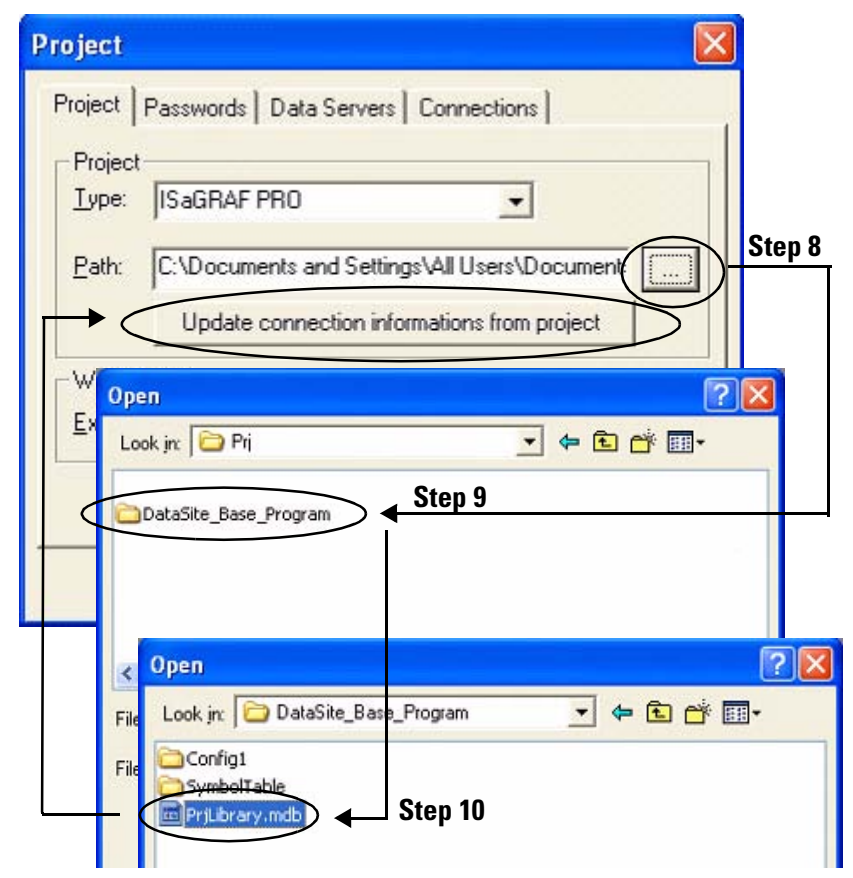

- **11.** Click the Data Servers tab.
	- a. Double-click the row to select the IP address of the DataSite unit.
	- b. Click OK.

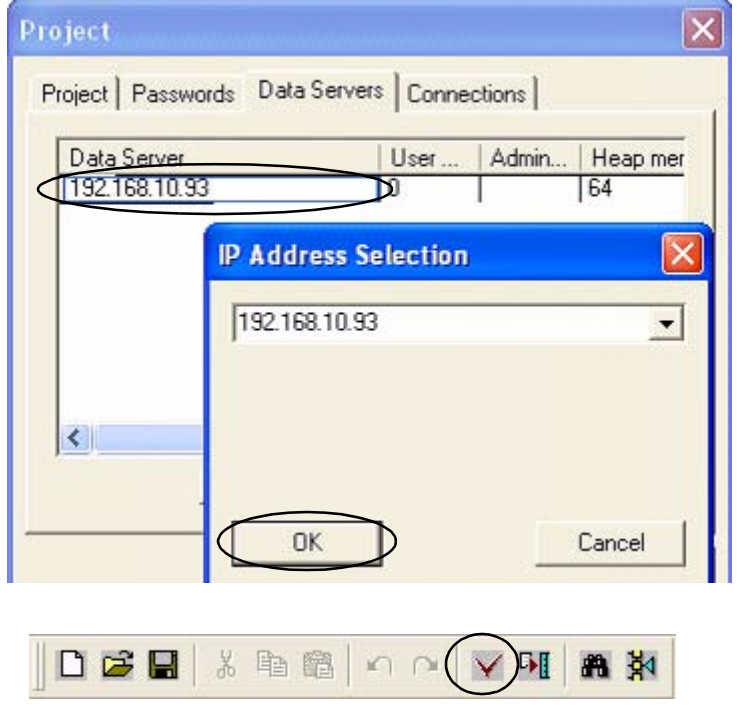

**13.** Verify there are no errors.

**12.** Click the Compile button.

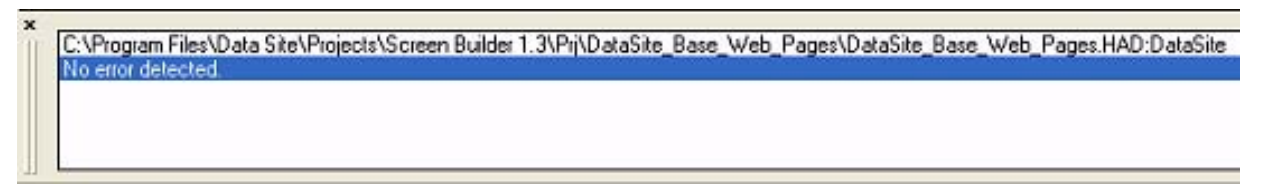

人中稳

口定日

- **14.** Click the Download button.
- **15.** Click Options.

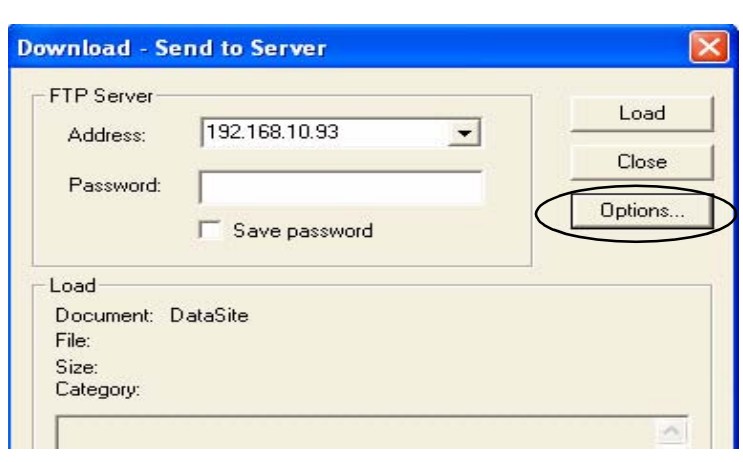

 $K \cap \cap K$ 

■ 岁

 $F_{\text{H}}$ 

**16.** Check Send Java Classes and click OK.

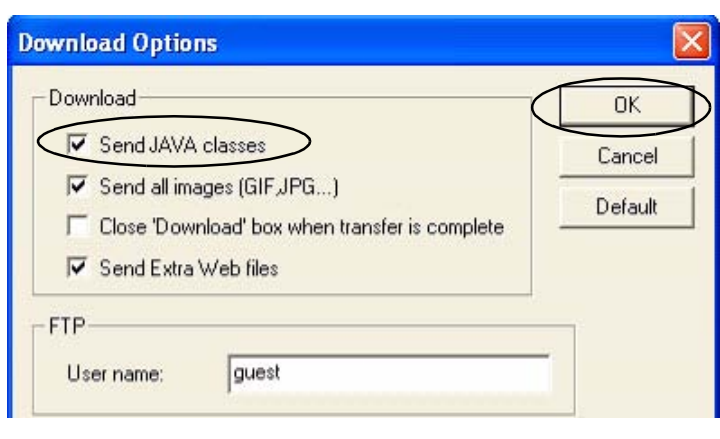

**TIP** Checking the Send JAVA classes box is only required the first time you download a project. Subsequent downloads do not require you to check this box.

- **17.** Load the web pages.
	- a. Select the IP address of the DataSite unit.
	- b. Click the Load button. Wait two to three minutes to complete the download process.
	- c. Click Close when you see the message Connection OK.

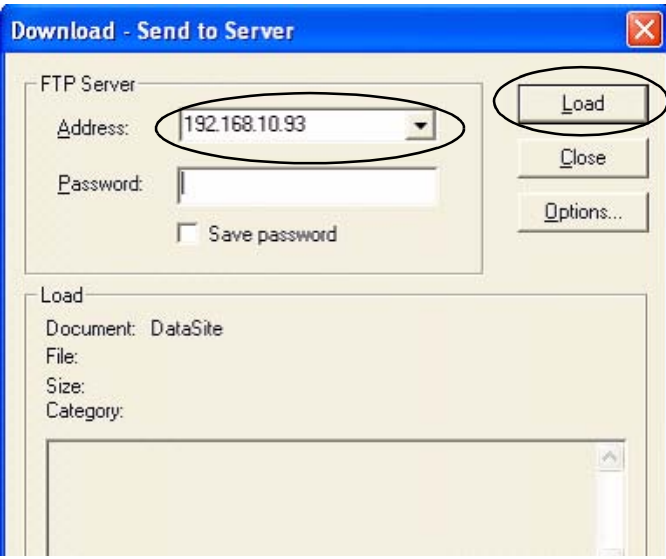

The DataSite web pages have been successfully downloaded to the DataSite unit. Refer to [Chapter 6](#page-66-0) for system validation and an overview of the DataSite web pages.

# <span id="page-52-0"></span>**FactoryTalk View Integration**

### **Introduction**

In this chapter, you download the FactoryTalk View ME project to a PanelView Plus 1000 terminal connected to a ControlLogix 1756-L63 controller.

### **Before You Begin**

- Complete your system hardware selection ([Chapter 1\)](#page-12-0).
- Complete your system layout and wiring [\(Chapter 2](#page-16-0)).
- Complete the DataSite and Logix Integration [\(Chapter 3\)](#page-24-0).
- Complete the DataSite Workbench and Screen Builder integration ([Chapter 4\)](#page-42-0).
- Verify that all devices are connected properly and are powered up as shown in **Connecting** [All Devices](#page-41-0) on page  $42$ .

### **What You Need**

- Personal computer
- PanelView Plus 1000 terminal with Version 5.0 firmware
- Software:
	- **–** FactoryTalk View ME software
	- **–** DataSite Accelerator Toolkit CD

#### **Follow These Steps**

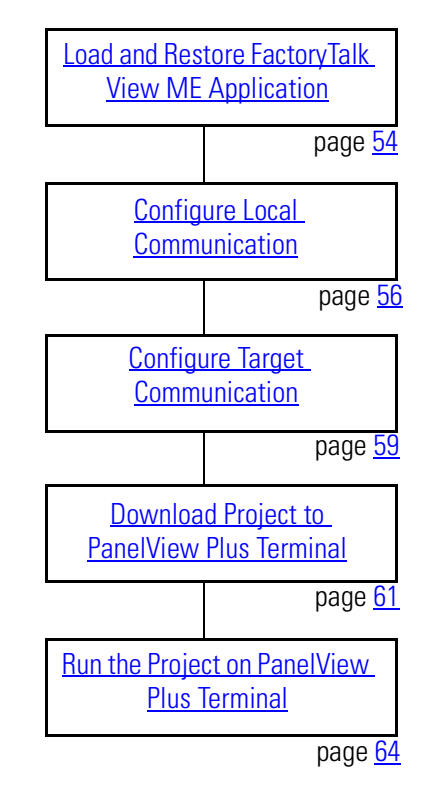

### <span id="page-53-0"></span>**Load and Restore FactoryTalk View ME Application**

Follow these steps to load and restore the FactoryTalk View Machine Edition (ME) application from the DataSite Accelerator Toolkit CD using the Application Manager.

**1.** On the toolkit CD, choose DataSite to ControlLogix Master>HMI Application Files, then double-click the DataSite\_ME\_CLX.apa application file.

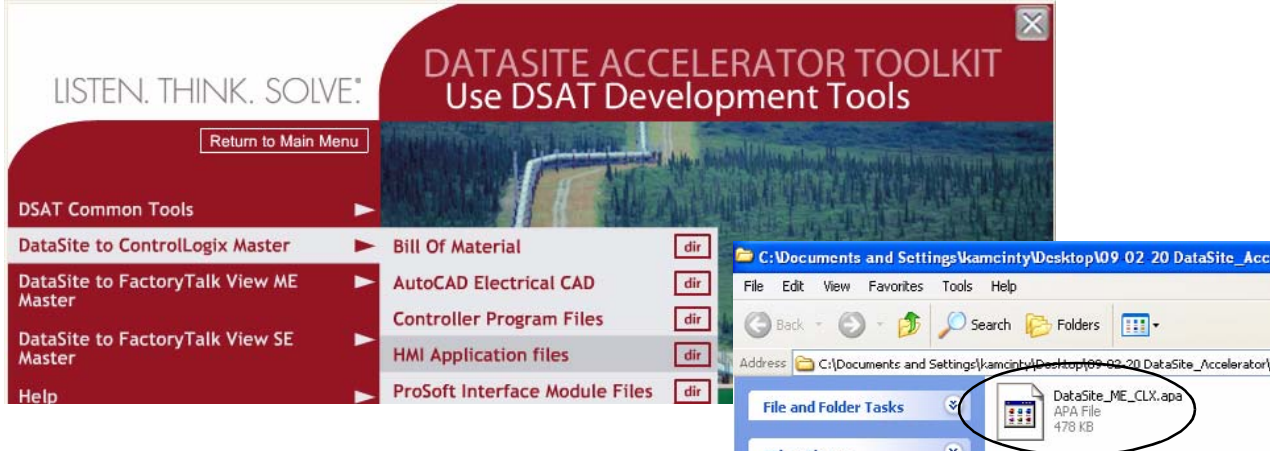

The Application Manager window opens.

**2.** Select Restore the FactoryTalk View Machine Edition application and click Next.

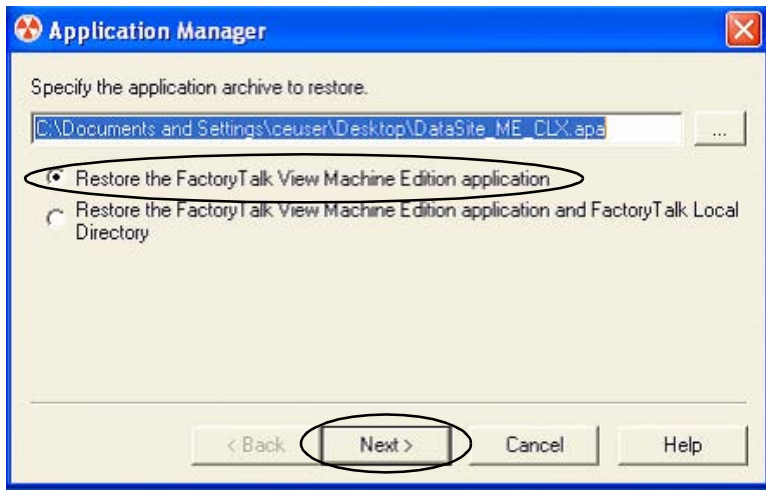

**3.** Type DataSite\_ME\_CLX as the application name and click Finish.

The Application Manager closes after it restores the application.

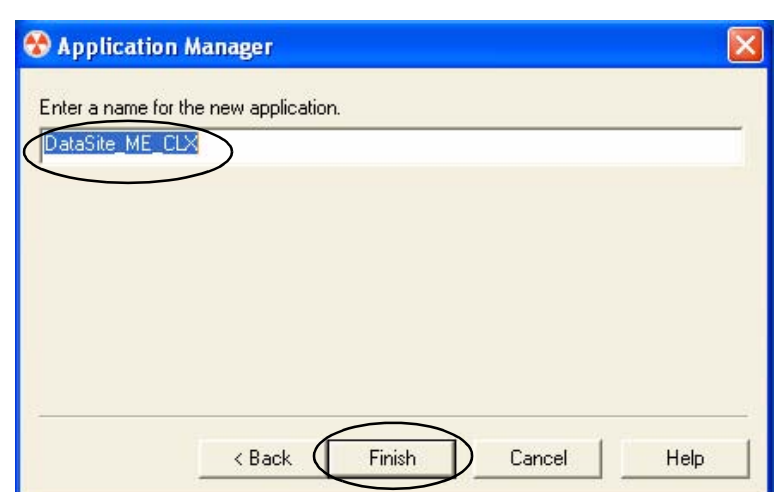

#### <span id="page-55-0"></span>**Configure Local Communication**

The Design (Local) tab in Communications Setup reflects the view of the topology from the RSLinx Enterprise server on the development computer. In this example, the development computer is communicating to a ControlLogix L63 controller via Ethernet communication.

Follow these steps to configure local communication.

- **1.** Apply power to your ControlLogix L63 controller.
- **2.** Verify all cable connections as shown in the wiring diagram on page  $42$ .
- **3.** Launch FactoryTalk View Studio software.

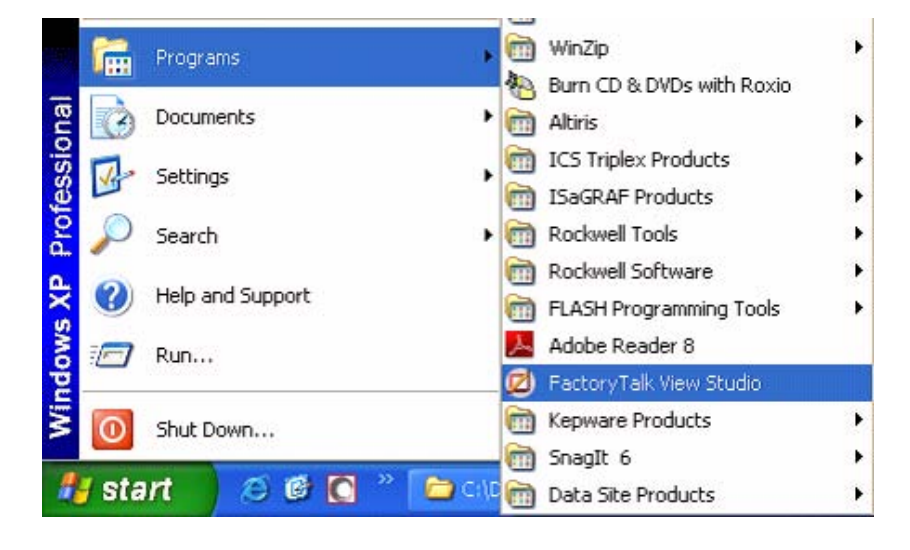

If you see this dialog box, select Machine Edition and click Continue.

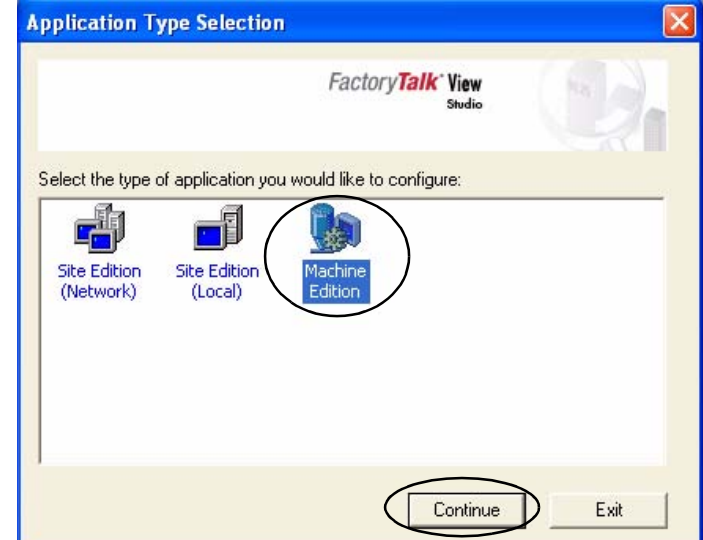

**4.** Select DataSite\_ME\_CLX from the Existing tab and click Open.

> The Machine Edition application opens.

New/Open Machine Edition Application New Existing **Application Name** Baggage\_640x480 Baggage\_800x600 BizBikes\_ME<br>DataSite\_ME\_CLX<br>DataSite\_ME\_Modbus\_Serial Malthouse Clgx 640x480 Malthouse Clgx 800x600 Objects 5 Screen Demo<br>Objects\_640x480 Objects\_800x600 test Language: English (United States), en-US  $\blacktriangledown$ Open Cancel

- **5.** Expand RSLinx Enterprise in the Explorer window.
- **6.** Double-click Communication Setup.

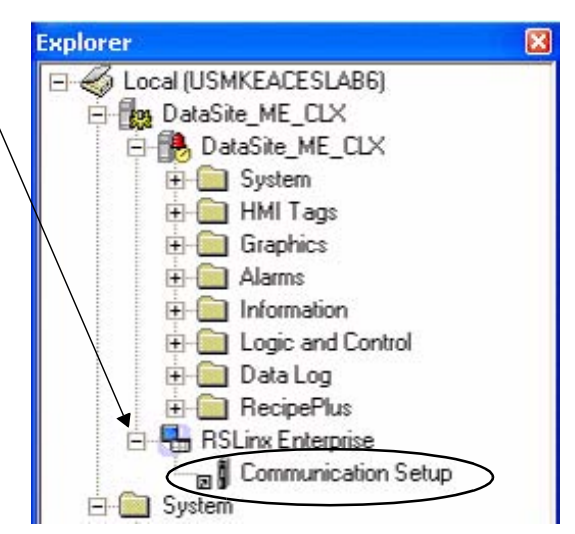

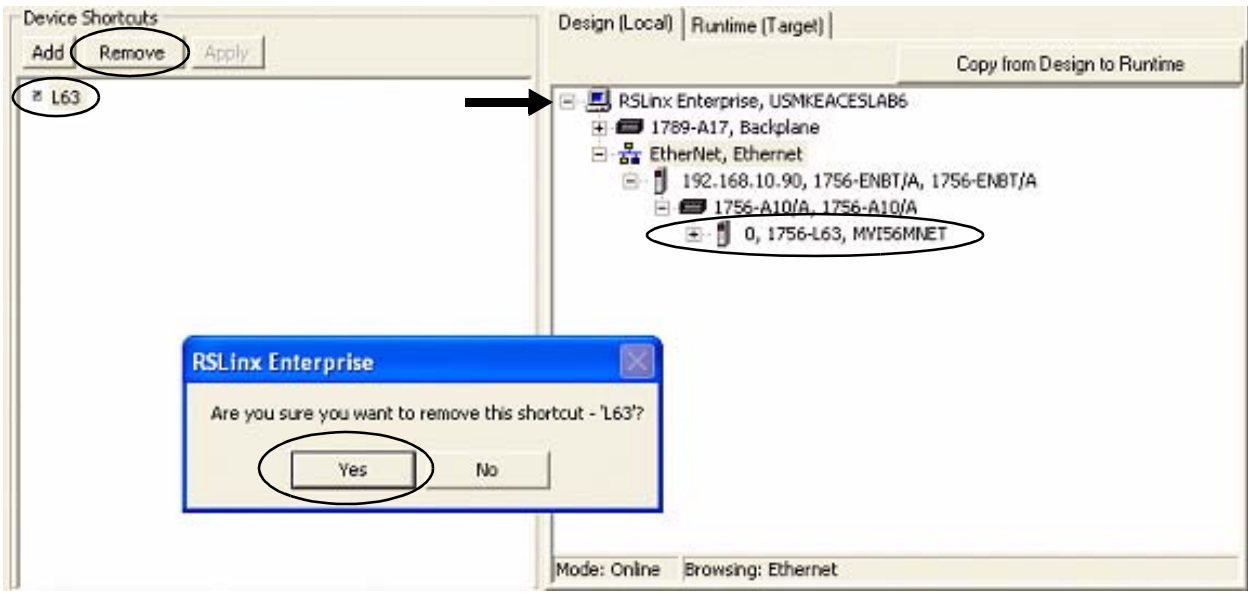

The Communication Setup window opens.

- **7.** Select L63 under Device Shortcuts.
- **8.** Click Remove then click Yes to verify the removal of the shortcut.
- **9.** Expand the RSLinx Enterprise tree to access your 1756-L63 controller in slot 0 (0, 1756-L63).
- **10.** Click Add under Device Shortcuts.
- **11.** Enter L63 as the shortcut name and press Enter.
- **12.** Select your Logix controller 0, 1756-L63.
- **13.** Click Apply under Device Shortcuts.
- **14.** Click Yes to apply changes.

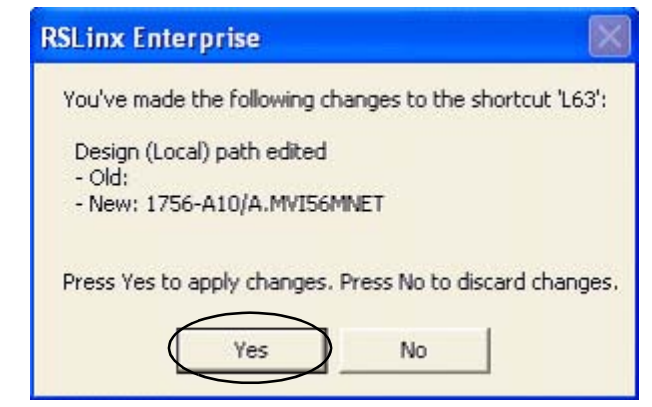

#### <span id="page-58-0"></span>**Configure Target Communication**

The Runtime (Target) tab displays the offline configuration from the perspective of the device that is running the application and comprises the topology that is loaded in the PanelView Plus terminal. In this example, the PanelView Plus terminal communicates to the same ControlLogix L63 controller via Ethernet communication.

Follow these steps to configure target communication.

**1.** Select the Design (Local) tab in the Communication Setup window.

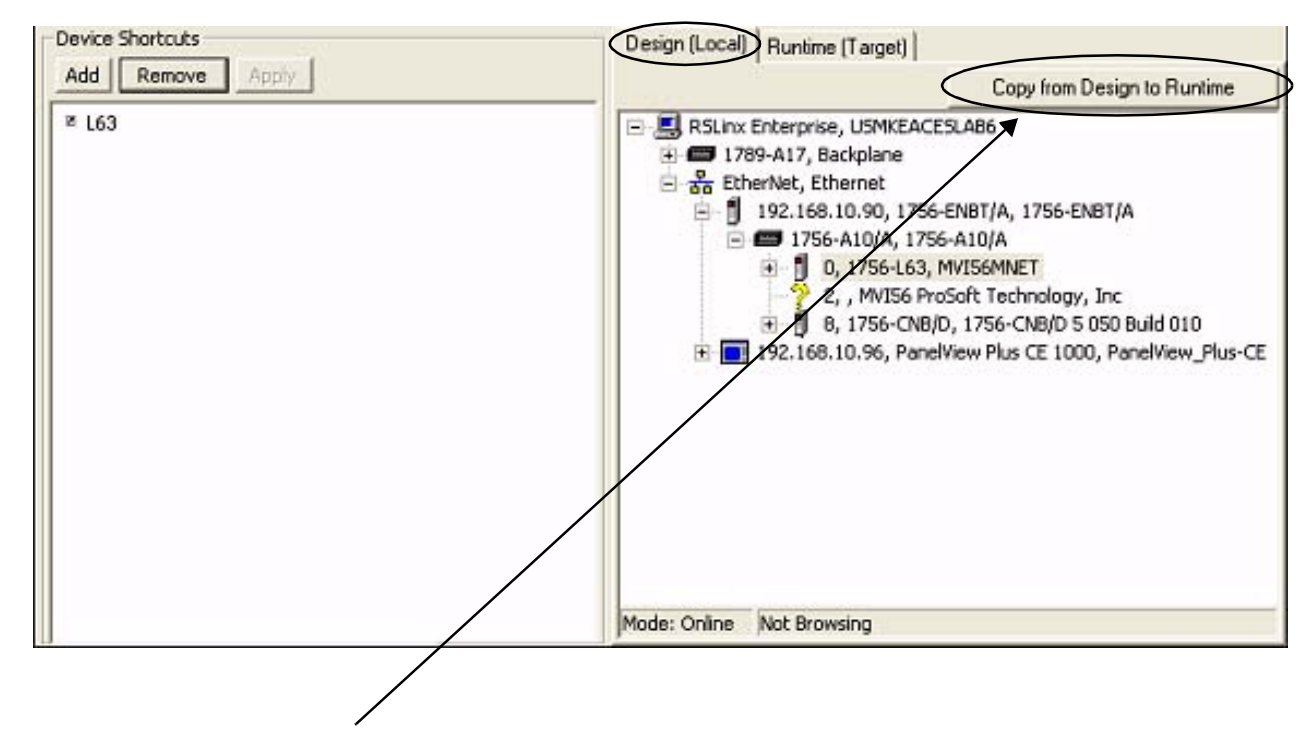

**2.** Click Copy from Design to Runtime.

A dialog box prompts you to confirm the operation.

**3.** Click Yes.

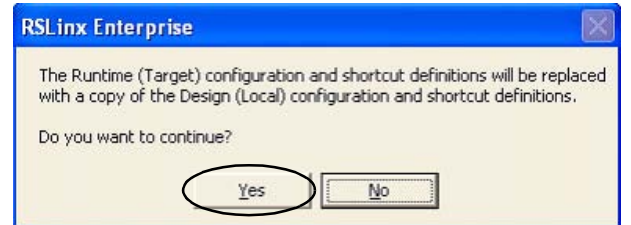

**4.** Select the Runtime (Target) tab and expand the RSLinx Enterprise tree.

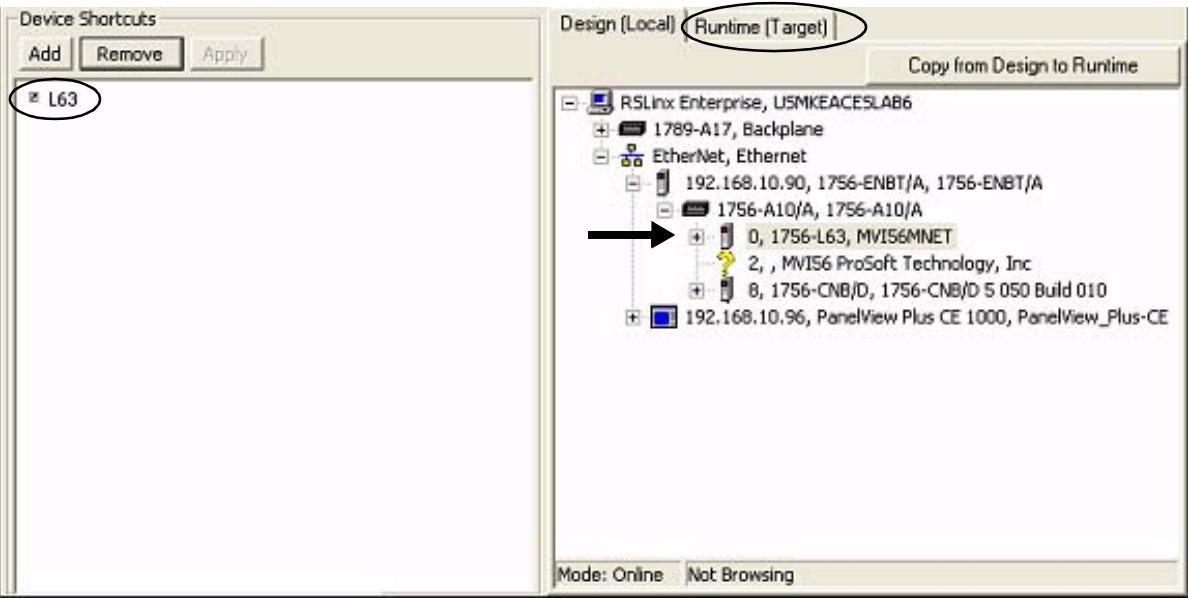

**5.** Click the L63 shortcut to verify that your controller and shortcut name are both highlighted.

In this example, 1756-L63 is the controller in slot 0 and L63 is the shortcut name.

**6.** Click OK at the bottom right corner of the window.

OK Cancel Verify Help

#### <span id="page-60-1"></span><span id="page-60-0"></span>**Download Project to PanelView Plus Terminal**

Follow these steps to create a FactoryTalk View ME runtime file and download it to the PanelView Plus terminal.

**1.** Choose Create Runtime Application from the Application menu.

> The Create Runtime Application dialog box opens.

- **2.** Select Runtime 5.0 Application (\*.mer) from the Save as type list.
- **3.** Type DataSite\_ME\_CLX.mer in the File name field.
- **4.** Click Save and wait for the progress bar to complete.

6 FactoryTalk View Studio - Machine Edition - [C **a** File View Application Tools Window Help 多 Test Application 可日色 Create Runtime Application... **Explorer**  $\Box \Longleftrightarrow$  Local (L Application Properties... Θ

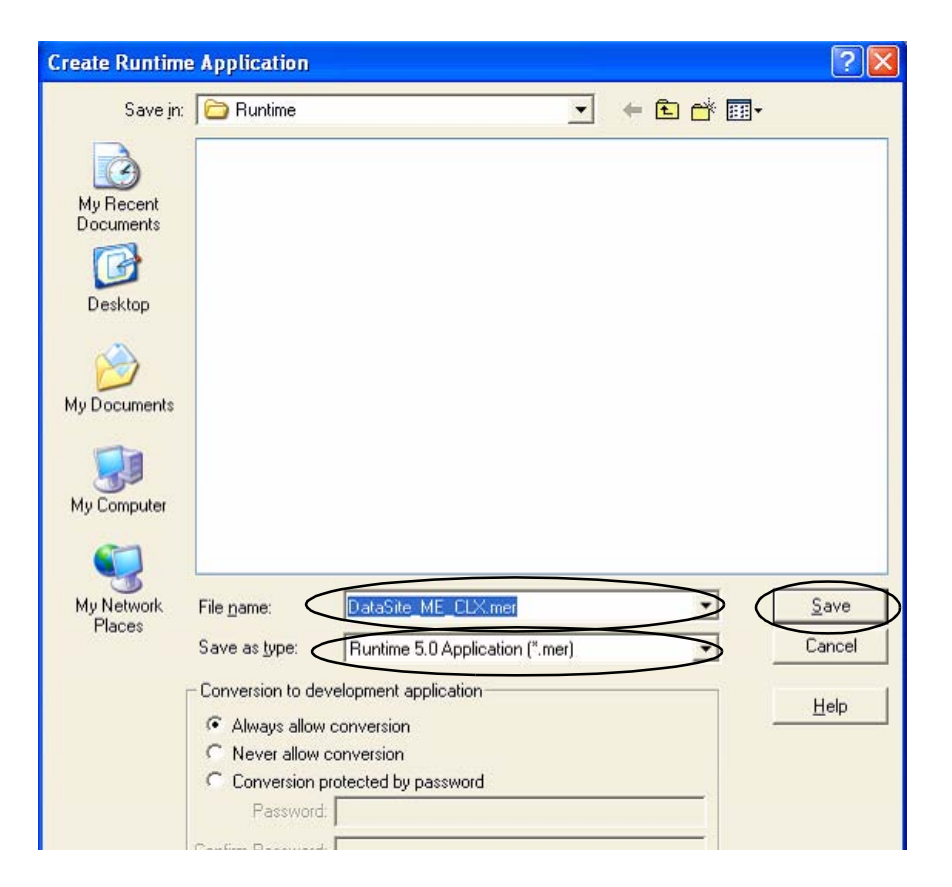

**5.** Click the File Transfer Utility button on the toolbar.

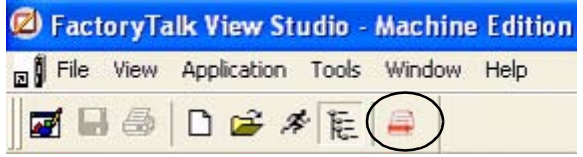

The Transfer Utility opens.

**6.** Click the Browse ... button to locate the runtime file.

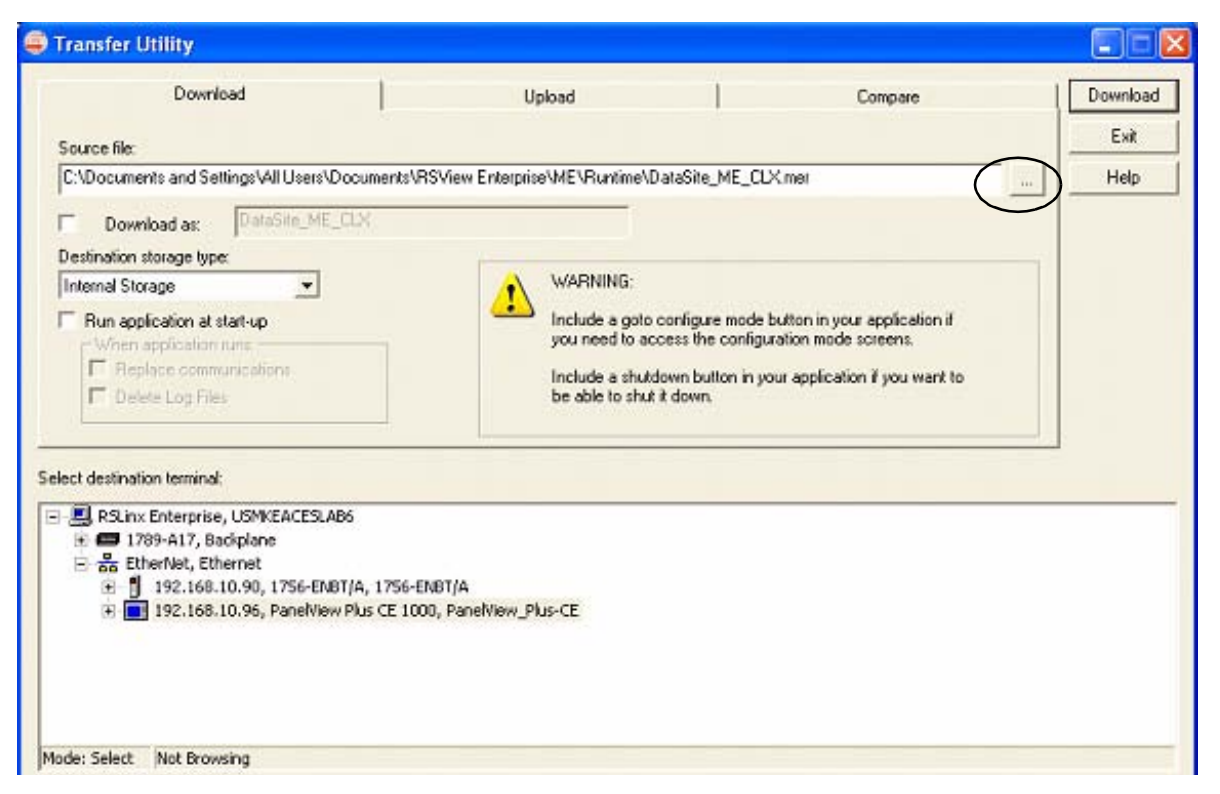

**7.** Select DataSite\_ME\_CLX.mer from the Runtime folder.

**8.** Click Open.

Default Runtime folder path: C:\Documents and Settings\All Users\Documents\RSView Enterprise\ME\Runtime

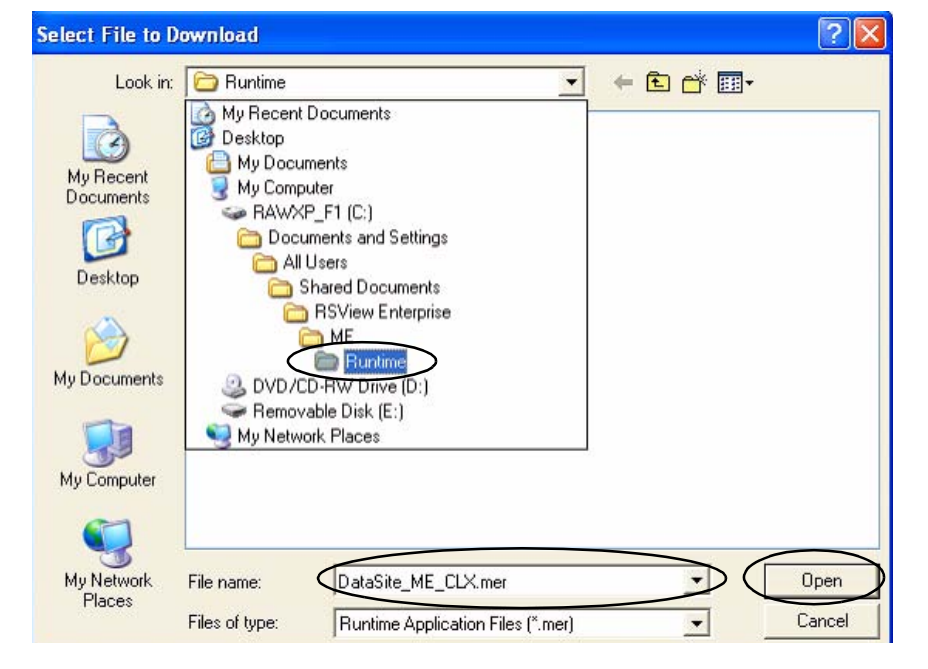

**9.** Browse and select your PanelView Plus terminal, then click Download.

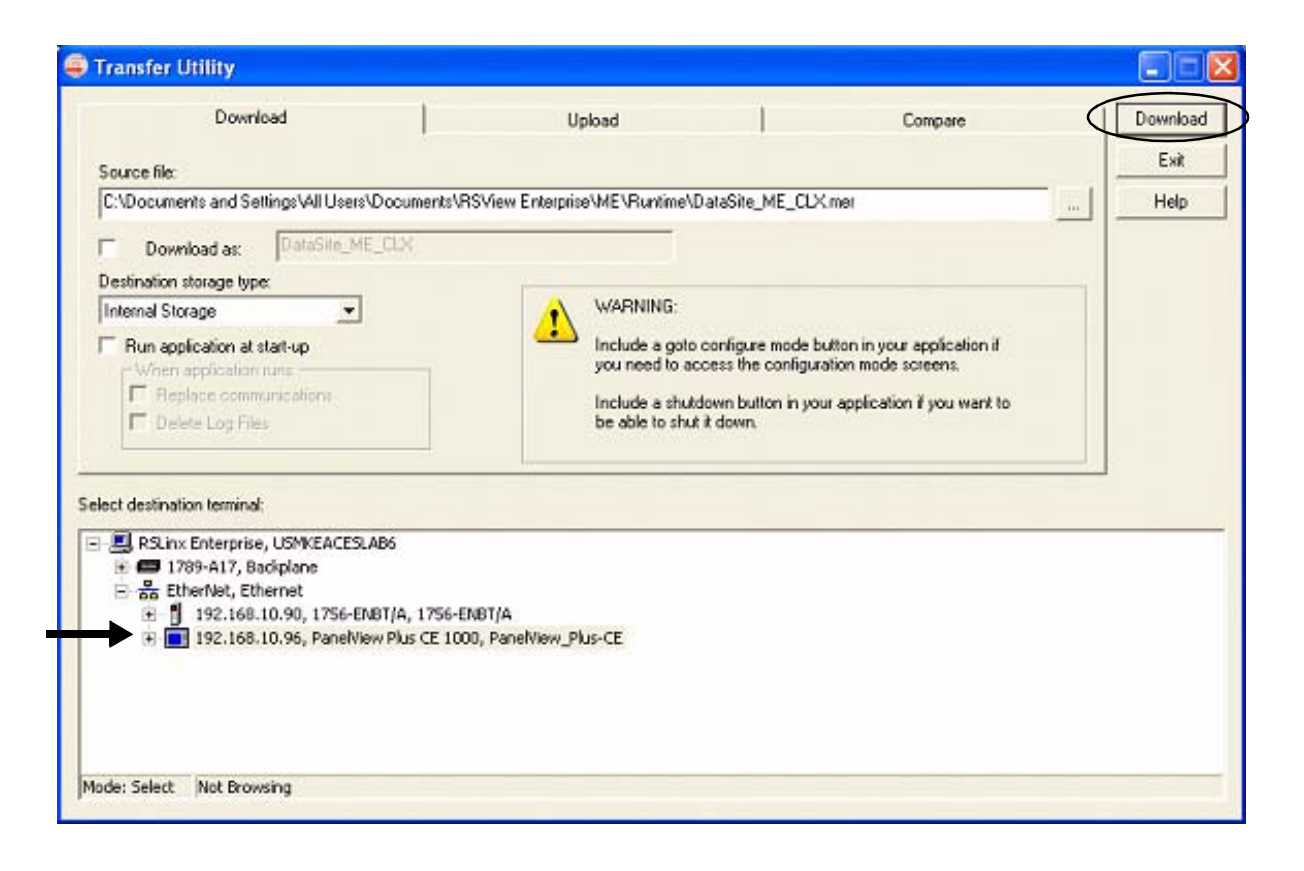

**TIP** If the PanelView Plus terminal has an existing mer file with the same name, click Yes to overwrite the file.

- **10.** Click OK when the download completes successfully.
- **11.** Click Exit to close the File Transfer Utility.

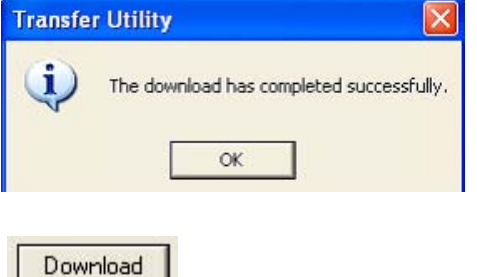

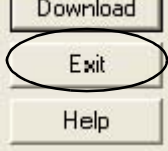

**12.** Choose Exit from the File menu to close the FactoryTalk View Studio software.

#### <span id="page-63-0"></span>**Run the Project on PanelView Plus Terminal**

The (.mer) runtime file is now stored in the PanelView Plus terminal so you are ready to run the project on the terminal.

Follow these steps to run your project on the PanelView Plus terminal.

- **1.** Verify that the PanelView Plus is connected as shown on page  $42$  and that it is receiving power.
- **2.** Press Load Application [F1] in the FactoryTalk View ME Station dialog box.

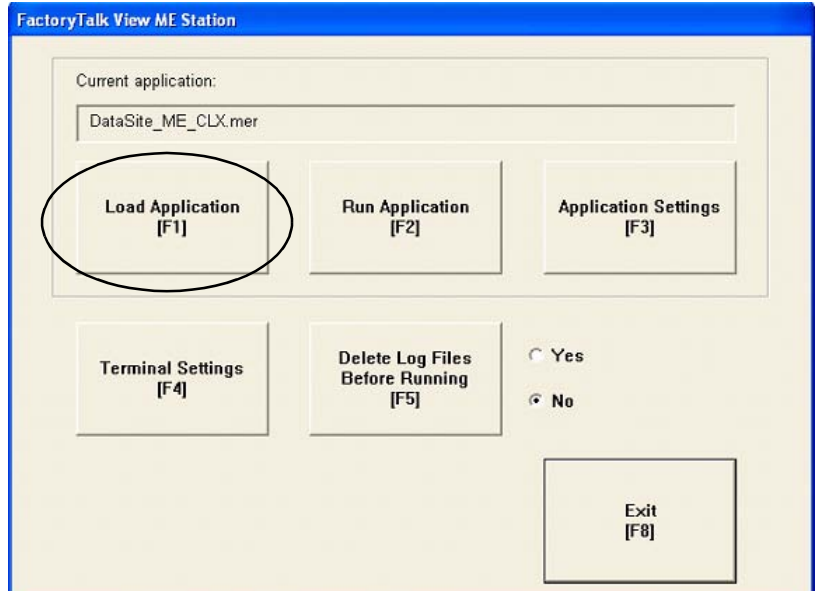

The Load Application dialog box opens.

- **3.** Use the up/down arrows to scroll through the list of applications and select DataSite\_ME\_CLX.mer.
- **4.** Press Load [F2].

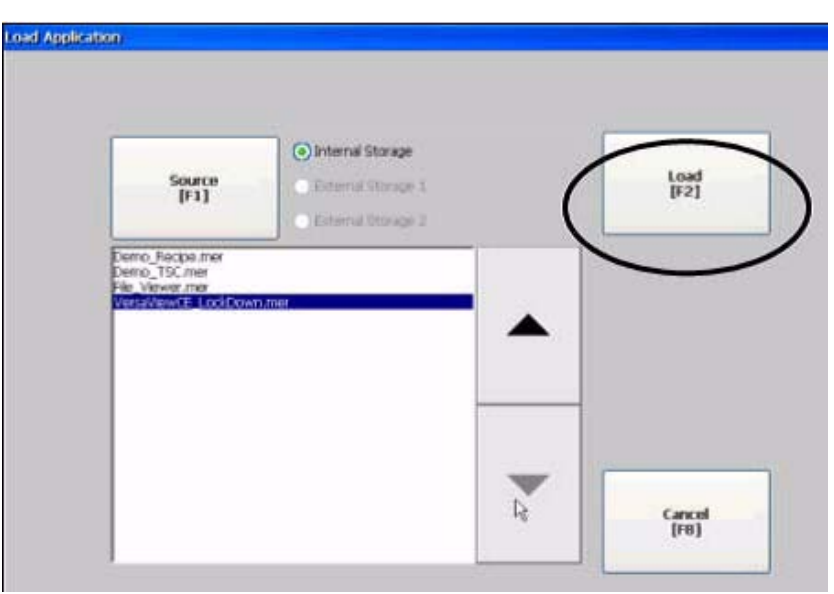

**5.** Press Yes [F7].

If you press No, the communication settings from the previously run project will be used.

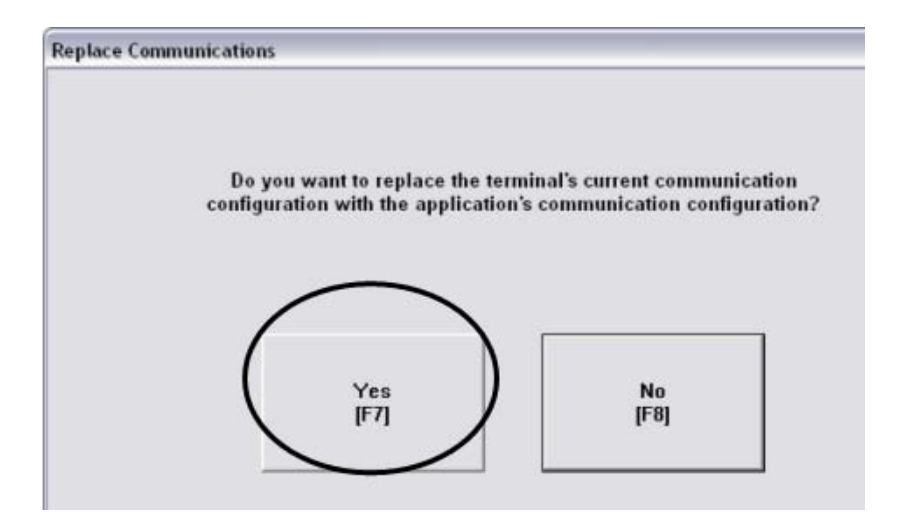

- **6.** Wait for the application to the load and verify that DataSite\_ME\_CLX.mer appears under Current application.
- **7.** Press Run Application [F2].

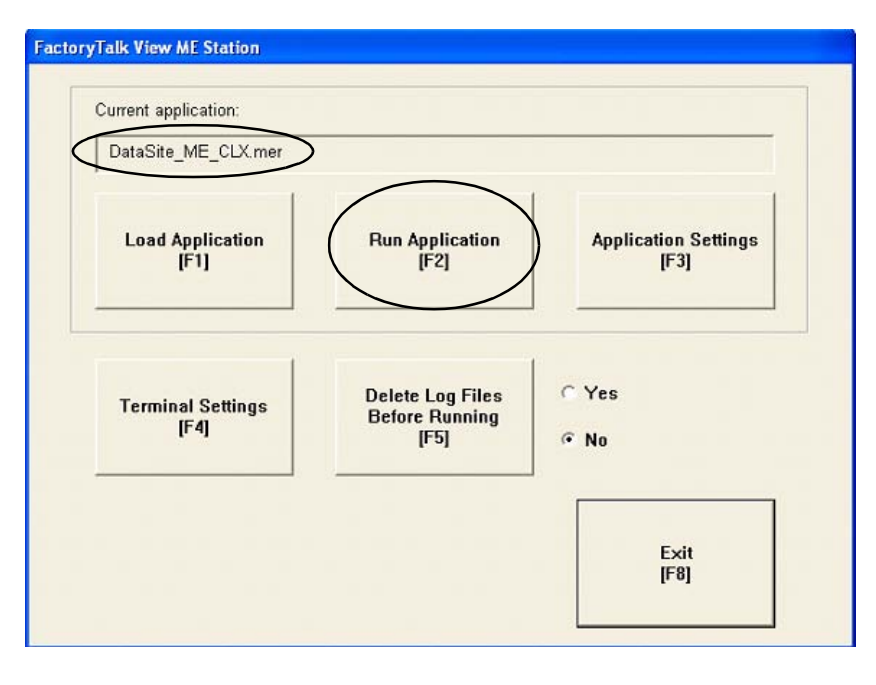

The application builds and displays a DataSite screen on the PanelView Plus terminal.

Refer to [Chapter 6](#page-66-0) for system validation.

# <span id="page-66-0"></span>**System Validation**

#### **Introduction**

In this chapter, you validate the DataSite system by verifying that all AGA flow data can be seen on the PanelView Plus 1000 terminal and on the DataSite web pages.

#### **Before You Begin**

- Complete your system hardware selection ([Chapter 1\)](#page-12-0).
- Complete your system layout and wiring [\(Chapter 2](#page-16-0)).
- Complete the DataSite and Logix Integration [\(Chapter 3\)](#page-24-0).
- Complete the DataSite Workbench and Screen Builder integration ([Chapter 4\)](#page-42-0).
- Complete the FactoryTalk View integration [\(Chapter 5](#page-52-0)).
- Verify that all devices are connected properly and are powered up as shown in Connecting [All Devices](#page-41-0) on page [42](#page-41-0).

#### **What You Need**

- Personal computer
- All product hardware from the previous chapters
- Software:
	- **–** DS Flo Config
	- **–** DataSite Workbench
	- **–** RSLogix 5000
	- **–** Java Runtime Environment, Version 6 Update 7
	- **–** DataSite Accelerator Toolkit CD, publication IASIMP-SP011

## **Follow These Steps**

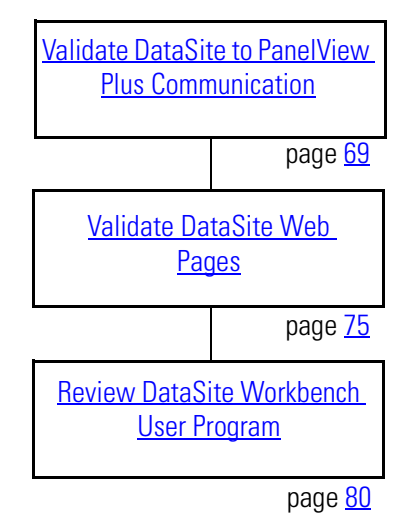

#### <span id="page-68-0"></span>**Validate DataSite to PanelView Plus Communication**

You are now ready to validate communication between the DataSite unit and the PanelView Plus terminal. Using the DS FloConfig software, you will simulate three process variables and validate that the calculated flow values display on the PanelView Plus terminal.

**TIP** To use actual process variables, wire temperature, pressure, and differential pressure transmitters to the DataSite analog inputs.

Follow these steps to perform the system validation.

**1.** Launch the DS FloConfig software.

> The path shown may be different on your computer depending on where the software is installed.

**2.** Select Open Recent Project and click OK.

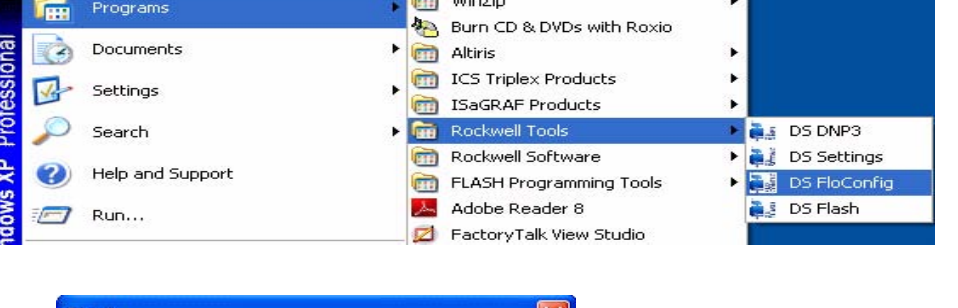

 $\begin{array}{ccc}\n\bullet & \bullet & \bullet & \bullet & \bullet \\
\bullet & \bullet & \bullet & \bullet & \bullet\n\end{array}$ 

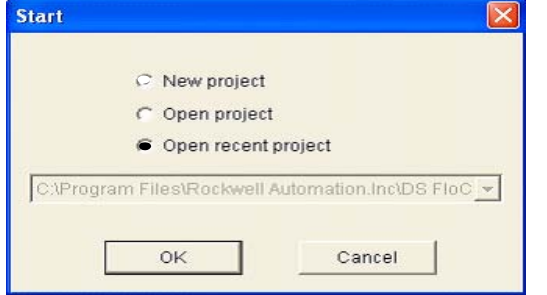

This DS FloConfig file was created in *Chapter 1*.

- **3.** Select MeterRun0 on the left side of the dialog box.
- **4.** Click Calculation Test and check all three boxes.
	- a. Type 800 for Static Pressure.
	- b. Type 80 for Temperature.
	- c. Type 70 for Differential Pressure.
	- d. Click OK.

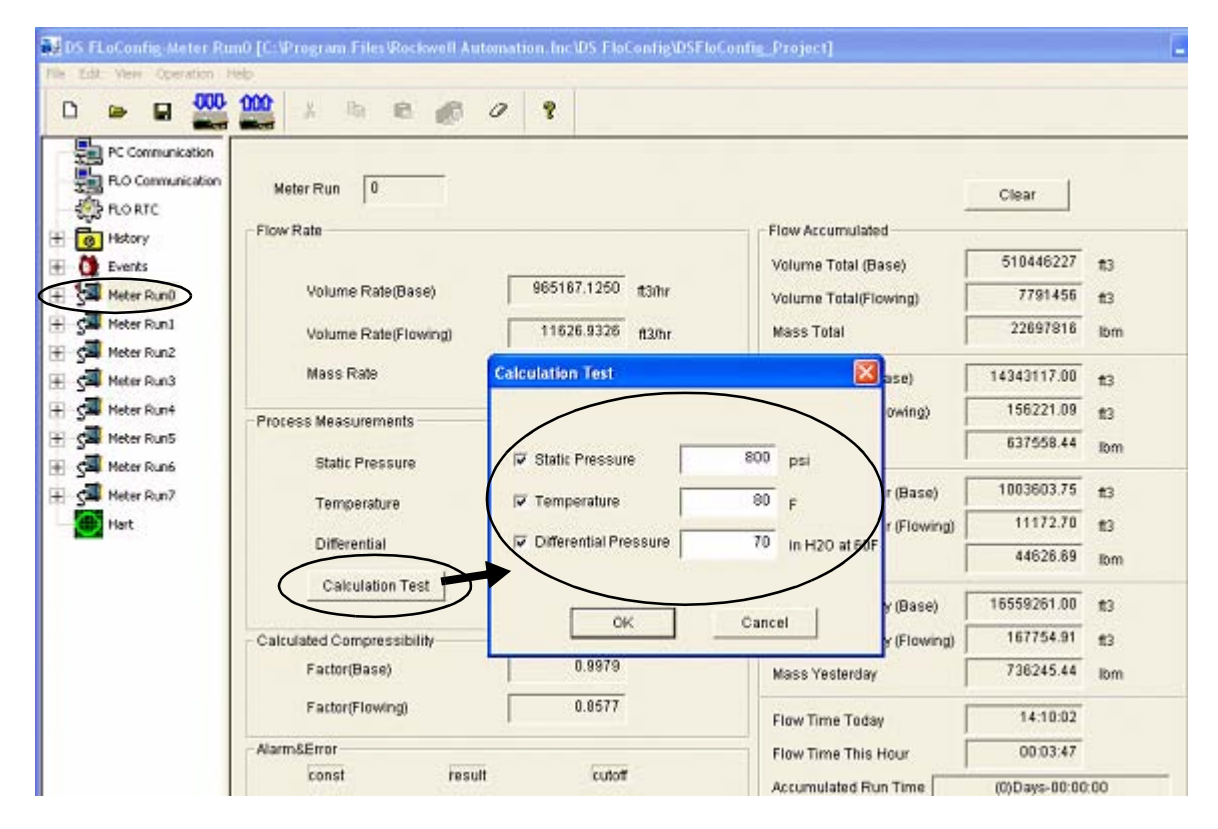

**TIP** You can optionally repeat steps 3 and 4 for Meter Run1 through Meter Run7.

- **5.** Click OK when you see the message Download Successful.
- **6.** Expand Meter Run0, select Field Parameters, then click Upload.

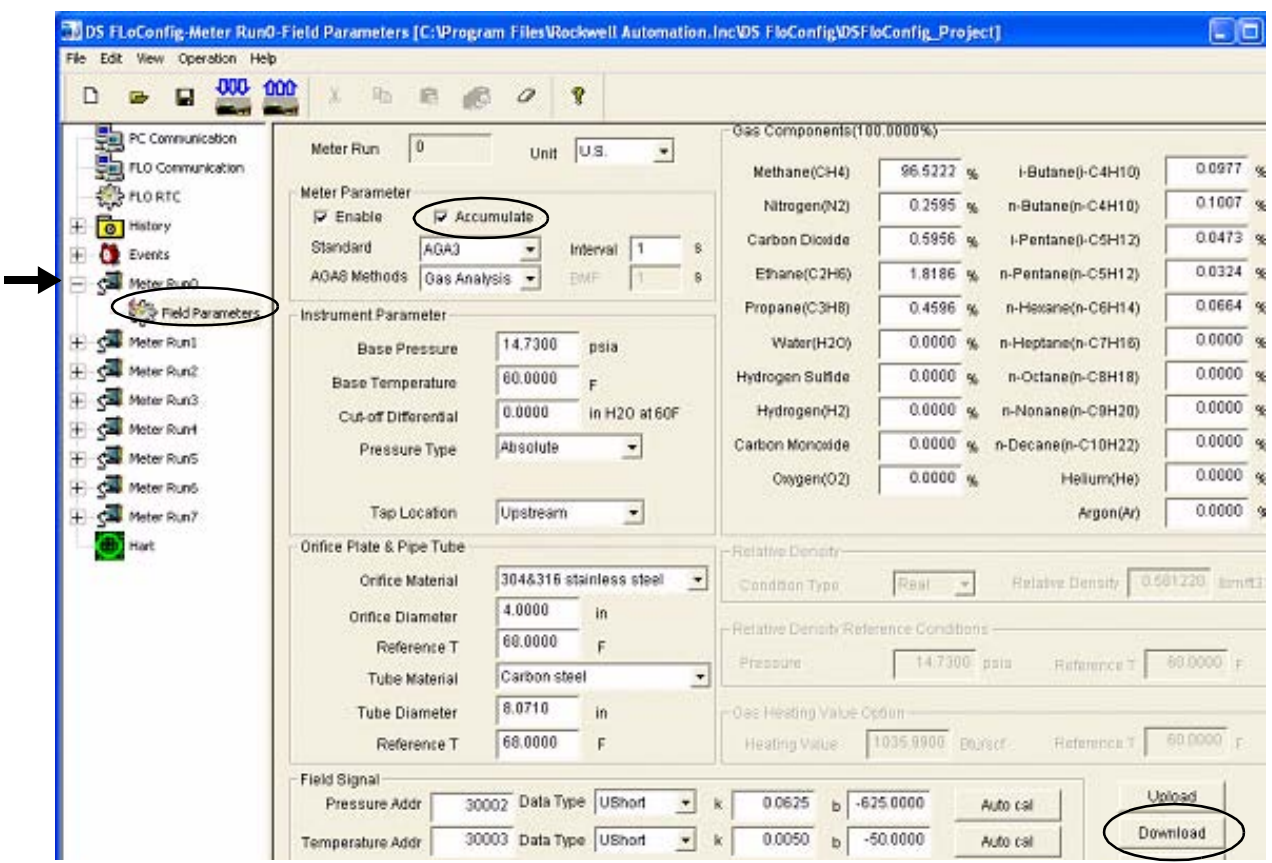

**7.** Check Accumulate and click Download.

- **8.** Return to the RSLogix 5000 software.
- **9.** Choose Online from the Communication menu and place your L63 ControlLogix controller in Run mode.

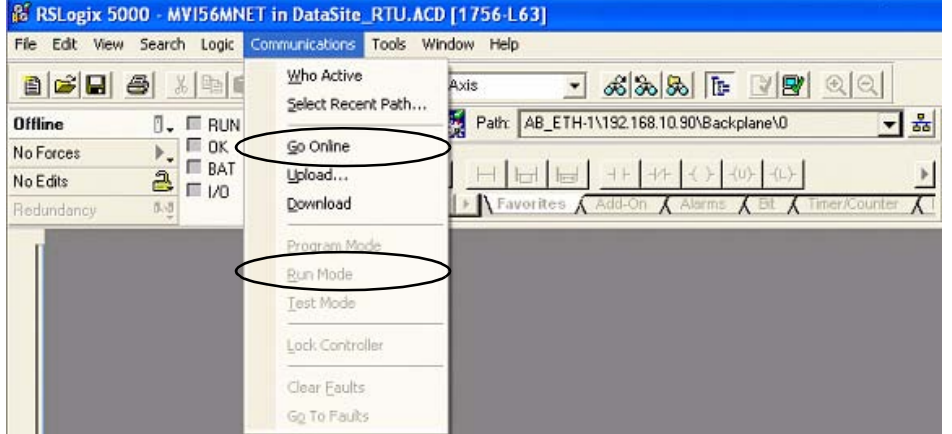

**10.** Verify the FactoryTalk View ME project is running on the PanelView Plus 1000 terminal. If necessary, refer to page  $61$  for instructions on how to download and run the project.

**11.** Press Meter Run 0 on the PanelView Plus terminal.

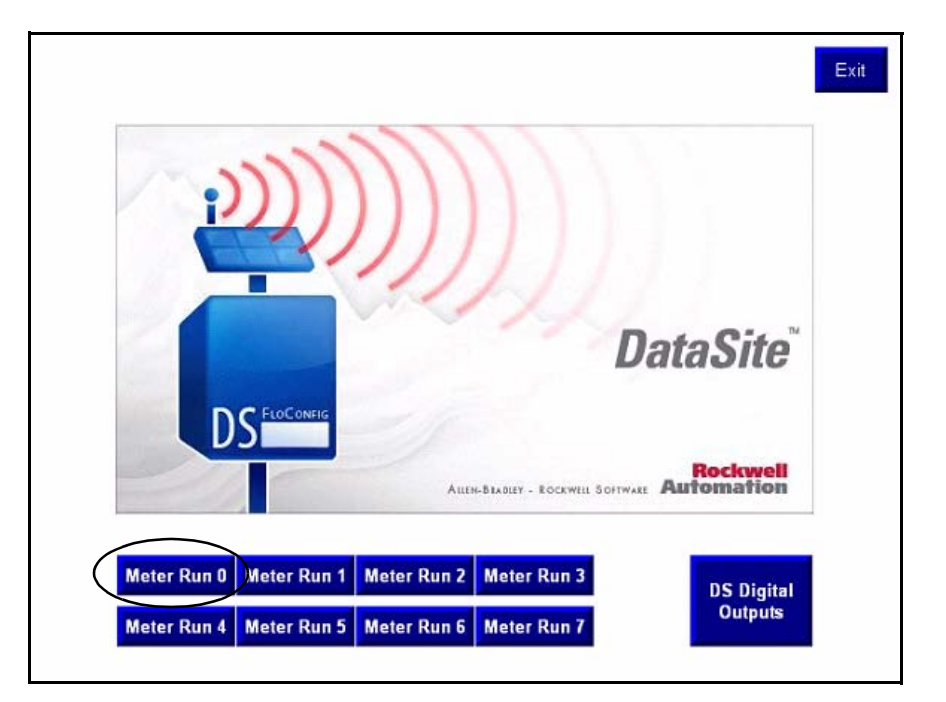

**12.** Verify the Meter Run 0 process variables are the same as DS FloConfig on the next page.

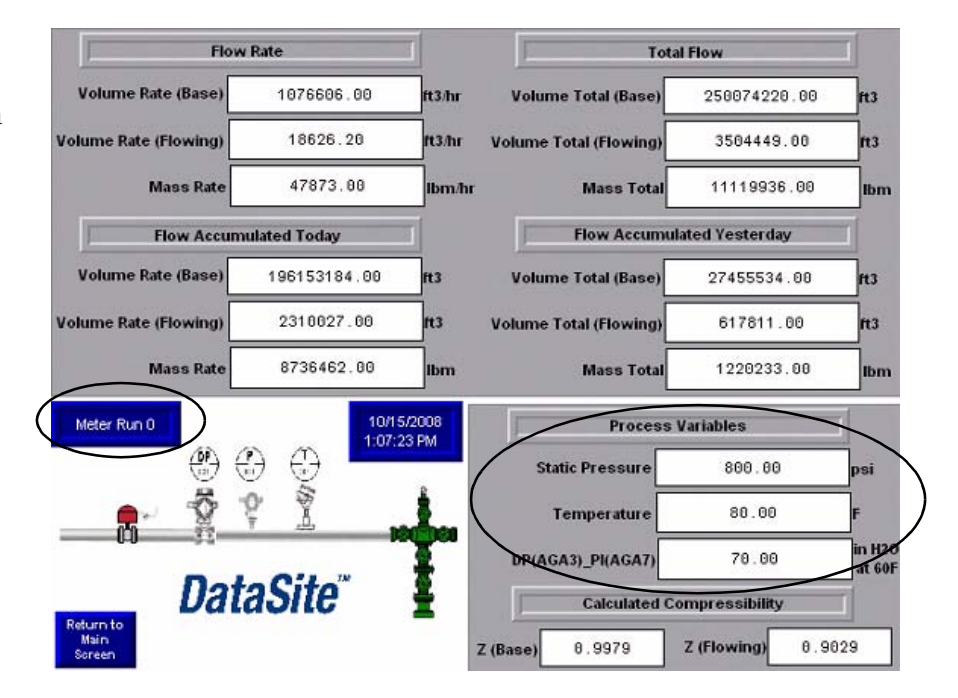
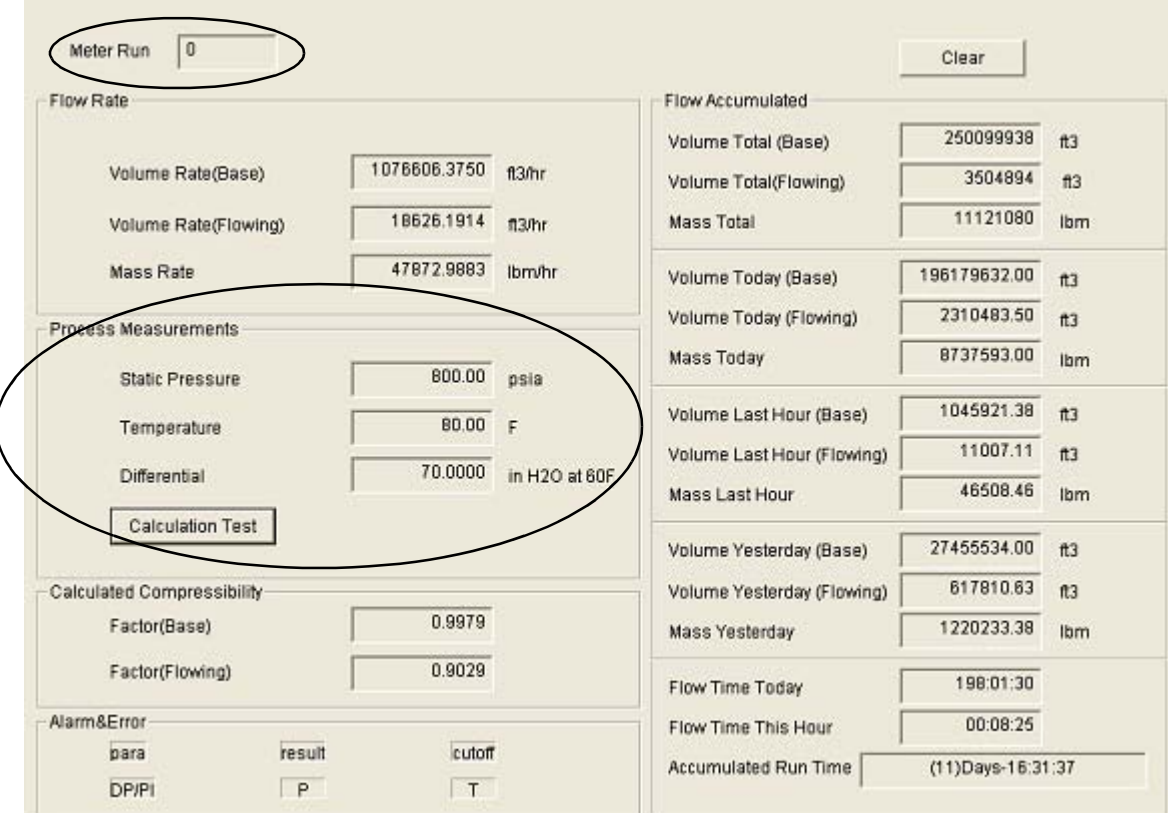

DS FloConfig Process Variables

**13.** Press Return to Main Screen on the PanelView Plus terminal.

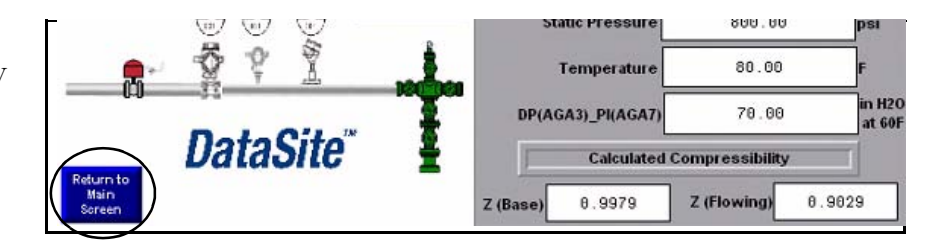

G,

**TIP** You can optionally repeat steps 9 through 12 to validate the process variables for Meter Run 1 through Meter Run 7.

**14.** Press DS Digital Outputs on the main PanelView screen to validate control of the DataSite digital outputs.

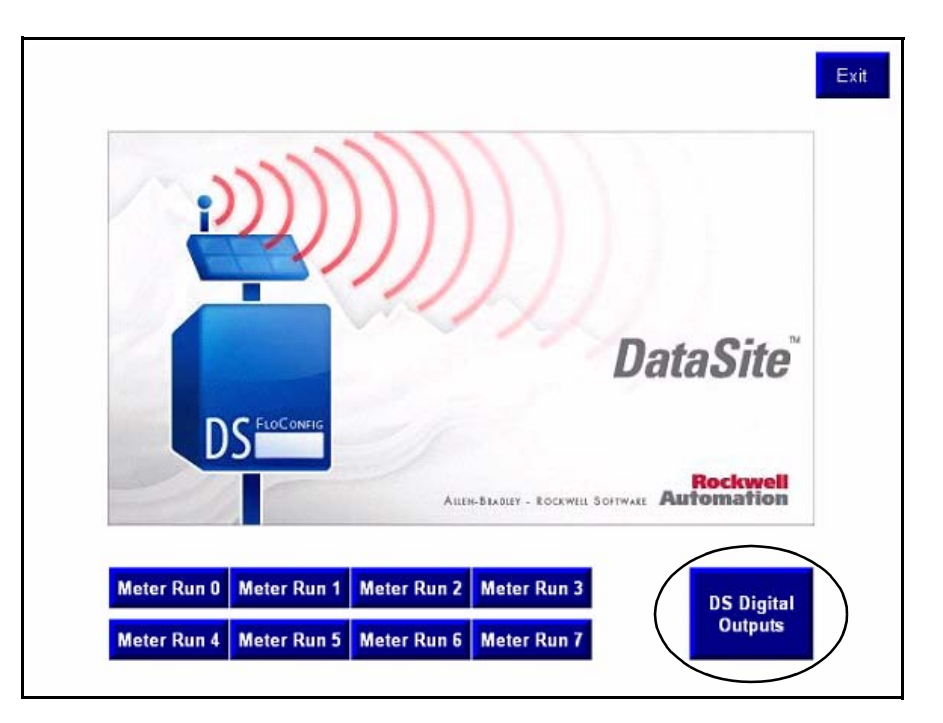

**15.** Press a digital output.

The push button on the left turns ON digital output 0.

The push button on the right turns ON digital output 1.

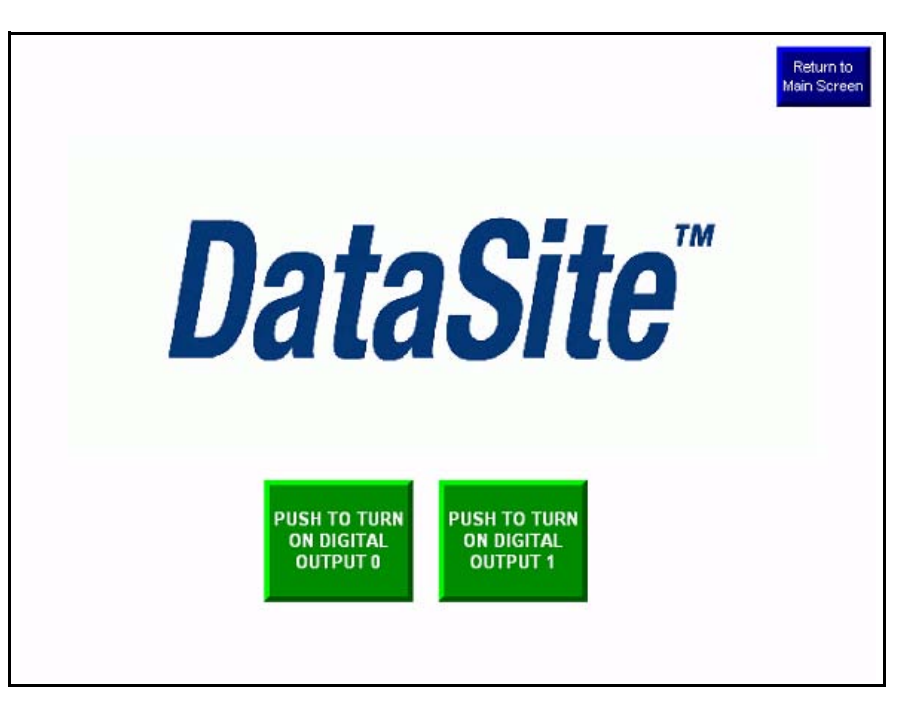

**TIP** To verify this functionality, you must wire a testing device such as a stack light into digital output 0 and another device into digital output 1. You must also supply the required voltage to terminals DOV+ and DOV-.

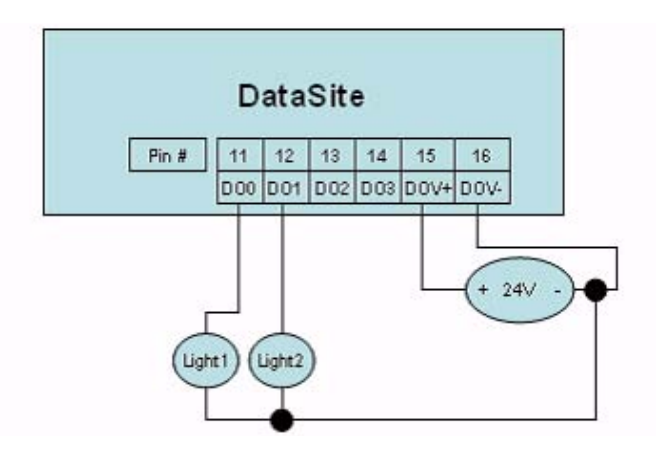

The configuration and validation of the Data Site unit to ControlLogix Master is now complete.

### **Validate DataSite Web Pages**

You will now validate the web pages of the DataSite unit using the simulated values from the [Validate DataSite to PanelView Plus Communication](#page-68-0) section on page [69](#page-68-0). To view the web pages, you must have the latest Java runtime environment loaded on your computer. The DataSite Accelerator Toolkit CD contains a copy of the required Java runtime environment.

Follow these steps to perform validation of the web pages.

**TIP** You can skip step 1 if Version 6 Update 7 of the Java Runtime Environment is installed on your computer.

**1.** From the toolkit CD, choose DSAT Common Tools>DataSite Web Pages, then double-click the executable, jre-6u7-windows-i586-p.exe, to load the Java Runtime Environment, Version 6 Update 7.

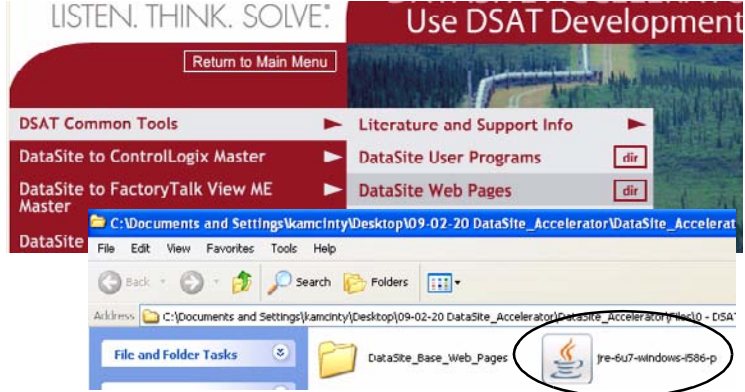

- **2.** Launch Internet Explorer.
- **3.** In the Address bar, type http://192.168.10.93/datasite.html

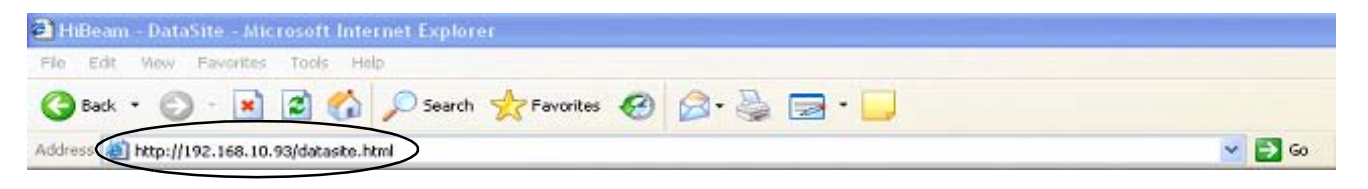

**IMPORTANT** You must enter the correct IP address of the DataSite unit. This quick start uses 192.168.10.93

Java takes about one minute to load this screen.

Similar to the PanelView Plus terminal, the web pages will display the same flow data as in DS FloConfig.

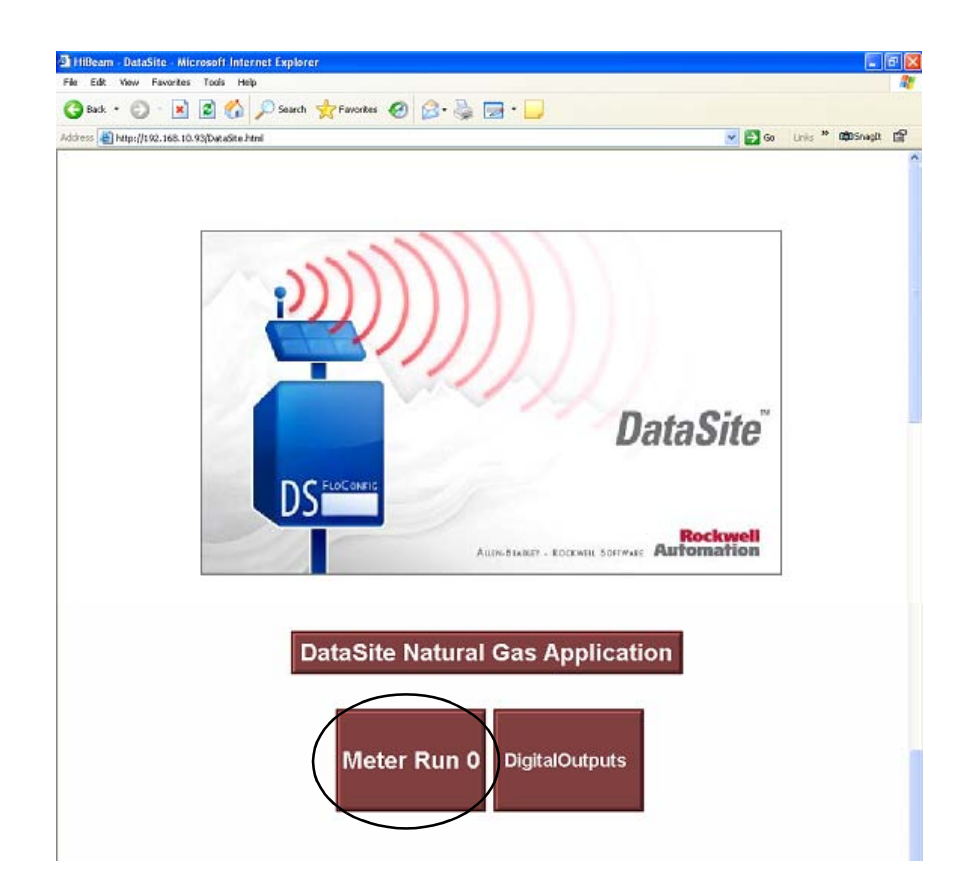

### **4.** Click Meter Run 0.

**5.** Verify the process variables are the same as in DS FloConfig.

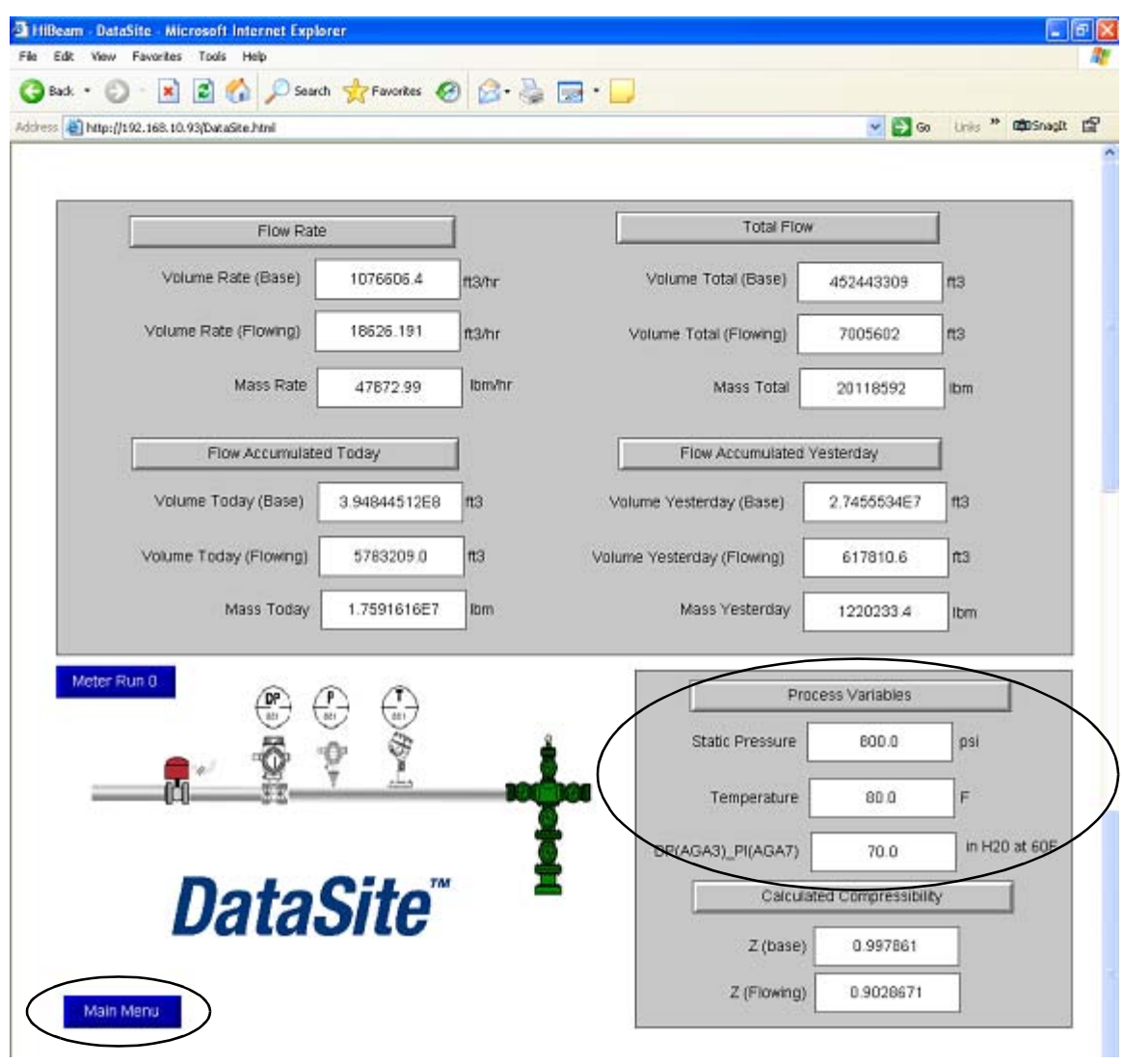

**6.** Click Main Menu to return to the main application screen.

**7.** Click Digital Outputs.

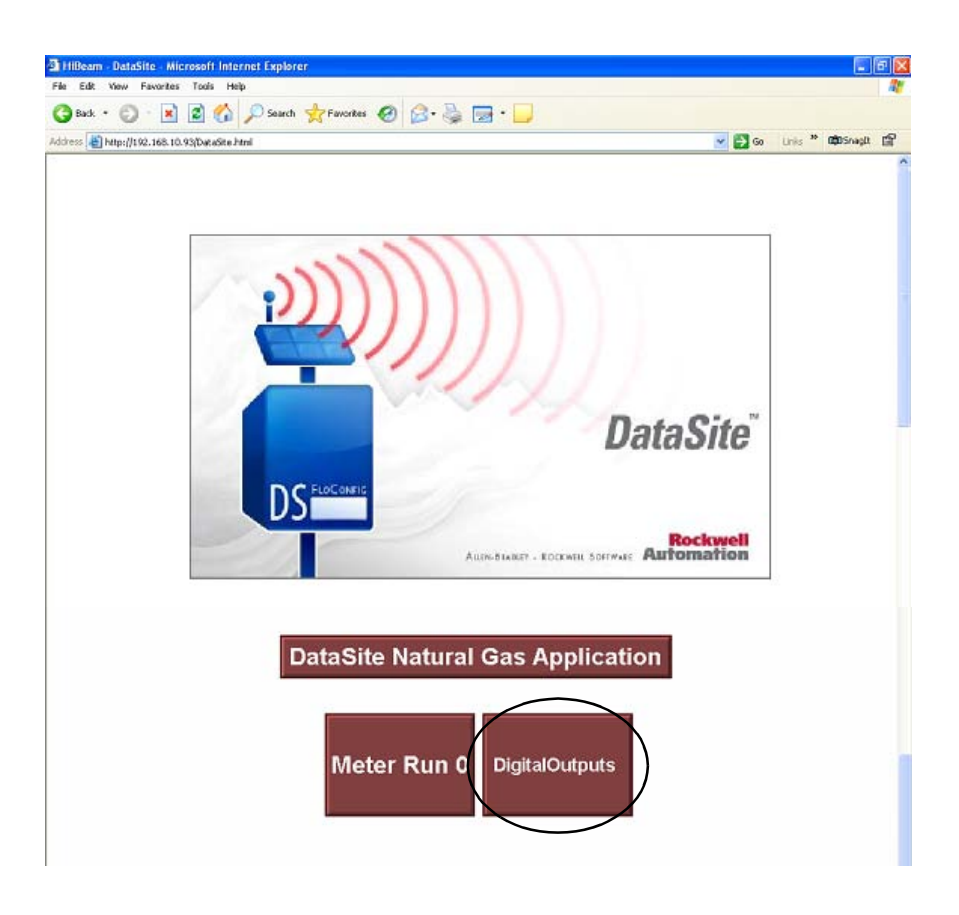

**8.** Click Digital Output 2.

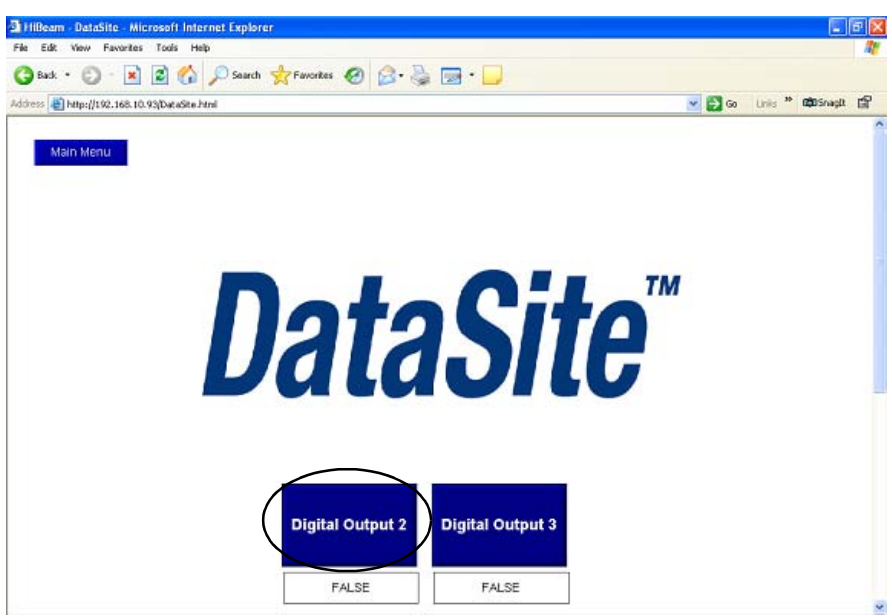

**TIP** To verify this functionality, you must wire a testing device such as a stack light into digital output 2 and another device into digital output 3. You must also supply the required voltage terminals DOV+ and DOV-.

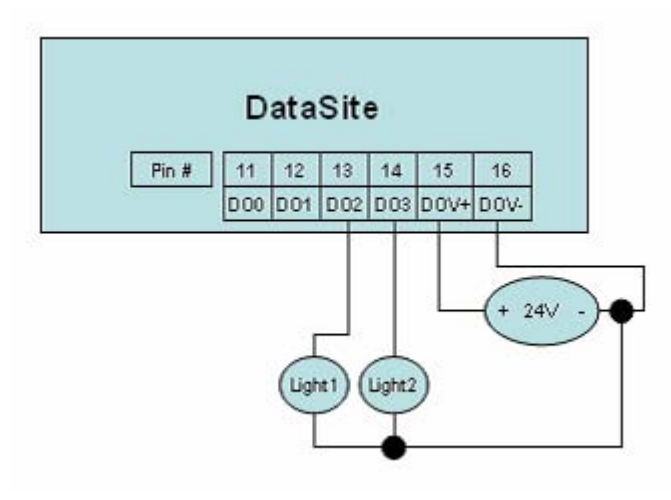

**9.** Repeat the previous step to verify Digital Output 3.

You just completed web page validation. Modify the existing sample programs to meet your application needs. This example only displays data for one meter run. Duplicate the example, to add additional meter runs.

### **Review DataSite Workbench User Program**

The sample DataSite Workbench project consists of four programs.

- Power Save Saves power by turning power on/off to the LEDs, serial port, and RS485 port.
- Screen Builder Variables Reads Meter Run 0 flow data variables and assigns a DataSite Workbench variable that can be used by the DataSite web pages.
- Digital Outputs Controls DataSite digital outputs 2 and 3.
- Time Synchronization Synchronizes the DataSite clock to the ControlLogix L63 controller clock.

Follow these steps to view the DataSite Workbench program in Run mode.

**1.** Compile the DataSite Workbench user program by clicking Rebuild Project/Library.

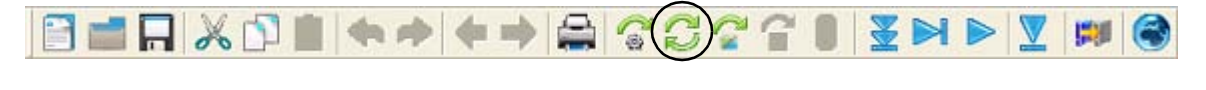

**2.** Click Debug Target.

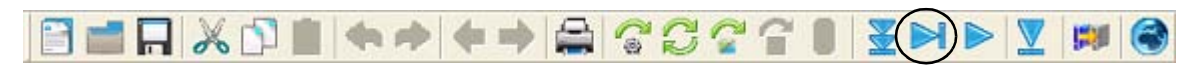

This lets you view a running program and make changes to the variables.

**3.** In Debug mode, double-click the program you want to view.

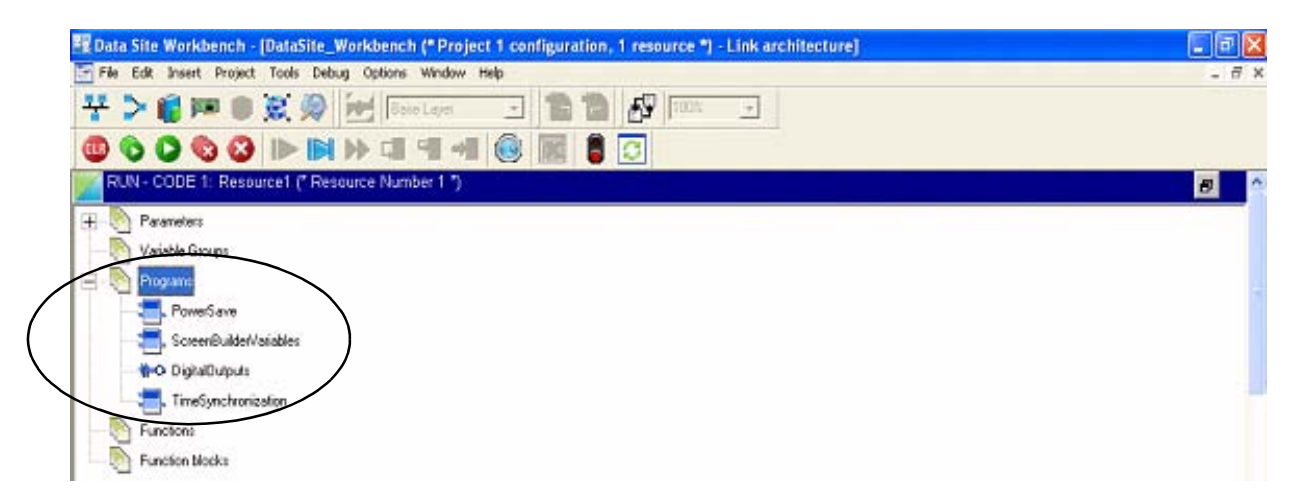

**4.** Refer to the program comments for details on functionality.

To view other programs, close the program editor window and double-click a different program from the link architecture view.

# <span id="page-80-0"></span>**DataSite to FactoryTalk View ME Master**

This appendix describes how to configure a PanelView Plus 600 terminal to communicate with the DataSite using Modbus serial communication. This setup requires KEPServerEnterprise V4.0 to configure drivers between the DataSite unit and the PanelView Plus terminal running FactoryTalk View ME.

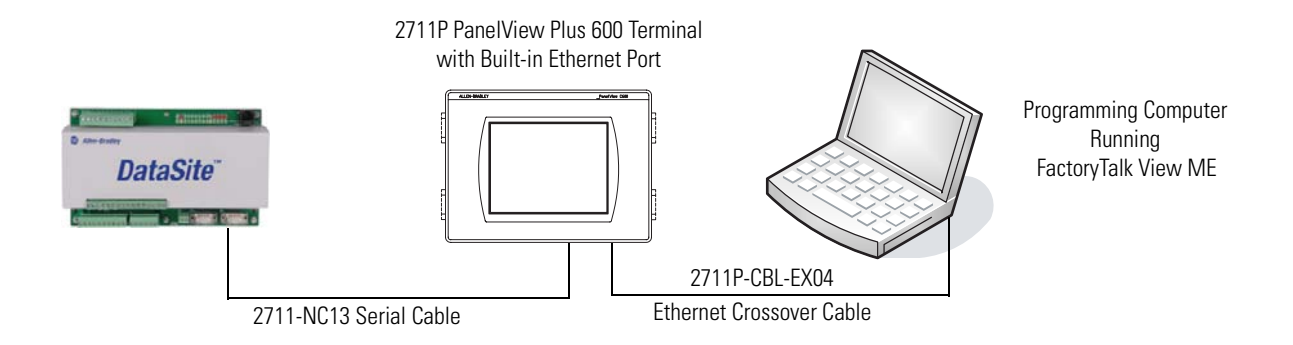

Use this setup for smaller applications that don't require a ControlLogix controller to poll multiple DataSite units. Refer to Appendix B for instructions on how to configure a Factory Talk View SE master to communicate with the DataSite via Modbus TCP/IP communication that don't require a controller but do require data logging parameters to an excel file.

### **Before You Begin**

- Download KEPServer Enterprise V4.0.
- Wire the DataSite unit to the PanelView Plus 600 terminal using the 2711-NC13 serial cable.
- Apply Power to the DataSite unit and PanelView Plus 600 terminal.

### **What You Need**

- Personal computer
- Hardware:
	- **–** DataSite unit
	- **–** PanelView Plus 600 terminal
- **–** 2711C-NC13 serial cable
- **–** 2711P-CBL-EX04 Ethernet crossover cable
- Software:
	- **–** KEPServerEnterprise V4.0
	- **–** FactoryTalk View Studio ME
	- **–** DataSite Accelerator Toolkit CD, publication IASIMP-SP011

### **Follow These Steps**

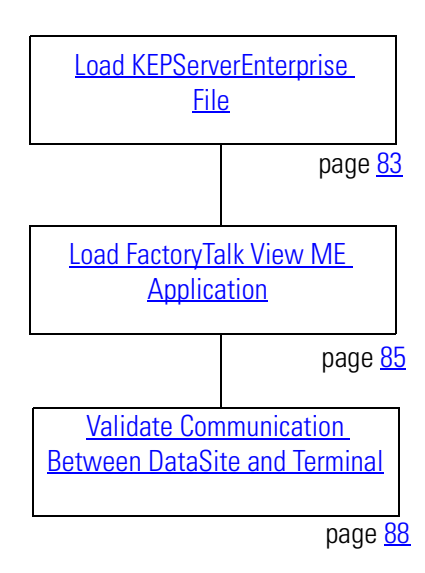

### <span id="page-82-0"></span>**Load KEPServerEnterprise File**

Follow these steps to load a KEPServer Enterprise .pfe file that contains Modbus addresses of the parameters to be polled and displayed on the PanelView Plus 600 HMI terminal.

**1.** From the DataSite Accelerator Toolkit CD, choose DataSite to FactoryTalk View ME Master>HMI Application files.

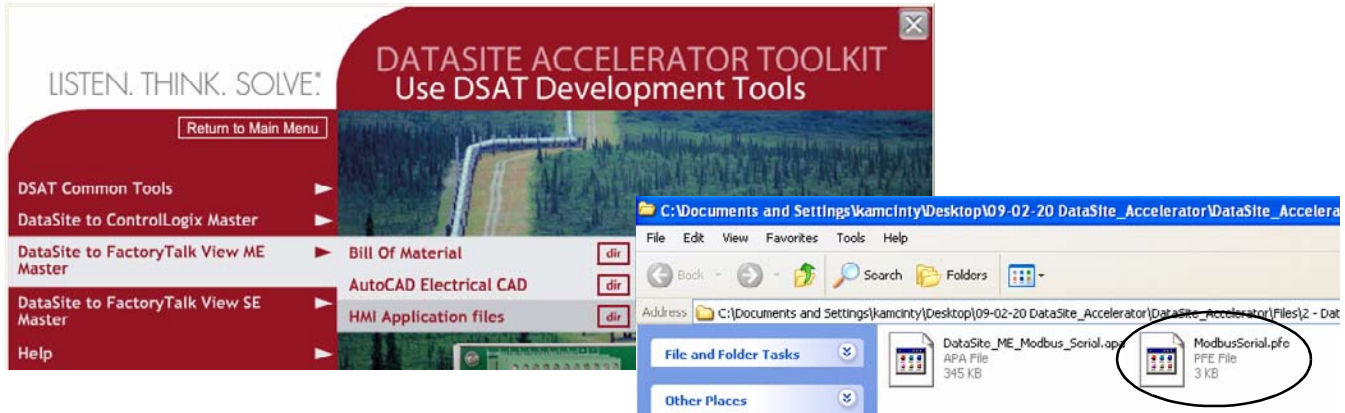

**2.** Copy ModbusSerial.pfe from the CD to the default project folder for KEPServerEnterprise.

C:\Program Files\KEPServerEnterprise\Projects

| <sup>20</sup> C: Vrogram Files WEPServerEnterprise Vrojects                                                                                                    | $-10$    |
|----------------------------------------------------------------------------------------------------|----------|
| File Edit View Favorites Tools Help                                                                                                    | w        |
| <b>●Back • ◎ • 步 ♪ Search ● Folders</b>                                                                                                    |          |
| Address CiProgram PilesWEPServerEnterprisel/Projects                                                                                                    | $v = 60$ |
| $\mathbf{R}$<br><b>File and Folder Tasks</b><br>Modbus Serial ofe<br>PFE File<br>ŦŦ<br>310<br><b>In Benane this file</b><br>Move this file<br>Copy this file<br>Publish this file to the Web<br><b>Call E-med this file</b><br>X Delete this file |          |

**3.** Launch KEPServerEnterprise V4.0.

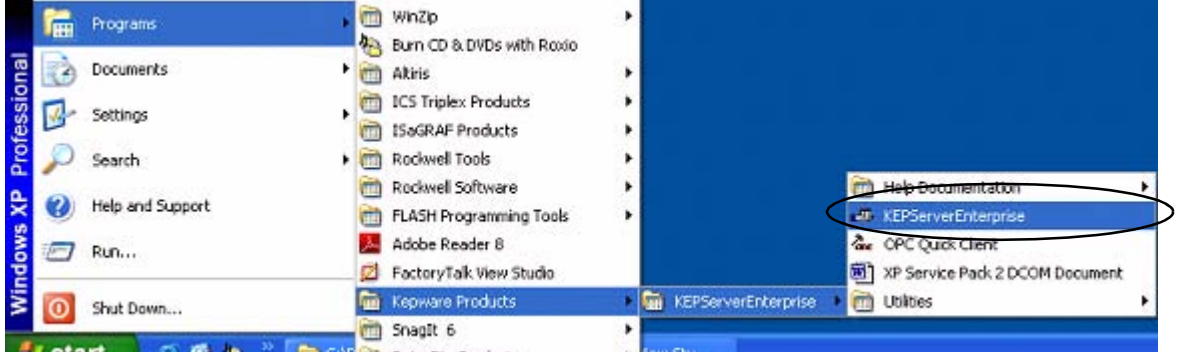

**4.** Choose Open from the File menu, then locate and open the ModbusSerial.pfe file.

**5.** From the Tools menu, Choose Options.

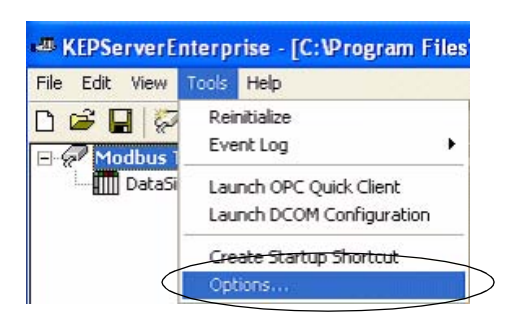

- **6.** Click the Browse ... button to locate the default project ModbusSerial.pfe.
- **7.** Click Apply.
- **8.** Click OK.

C:\Program Files\KEPServerEnterprise\Projects\ModbusSerial.pfe

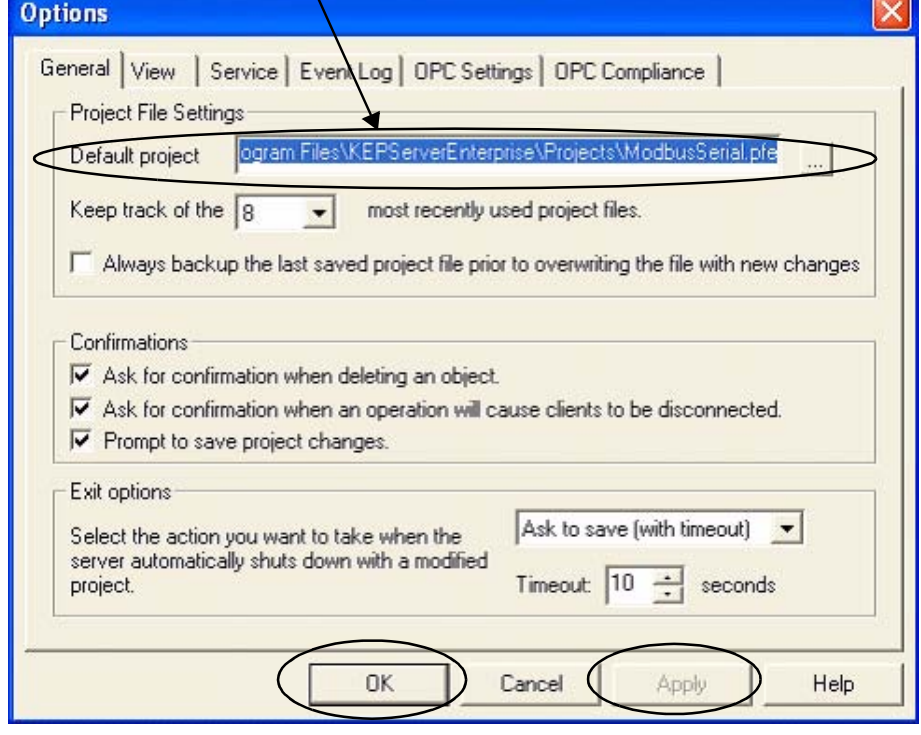

### <span id="page-84-0"></span>**Load FactoryTalk View ME Application**

The FactoryTalk View ME application contains screens to display flow data on a PanelView Plus 600 terminal for one meter run.

Follow these steps to load the FactoryTalk View ME application from the DataSite Accelerator Toolkit CD.

**1.** On the toolkit CD, choose DataSite to FactoryTalk View ME Master>HMI Application Files, then double-click DataSite\_ME\_Modbus\_Serial.apa.

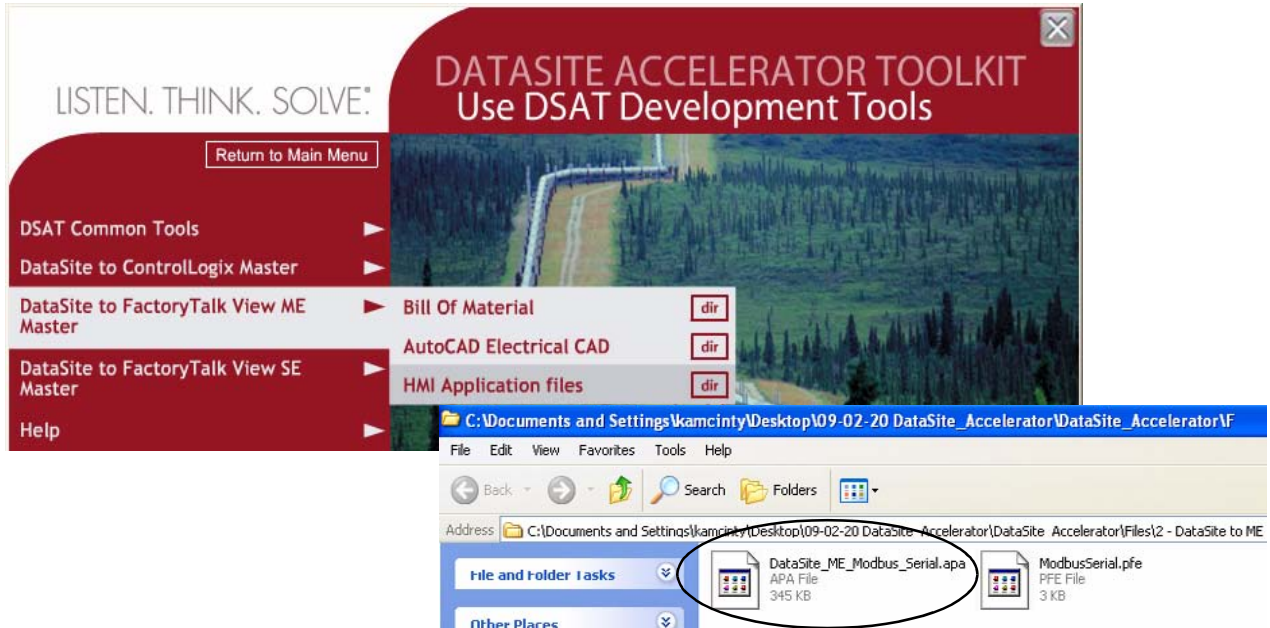

The Application Manager window opens.

**2.** Select Restore the FactoryTalk View Machine Edition application and click Next.

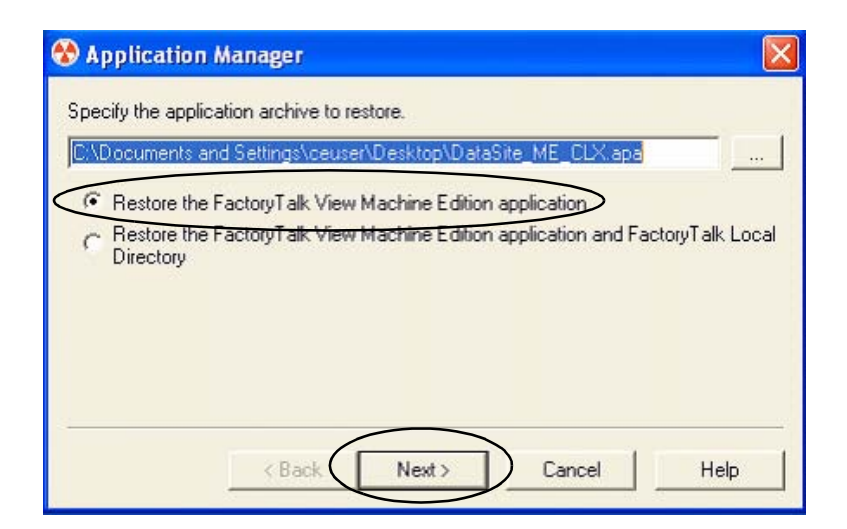

**3.** Type DataSite\_ME\_Modbus\_Serial as the application name, then click Finish.

The Application Manager closes after it restores the application.

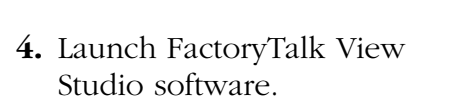

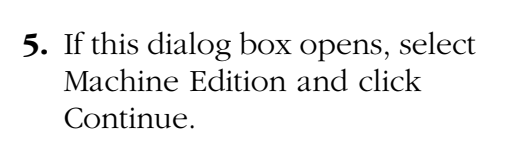

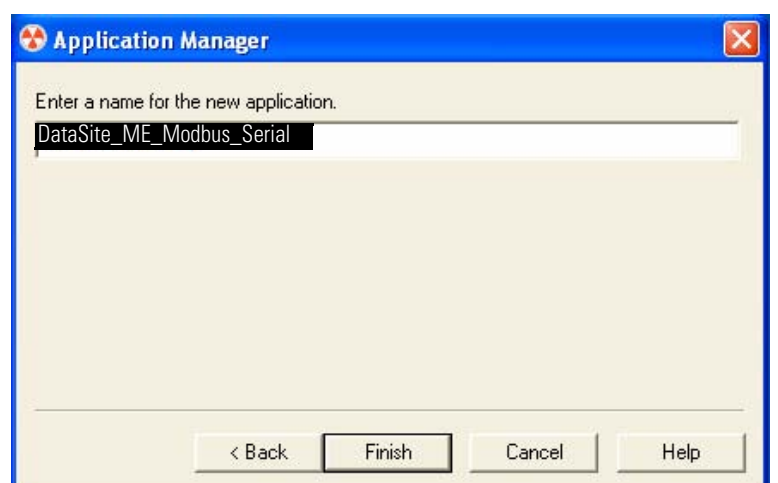

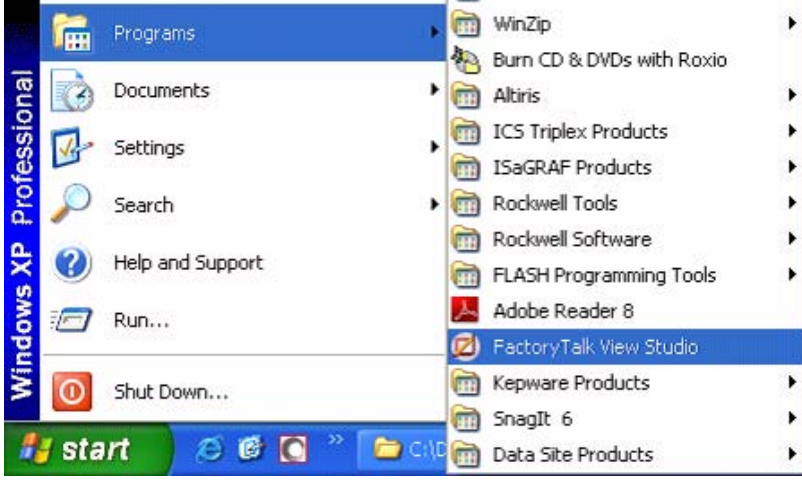

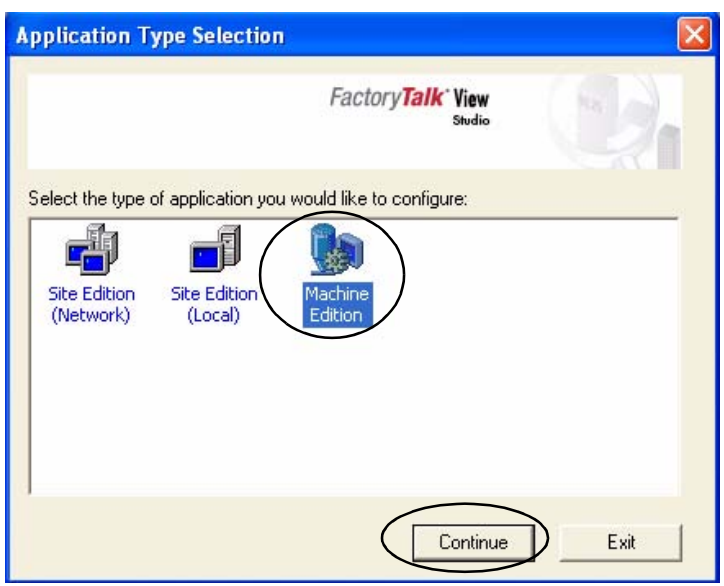

**6.** Select DataSite\_ME\_Modbus\_Serial from the Existing tab and click Open.

The FactoryTalk View ME application opens.

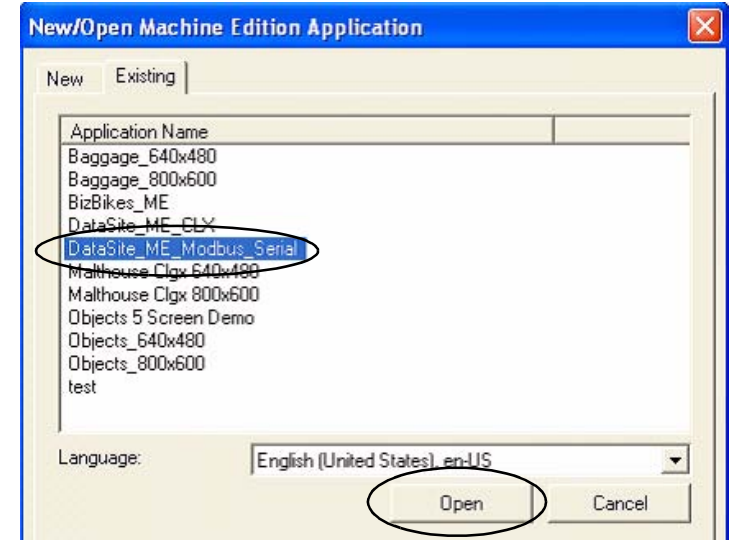

- **7.** Create the .mer file and download to the PanelView Plus 600 terminal.
	-

**TIP** Refer to [Download Project to PanelView Plus Terminal](#page-60-0) on page [61](#page-60-0) for details on how to create a runtime application and download the .mer application file to the PanelView Plus 600 terminal.

### <span id="page-87-0"></span>**Validate Communication Between DataSite and Terminal**

You are now ready to run the .mer application on the PanelView Plus 600 terminal, and validate communication with the DataSite unit. The KEPServer (.pfe) file polls 19 parameters for one meter run and displays the data on the PanelView Plus 600 terminal.

**TIP** The validation assumes that AGA calculations were initiated using instrumentation devices or simulated in DS FloConfig. Refer to [Chapter 6](#page-66-0) for more information on how to simulate the AGA process variables.

Follow these steps to validate Modbus Serial communication between the DataSite unit and PanelView Plus 600 terminal.

**1.** Make sure the COM1 or COM2 port of the DataSite is connected to the serial port of the PanelView Plus terminal by using a 2711-NC13 straight-through cable.

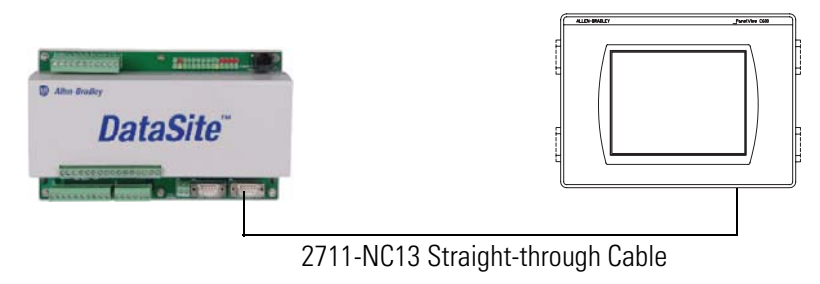

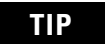

**TIP** If using radios, connect one serial radio to the DataSite and the other radio to the PanelView Plus 600 terminal.

**2.** From the PanelView Plus terminal, press Load Application [F1] in the FactoryTalk View ME Station dialog box.

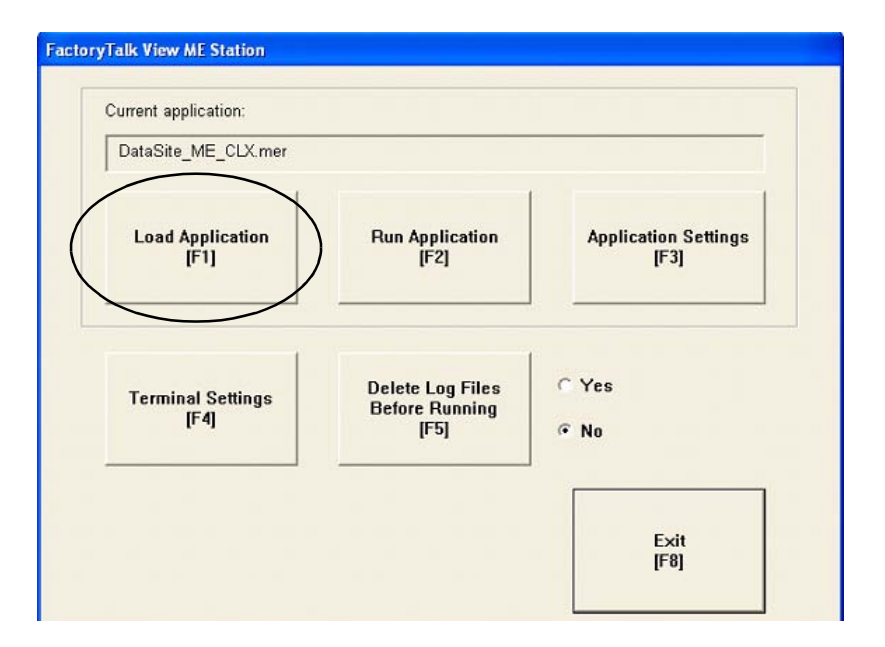

The Load Application dialog box opens.

- **3.** Use the up/down arrows to scroll through the list of applications and select DataSite\_ME\_Modbus\_Serial.
- **4.** Press Load [F2].

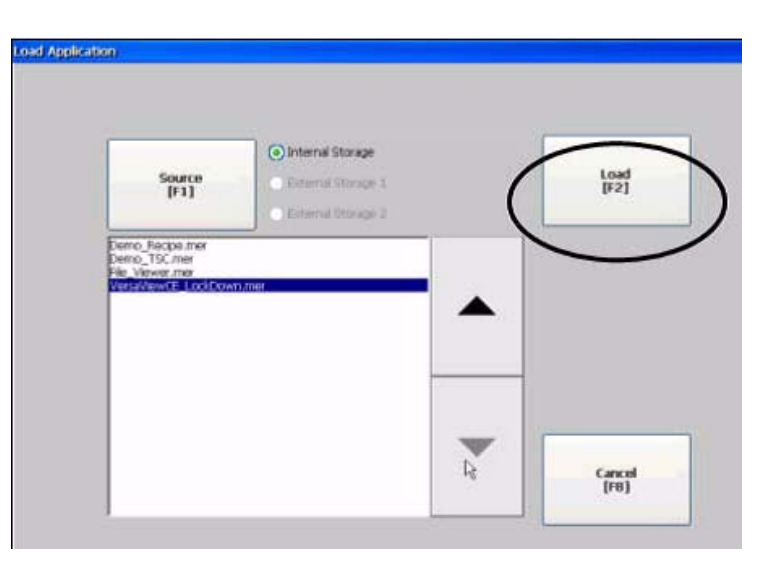

### **5.** Press Yes [F7].

If you press No, the communication settings from the previously run project will be used.

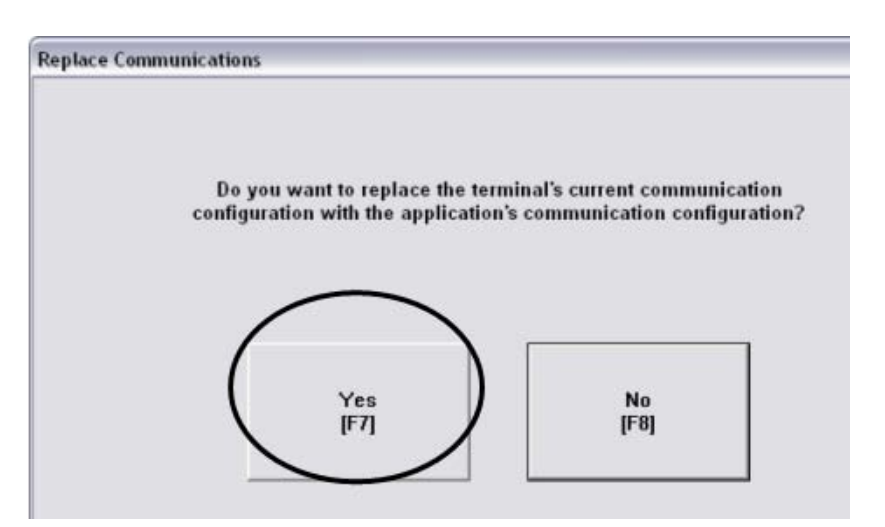

- **6.** Wait for the application to the load and verify that DataSite\_ME\_Modbus\_Serial. mer appears under Current application.
- **7.** Press Run Application [F2].

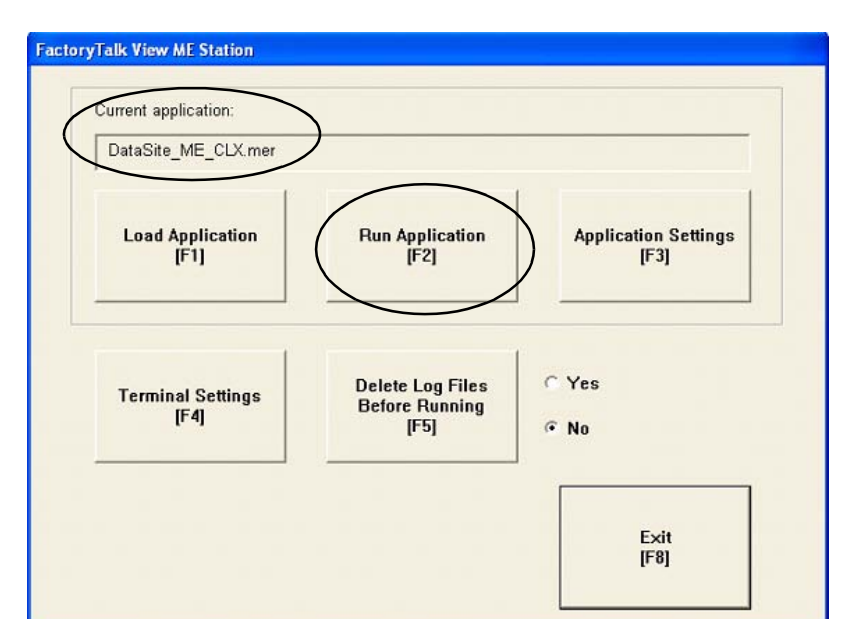

The application builds and displays a DataSite screen on the PanelView Plus terminal.

**8.** Press Process Variables & Compressibility.

> Verify the process variables match the numbers simulated using DS FloConfig:

- **–** Static Pressure = 800
- **–** Temperature = 80
- **–** Differential Pressure = 70

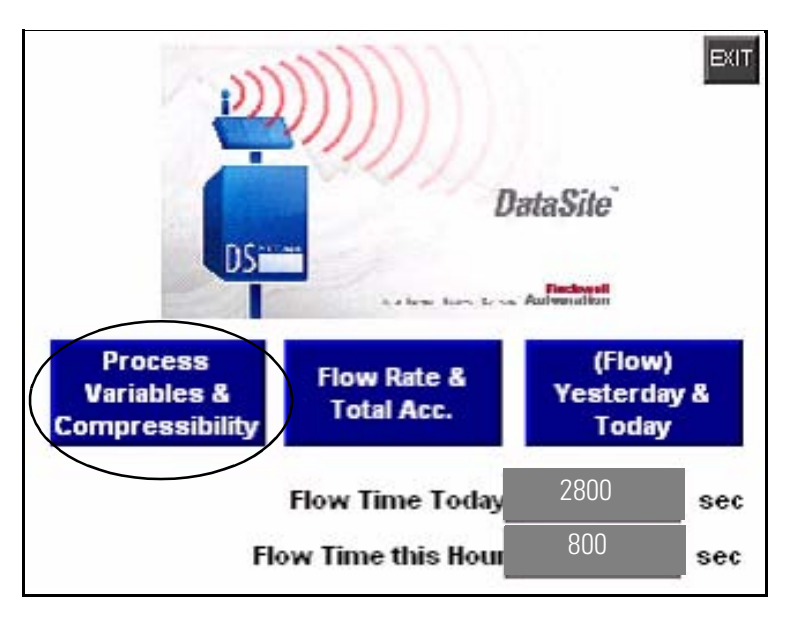

**IMPORTANT** If the PanelView Plus terminal displays asterisks instead of data, then you need to select a different COM port for the Serial DF1 driver. Skip to page [91](#page-90-0) for instructions on how to change the COM port.

**9.** Return to the main screen and press the other two blue buttons to view accumulated flow data.

The flow data displayed is for Meter Run 0 (MR0). You can easily add other meter runs by adding the corresponding Modbus registers in the KEPServerEnterprise (.pfe) file. You must then duplicate the ME screens and change the tag names to match their corresponding tag name.

Configuration and validation of the DataSite to ME Master configuration is now complete.

### <span id="page-90-0"></span>**Select a Different COM Port for the Serial DF1 Driver**

If the variable data appears as asterisks on the PanelView Plus terminal, you need to change the COM port used by the serial DF1 driver. If data appears correctly on the terminal, you can skip this section.

Follow these steps to select a different COM port for the serial DF1 driver.

**1.** Press Terminal Settings [F4] in the FactoryTalk View ME Station dialog box.

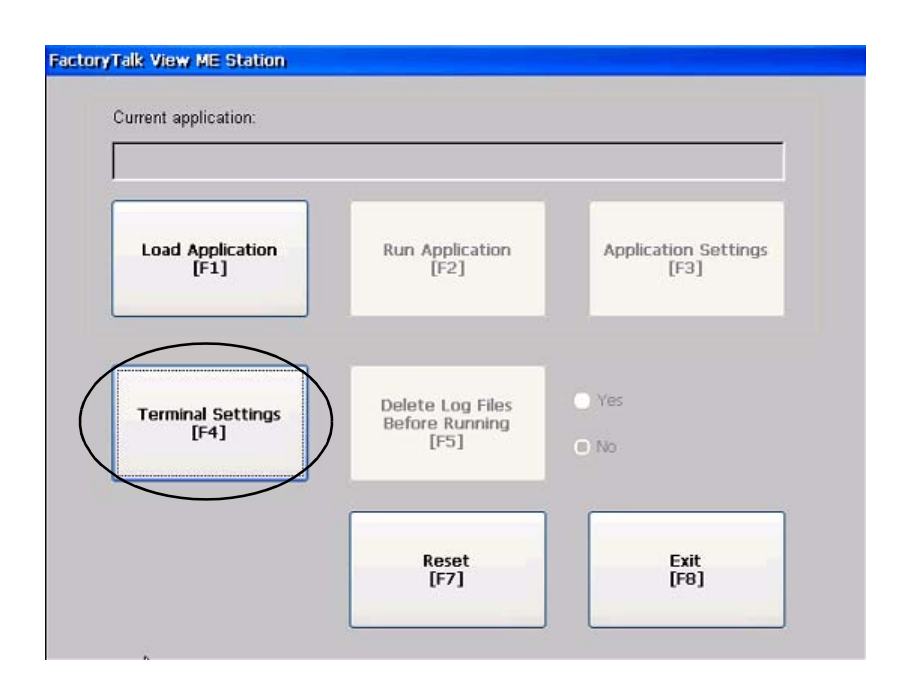

**2.** Select Networks and Communications, then press the Enter button.

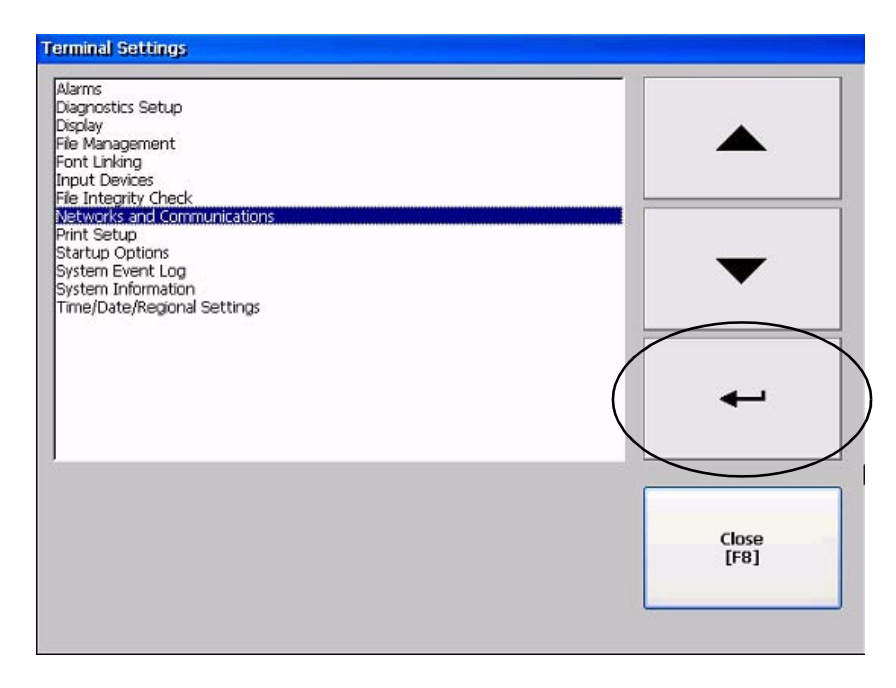

**3.** Select RSLinx Enterprise Communications by pressing the cursor key, then press the Enter button.

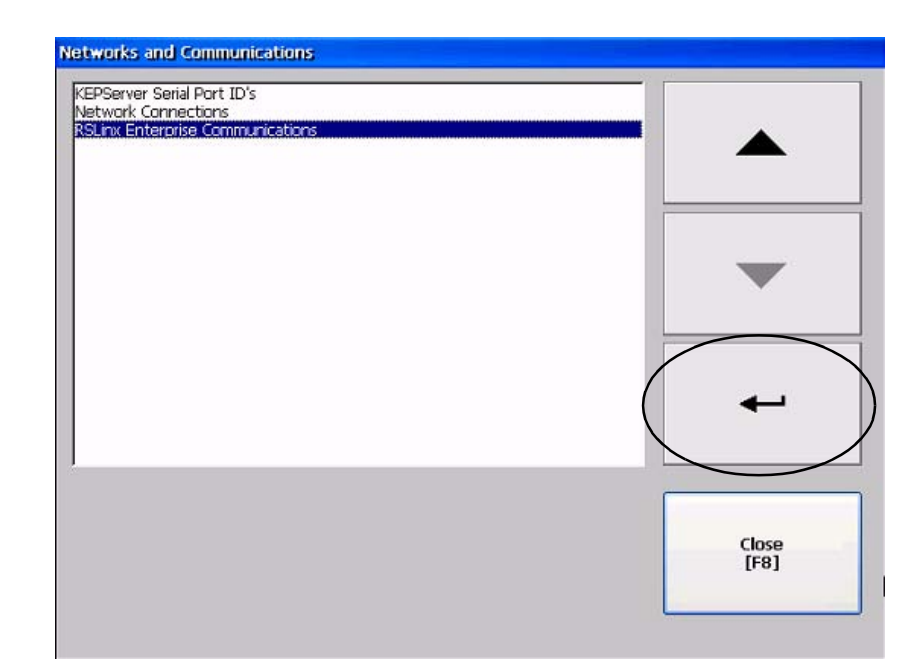

**4.** Select Serial-DF1, then press Edit Driver [F2].

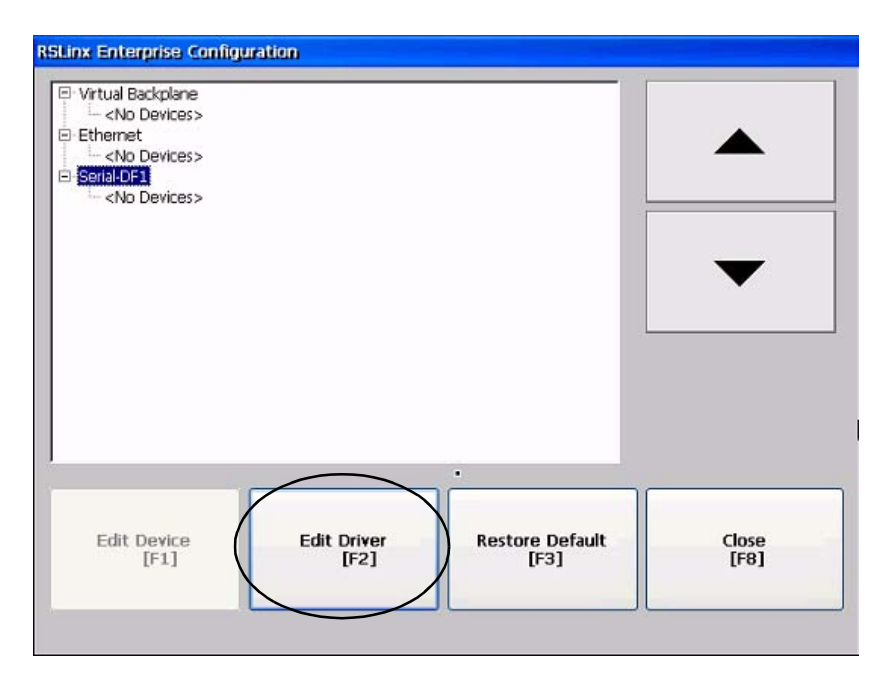

 $\rightarrow$ 

 ${\overset{\text{Close}}{\text{[F8]}}}$ 

**5.** Select COM Port, then **Edit Driver** press Edit [F1]. Driver Properties<br>Use Auto-Configuration Values Vades<br>No<br>PLC5<br>BCC<br>None<br>19200 Device<br>Error Check Parity<br>Baud Bauu<br>Stop Bits<br>Ack/Poll Timeout (msec)<br>Max Retries<br>Station Number<br>COM Port  $\frac{1}{3000}$ <br>  $\frac{3}{0}$ <br>  $\frac{0}{1}$ 

Edit<br>[F1]

 $\overline{\langle}$ 

**6.** Select 2, then press OK [F7].

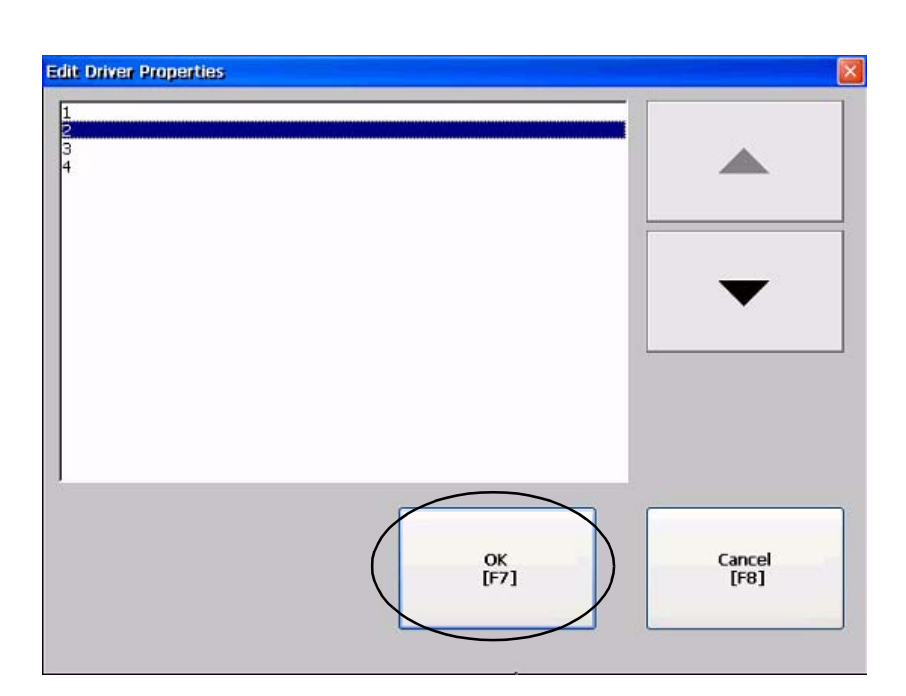

- **7.** Press the Cancel [F8] Factory Talk View ME Station button until you return to Current application: the main menu. Load Application<br>[F1]
	- Run Application<br> $[Fe]$  ${\small \bf Application \hspace{0.5em} Setting} s \\ {\small \begin{bmatrix} \text{F3} \end{bmatrix}}$ Delete Log Files<br>Before Running<br>[F5]  $\Box$  Yes Terminal Settings<br>[F4]  $\bullet$  No Reset<br>[F7] Exit<br>[F8]
	- **8.** Repeat steps 2 through 8 starting on page [88](#page-87-0) to validate the application.

# **DataSite to FactoryTalk View SE Master**

This appendix shows how to configure an industrial computer running FactoryTalk View SE software to communicate with a DataSite unit using Modbus TCP/IP communication. This setup requires KEPServerEnterprise software V4.0 to configure the communication driver.

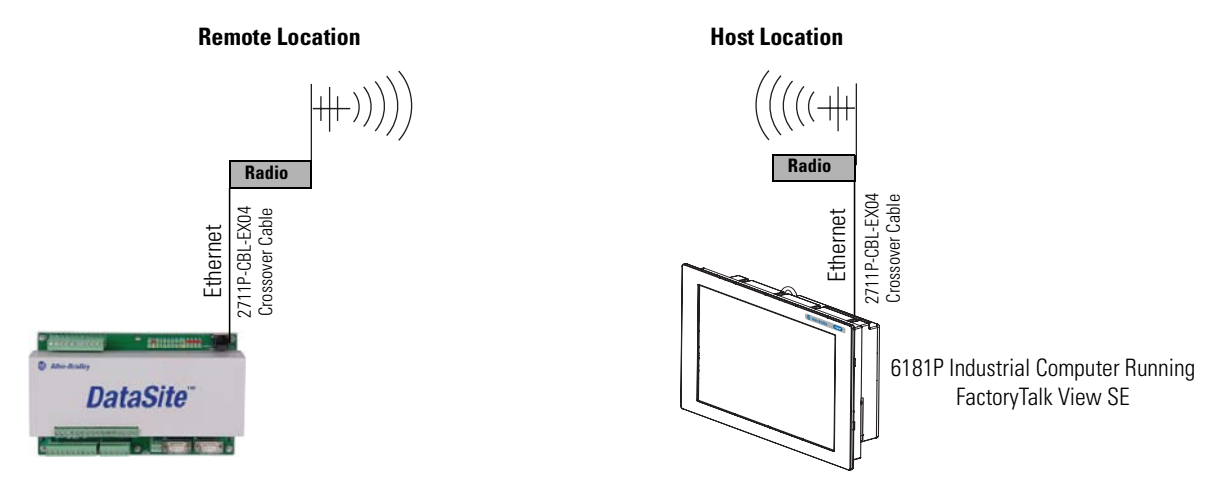

This configuration is good for small applications that require data logging capabilities but don't require a ControlLogix controller to poll multiple DataSite units. Refer to [Appendix A](#page-80-0) for details on how to configure a PanelView Plus terminal running Factory Talk View ME software to communicate with the DataSite using Modbus serial communication.

**TIP** Radios are optional. If your application does not require radios, simply replace the radios with an Ethernet crossover cable connecting the DataSite to the industrial computer.

## **Before You Begin**

- Download KEPServer Enterprise software V4.0.
- Connect the DataSite unit to an industrial computer running FactoryTalk View Site Edition (SE) software.
- Radios are optional.

### **What You Need**

- Hardware:
	- **–** DataSite unit
	- **–** 6181P industrial computer or personal computer
	- **–** Two radios, optional
	- **–** Two 2711P-CBL-EX04 Ethernet crossover cables
- Software:
	- **–** KEPServerEnterprise V4.0
	- **–** FactoryTalk View SE
	- **–** DataSite Accelerator Toolkit CD, publication IASIMP-SP011

### **Follow These Steps**

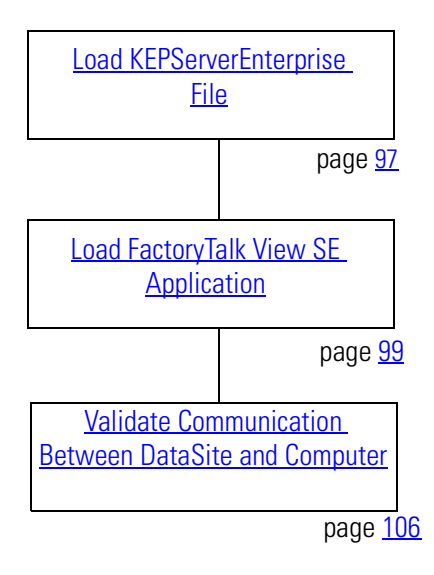

### <span id="page-96-0"></span>**Load KEPServerEnterprise File**

Follow these steps to load a KEPServer Enterprise .pfe file that contains Modbus addresses of the parameters to be polled and displayed on the industrial computer.

**1.** From the DataSite Accelerator Toolkit CD, choose DataSite to FactoryTalk View SE Master>HMI Application Files.

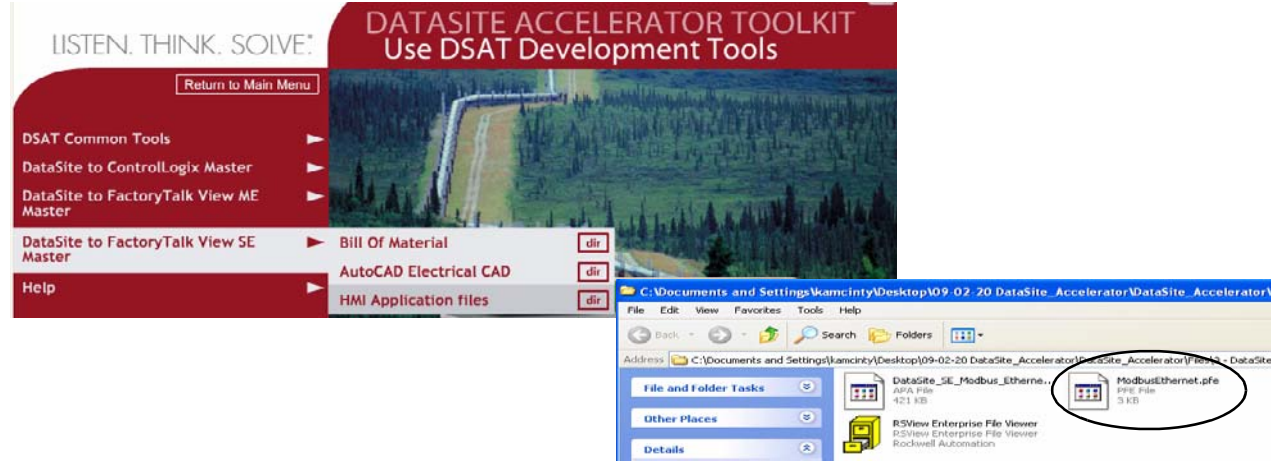

**2.** Copy ModbusEthernet.pfe from the CD to the default project folder for KEPServerEnterprise.

C:\Program Files\KEPServerEnterprise\Projects

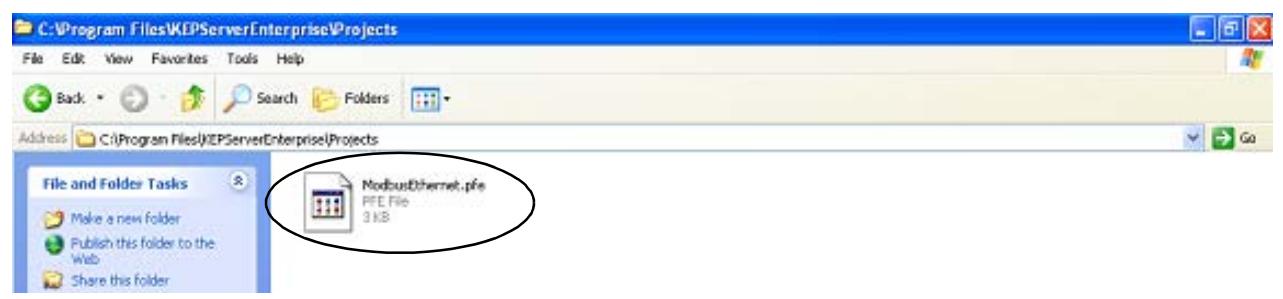

**3.** Launch KEPServerEnterprise software V4.0.

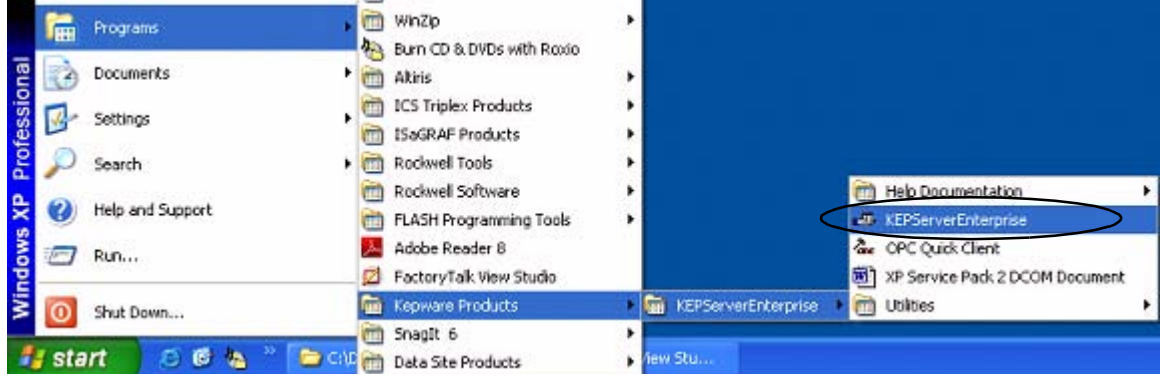

**4.** Choose Open from the File menu, then locate and open the ModbusEthernet.pfe file.

**5.** Choose Options from the Tools menu.

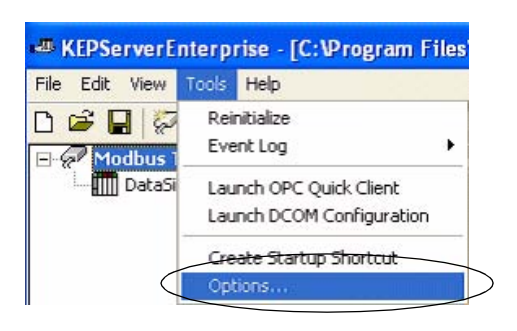

- **6.** Click the Browse button ... to locate the default project ModbusEthernet.pfe.
- **7.** Click Apply.
- **8.** Click OK.

C:\Program Files\KEPServerEnterprise\Projects\ModbusEthernet.pfe

 $\mathbf{A}$ 

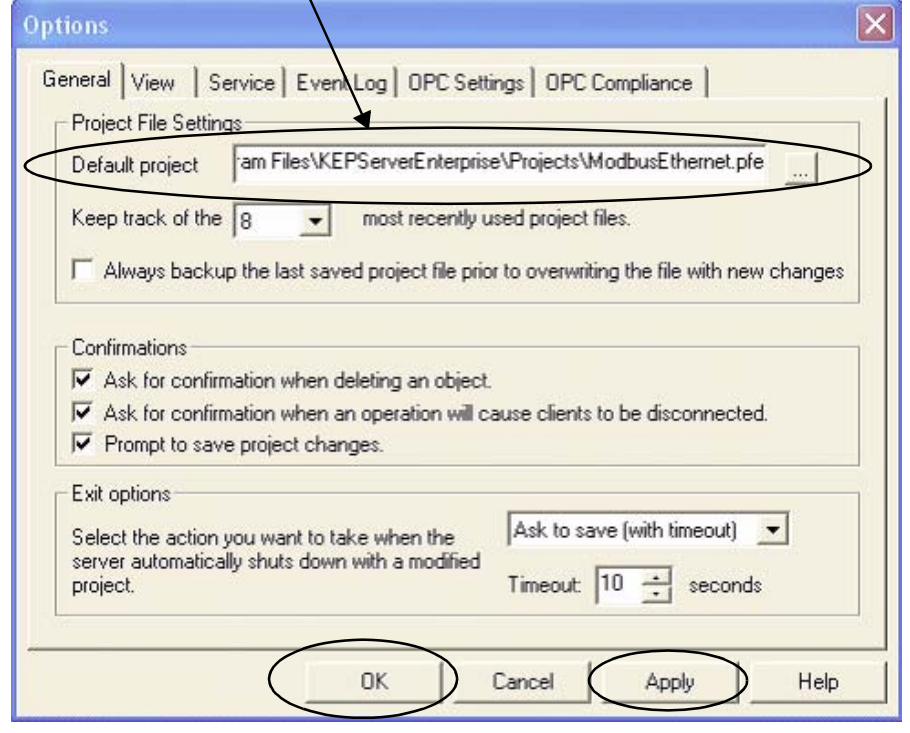

### <span id="page-98-0"></span>**Load FactoryTalk View SE Application**

The FactoryTalk View SE application contains a screen that controls when to start and stop data logging to an Excel file. It also contains a screen with gas flow data for Meter Run 0.

Follow these steps to load the FactoryTalk View SE application from the DataSite Accelerator Toolkit CD.

**1.** On the toolkit CD, choose DataSite to FactoryTalk View SE Master>HMI Application files, then double-click the DataSite\_SE\_Modbus\_Ethernet.apa application file.

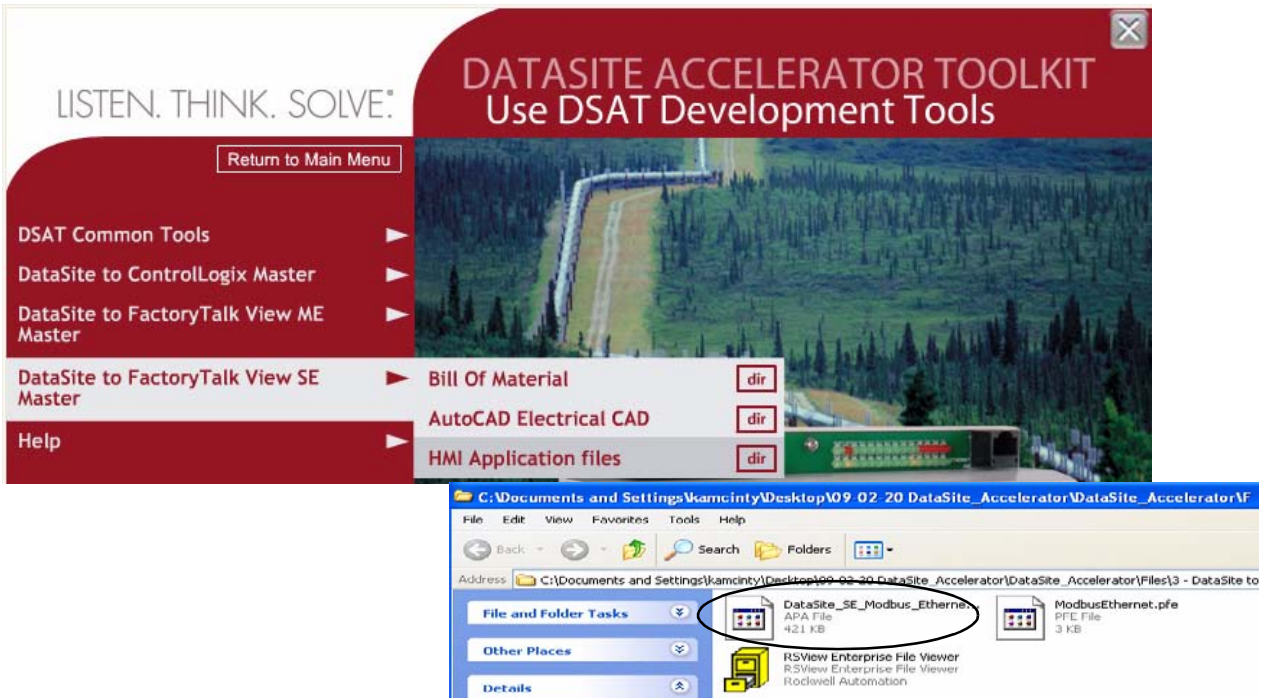

The Application Manager window opens.

**2.** Select Restore the FactoryTalk View SE (local) application, then click Next.

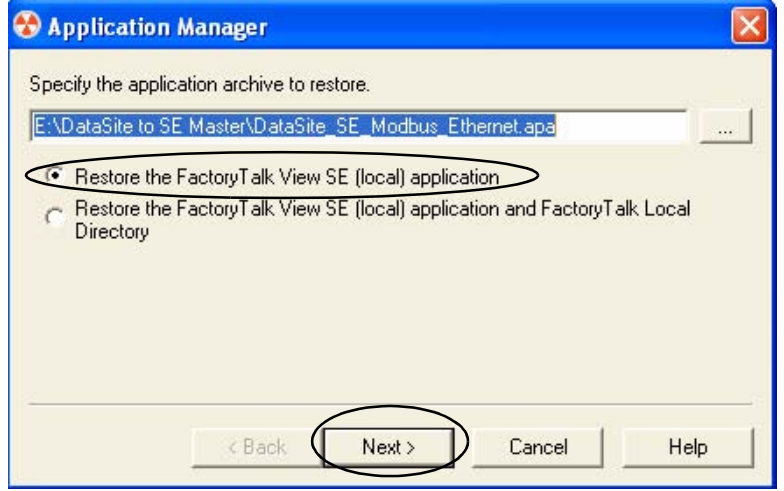

**3.** Enter DataSite\_ME\_Modbus\_Ethernet as the application name and click Finish.

The Application Manager closes after it restores the application.

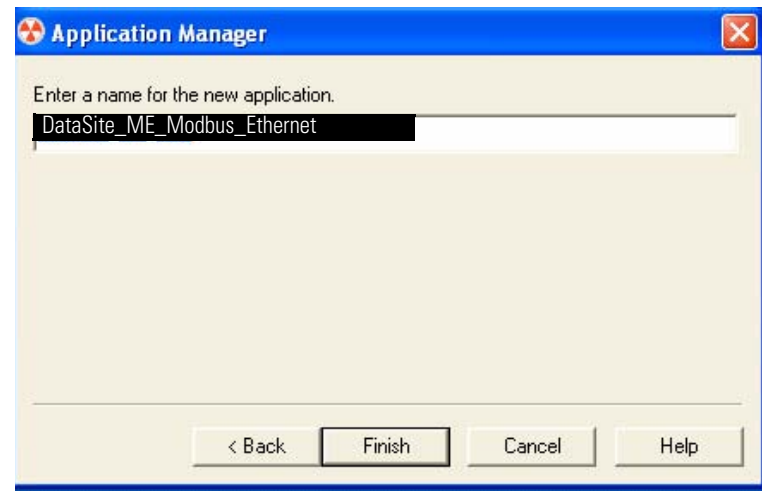

**4.** Launch FactoryTalk View Studio software.

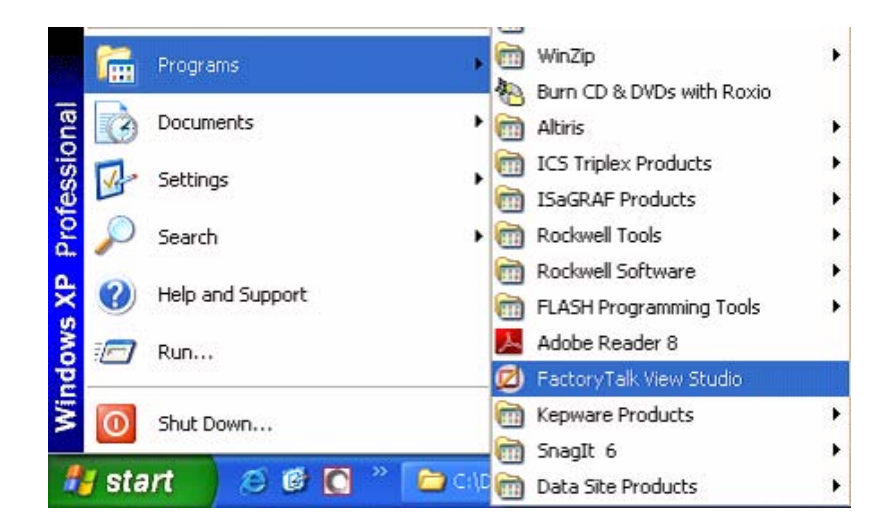

**5.** If this dialog box opens, select Site Edition (Local) and click Continue.

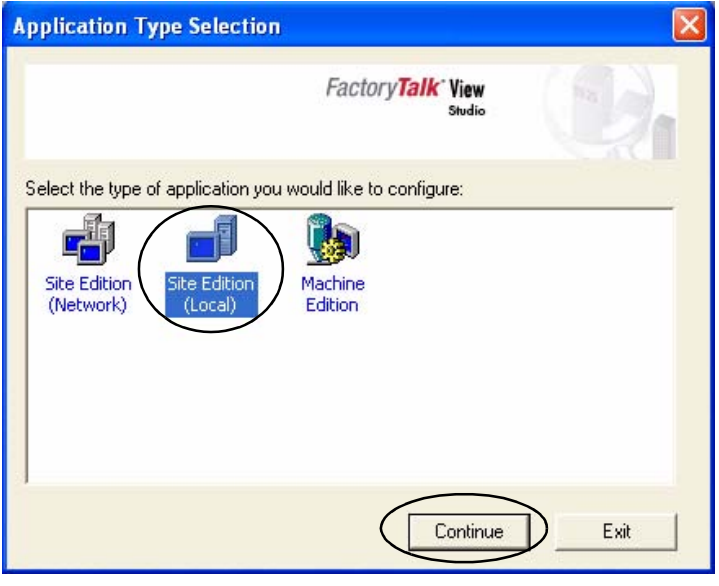

**6.** Select

DataSite\_SE\_Modbus\_Ethernet from the Existing tab and click Open.

The FactoryTalk View SE application opens.

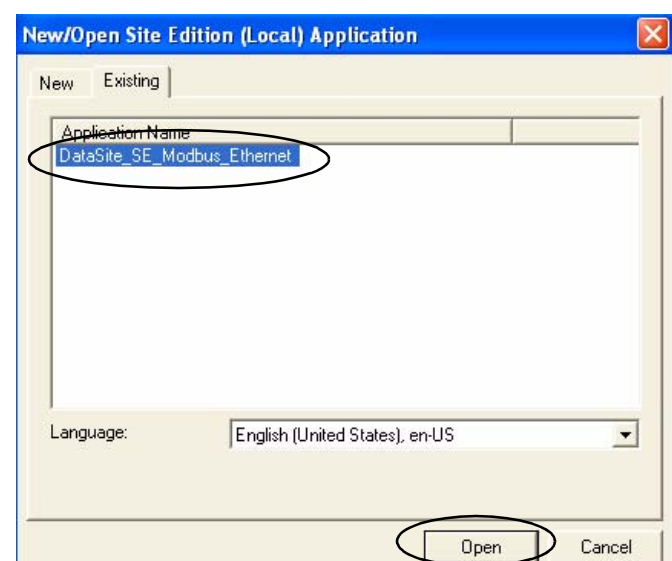

- **7.** Click Launch SE Client on the toolbar.
- **8.** Click New.

**Launch FactoryTalk View SE Client** 

■日参

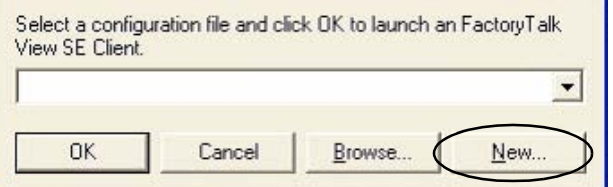

File View Settings Tools Window Help

口田尼

C FactoryTalk View Studio - Site Edition (Local)

 $\blacksquare$ 

×l

**9.** Click New.

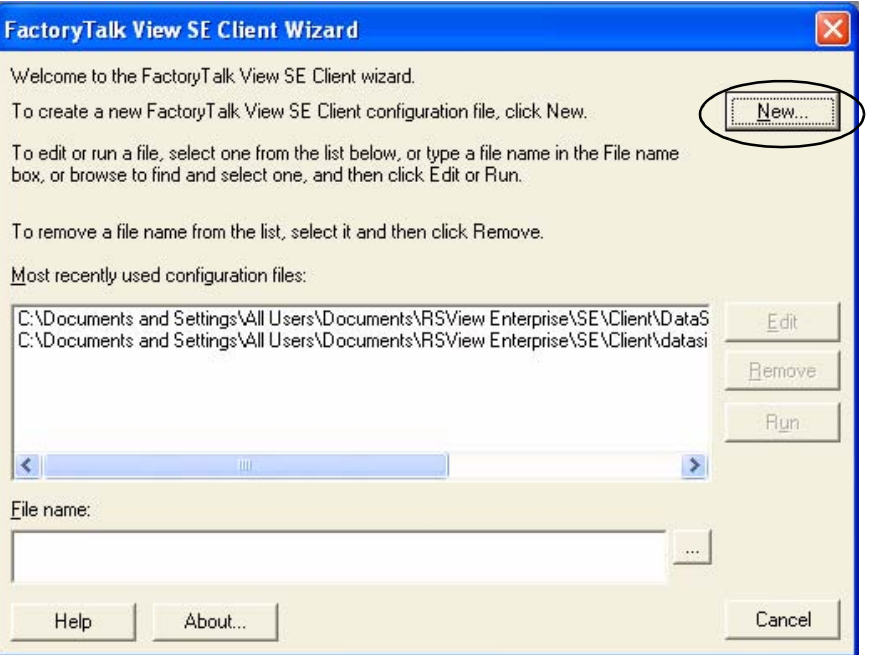

**10.** Enter DataSite\_Client as the configuration file name, then click Next.

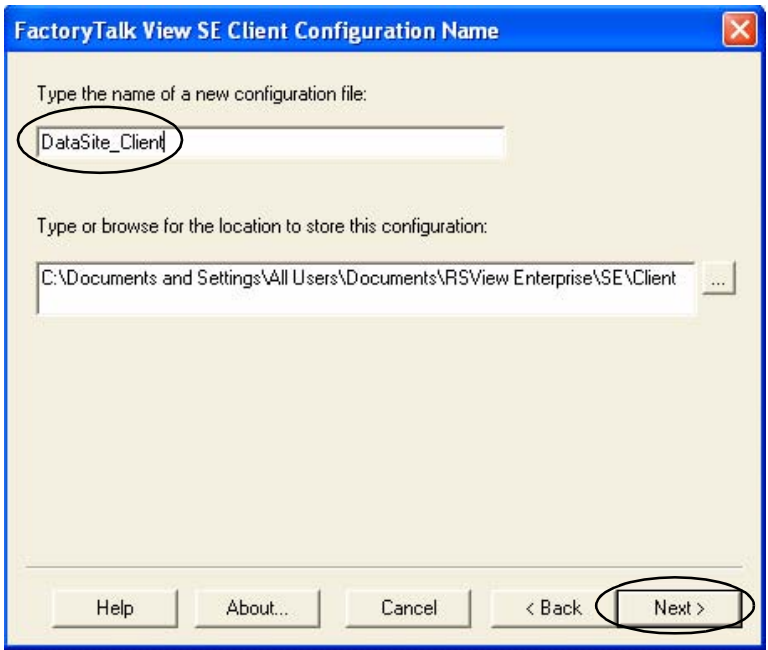

**11.** Select Local, then click Next.

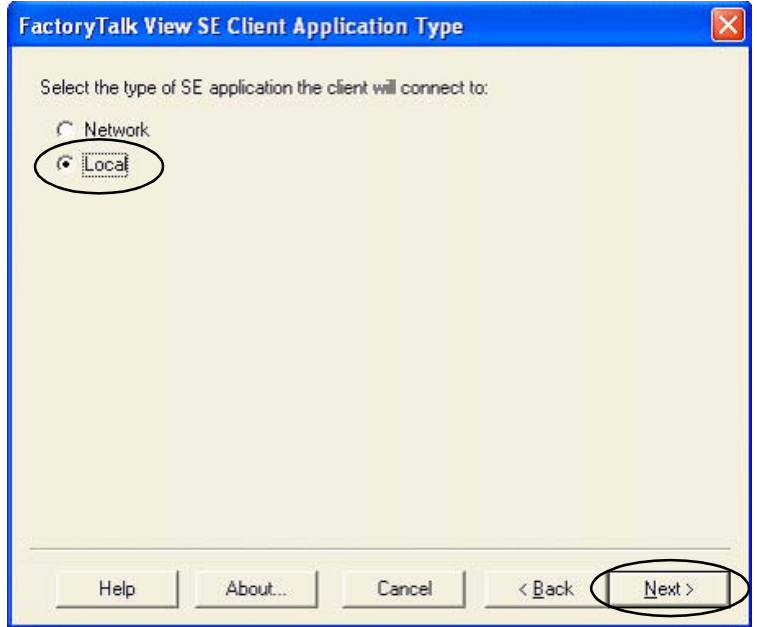

**12.** Select DataSite\_SE\_Modbus\_Ethernet from the pull-down list or the name of the application assigned during the restore, then click Next.

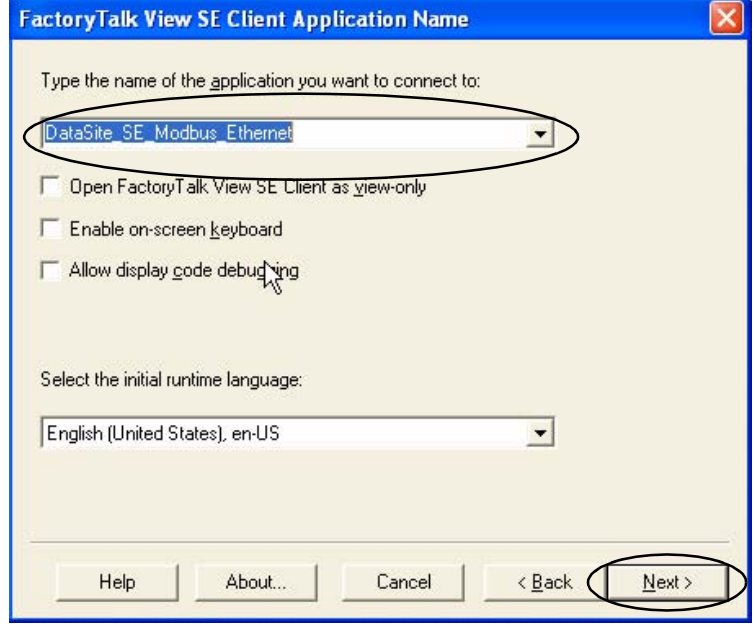

**13.** Select Main from the Initial Display pull-down list, then click Next.

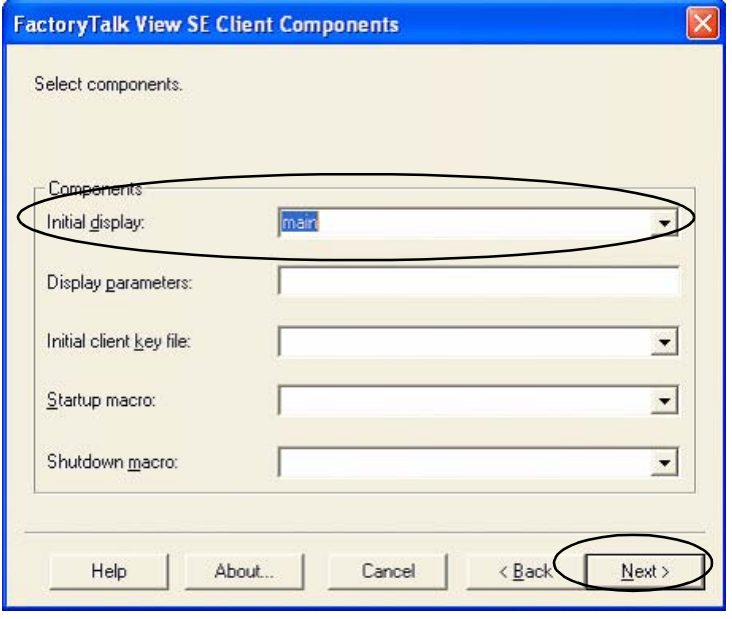

**14.** Enter DataSite as the Title bar text and click Next.

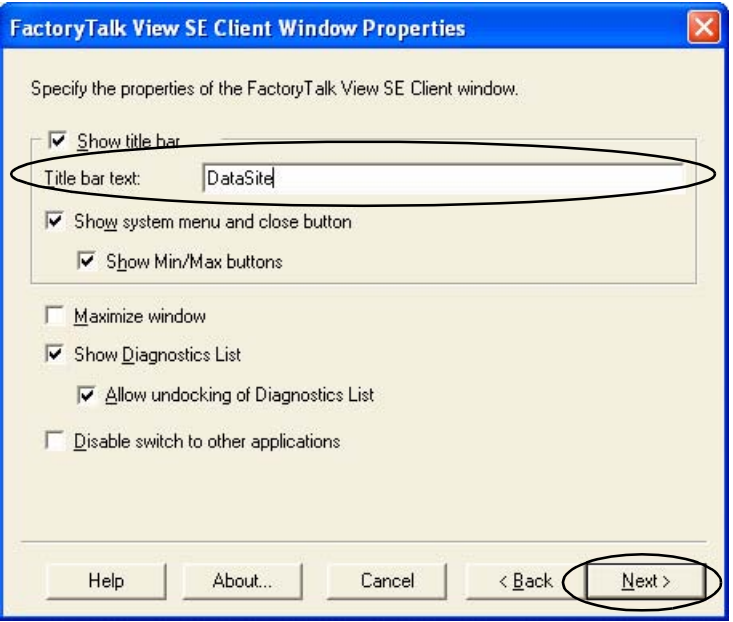

**15.** Click Next.

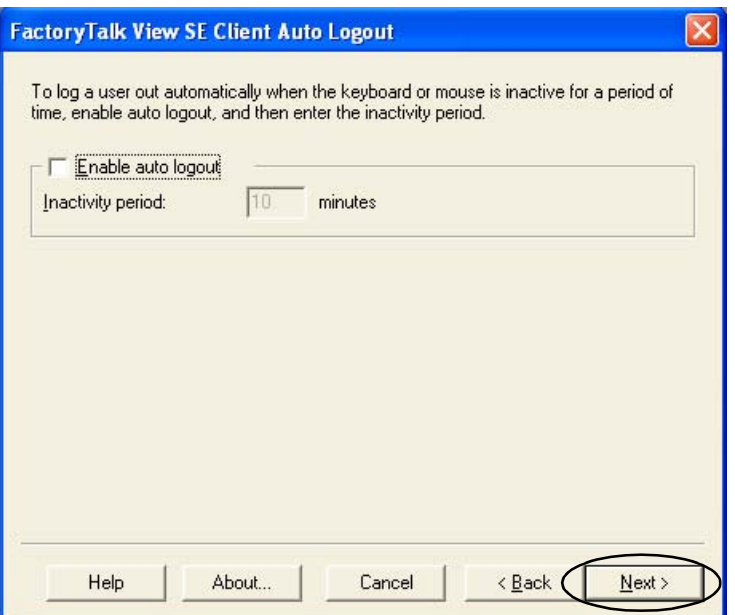

**16.** Select Save configuration and open FactoryTalk View SE Client now and click Finish.

Factory Talk View SE Client launches the application. Continue to the next section to validate communication and perform data logging.

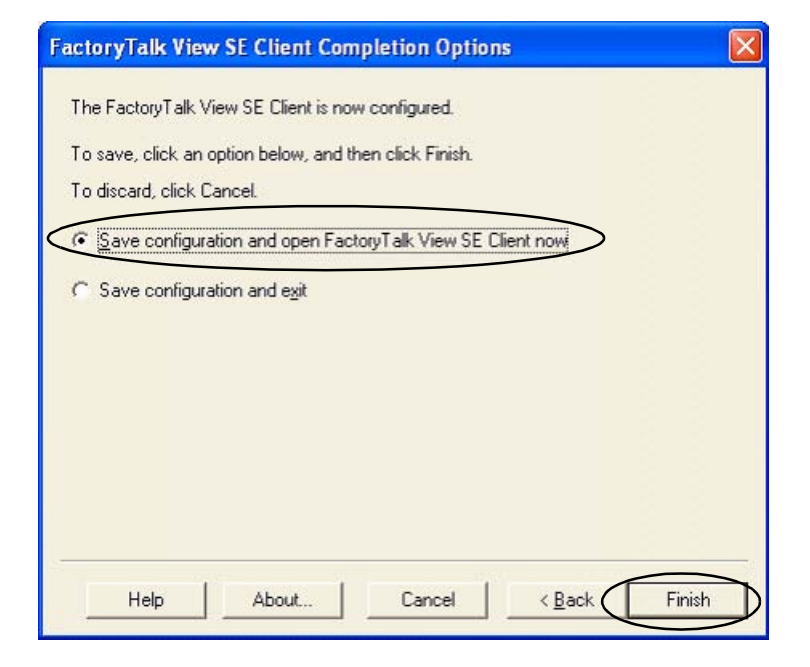

## <span id="page-105-0"></span>**Validate Communication Between DataSite and Computer**

You are now ready to validate communication between the DataSite unit and the industrial computer.

**1.** Press Meter Run.

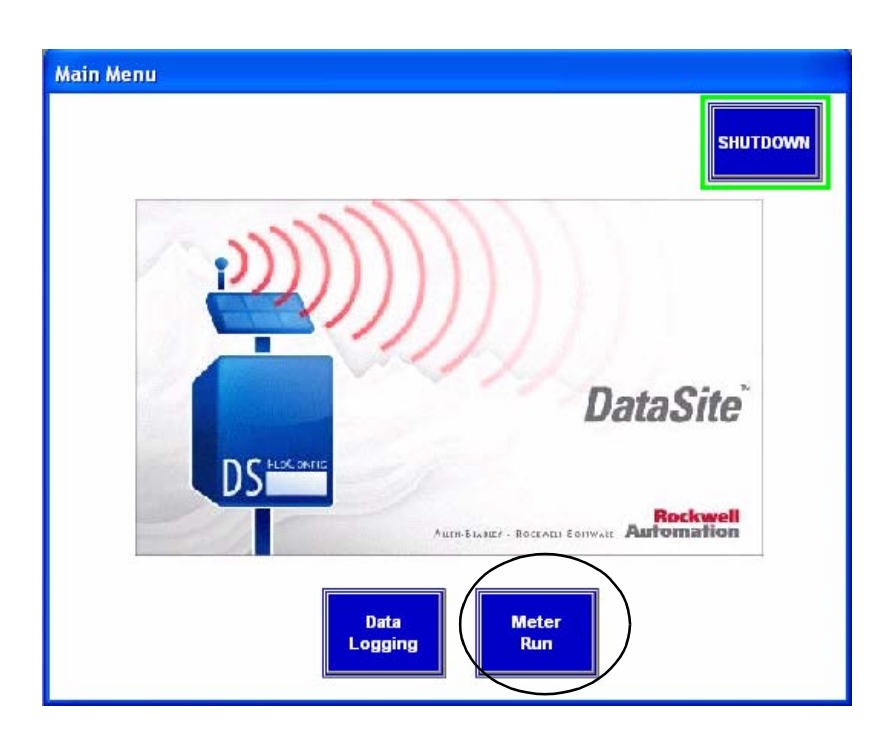

**Total Flow** 

Volume Total (Base) 252622785.00 ft3

**Flow Accumulated Yesterday** 

 $3548540.00$  ft3

Ibm

 $ft3$ 

11233261.00

27455534.00

**Volume Total (Flowing)** 

**Volume Total (Base)** 

Mass Total

You should see a screen with gas flow values for Meter Run 0.

**Meter Run Flow Data** 

**Volume Rate (Base)** 

**Volume Rate (Base)** 

**Mass Rate** 

**Volume Rate (Flowing)** 

**Flow Rate** 

**Flow Accumulated Today** 

1076606.38

18626.19

47872.99

198744176.00

 $ft3/ht$ 

ft $3$ br

**Ibm/hr** 

ft3

**2.** Verify the process variables are correct and press Main Menu.

> **Volume Rate (Flowing)** 2354772.50  $ft3$ **Volume Total (Flowing)** 617818.63  $ft3$ **Mass Rate** 8847248.00  $\mathbf{I}$ **Mass Total** 1220233.38 **Ibm** 10/15/2008<br>3:29:36 PM **Process Variables**  $\binom{1}{0}$ **Static Pressure** 800.00 psi Temperature 80.00 F in H<sub>20</sub> DP(AGA3) PHAGA7) 70.00 DataSite **Mculated Compressibili** Main<br>Menu Z (Base) 0.9979 Z (Flowing) 0.9029 **DS Rockwell**<br>Automation **AUTH-BIANEF - ROCKAELI EDITWARE Data Meter** Logging **Run Datalogging Control Main**<br>Menu **DataSite™** Datalog OFF Datalog ON

**4.** Press Datalog ON.

**3.** Press Data Logging.

**5.** Allow data logging to run for about one or two minutes, then press Datalog OFF.

**6.** On the toolkit CD, choose DataSite to FactoryTalk View SE Master>HMI Application files, then double-click RSView Enterprise File Viewer.

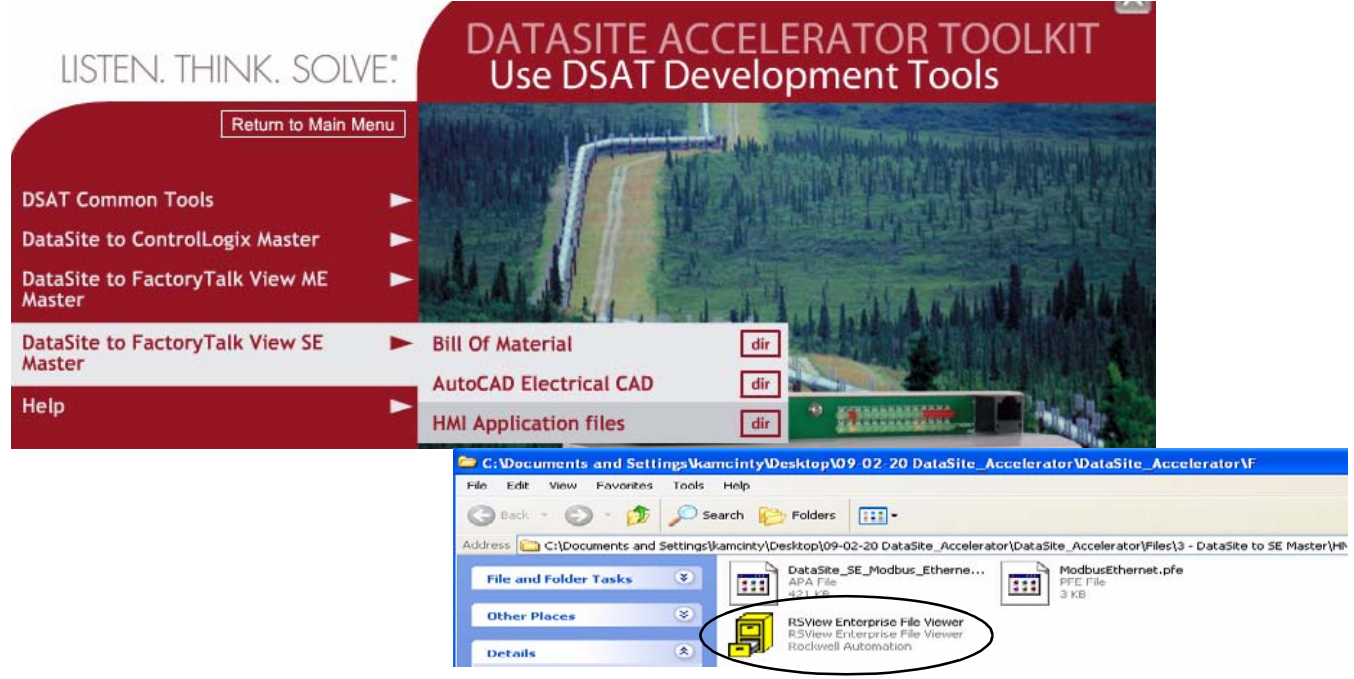

- **7.** From the File menu, choose Open.
- **8.** Drill down to the datalog folder and double-click it.

Default Location for datalog folder: C:\Documents and Settings\All Users\Documents\RSView Enterprise\SE\HMI Projects\DataSite\_SE\_Modbus\_Ethernet\DLGLOG\datalog

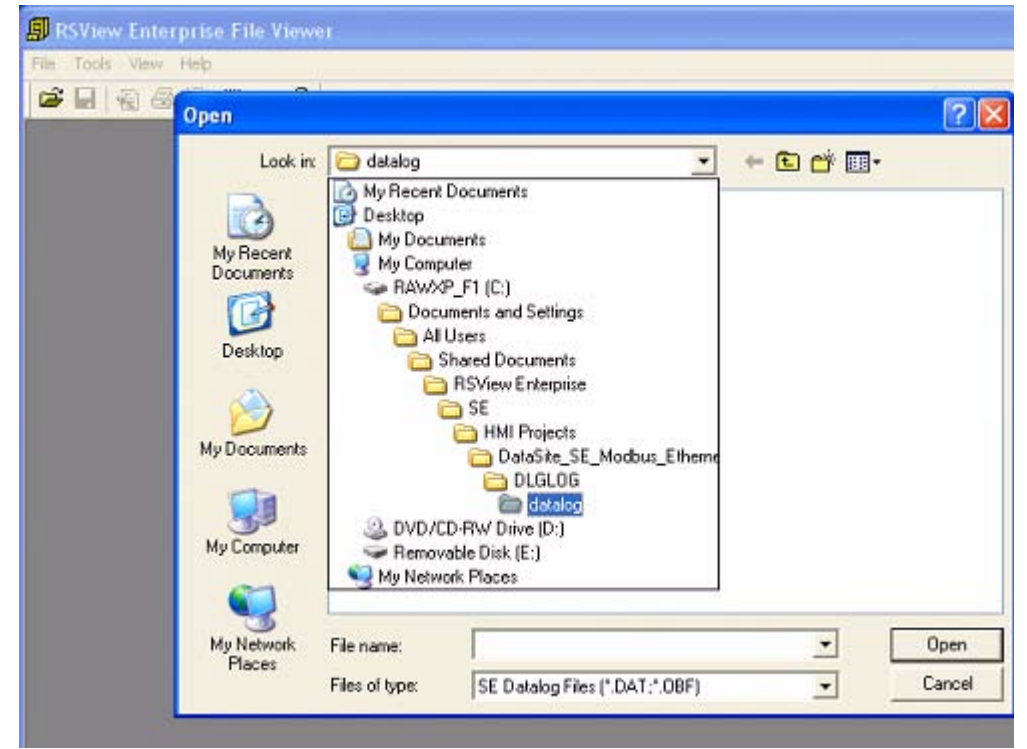
**9.** Select the file with the latest date, where the format of the file name is YYYY MM DD 0000 (Float).DAT.

A file similar to this displays.

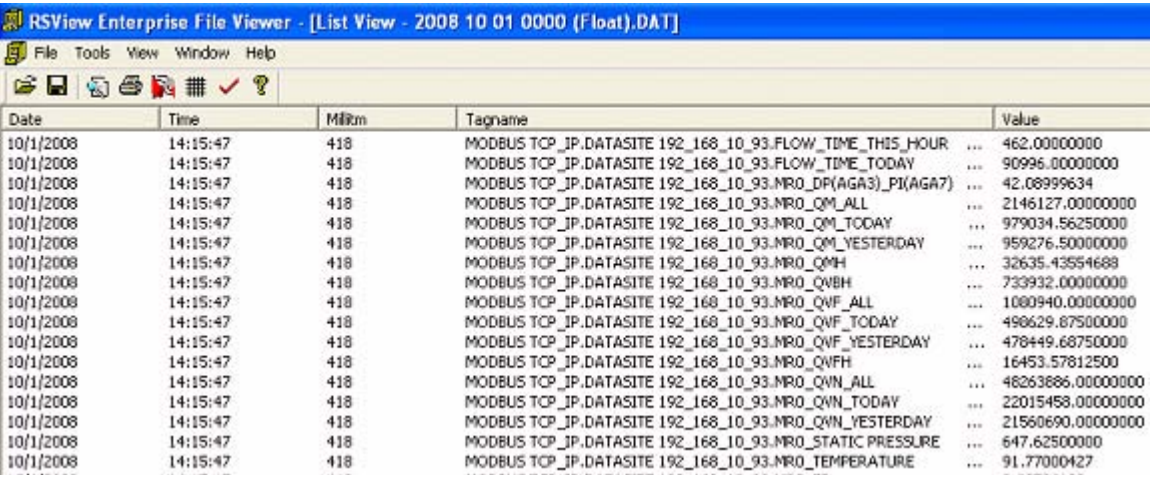

**10.** From the File menu, choose Save As.

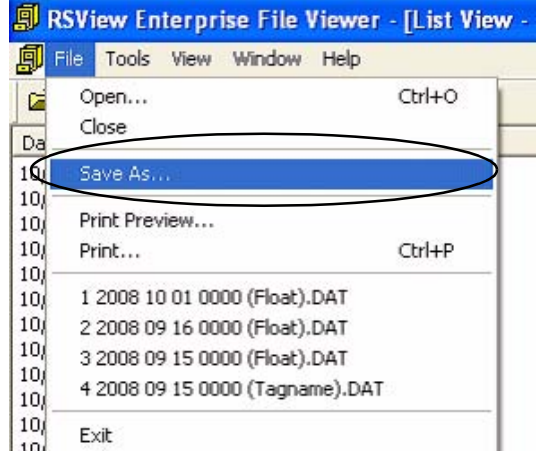

**11.** Enter a file name, then click Save.

> The file is saved in a .csv format for viewing in Excel.

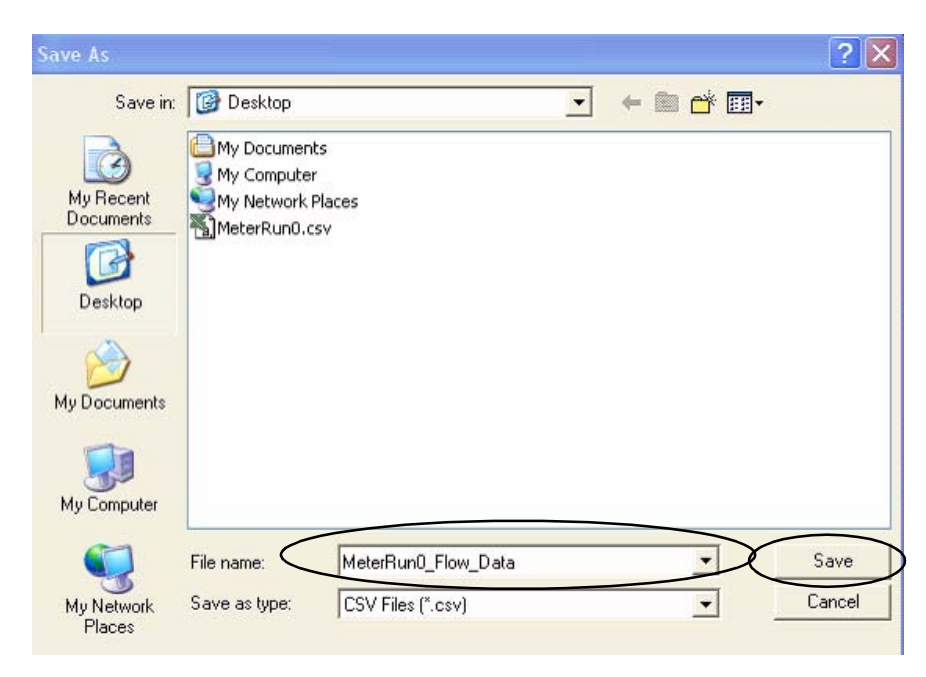

- **12.** Go to your desktop and locate the file just created.
- **13.** Double-click MeterRun0\_Flow\_Data.csv to view the data in Microsoft Excel.
- **14.** View and manipulate the data if necessary.

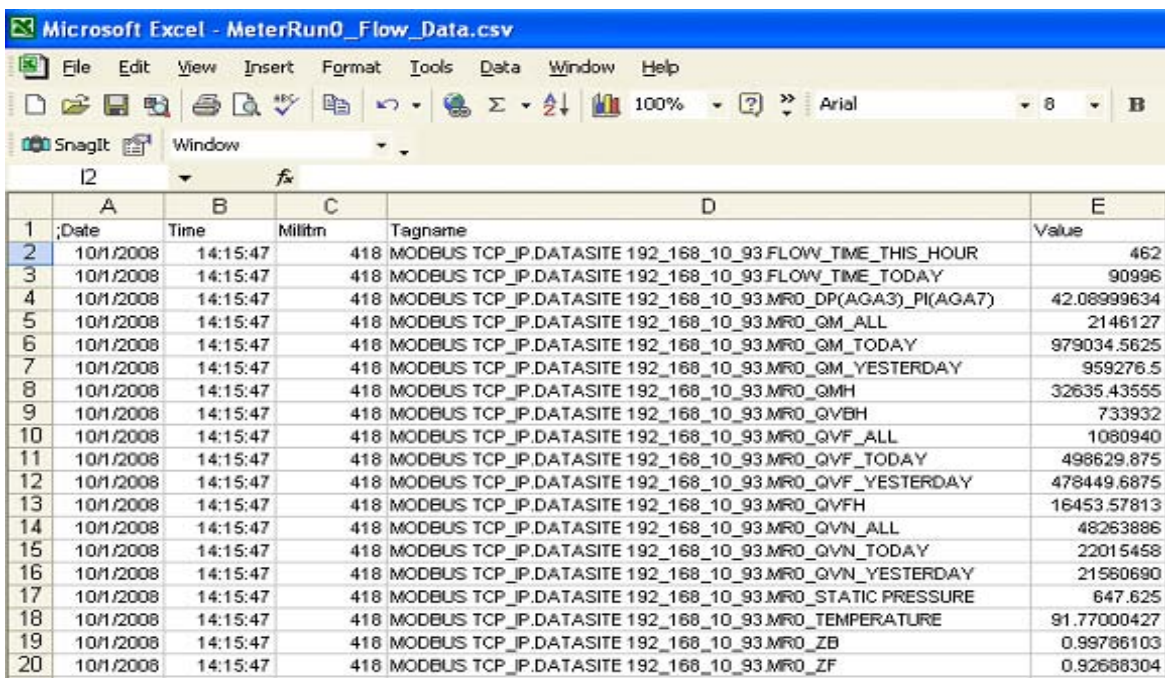

MeterRun0\_Flo w\_Data.csv

You have just completed the setup and validation of the DataSite to Master SE configuration.

# **Rockwell Automation Support**

Rockwell Automation provides technical information on the Web to assist you in using its products. At [http://support.rockwellautomation.com,](http://support.rockwellautomation.com) you can find technical manuals, a knowledge base of FAQs, technical and application notes, sample code and links to software service packs, and a MySupport feature that you can customize to make the best use of these tools.

For an additional level of technical phone support for installation, configuration, and troubleshooting, we offer TechConnect support programs. For more information, contact your local distributor or Rockwell Automation representative, or visit <http://support.rockwellautomation.com>.

### **Installation Assistance**

If you experience a problem within the first 24 hours of installation, please review the information that's contained in this manual. You can also contact a special Customer Support number for initial help in getting your product up and running.

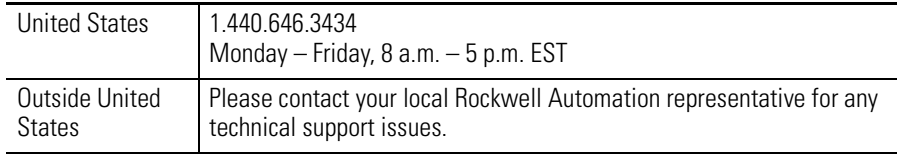

## **New Product Satisfaction Return**

Rockwell Automation tests all of its products to ensure that they are fully operational when shipped from the manufacturing facility. However, if your product is not functioning and needs to be returned, follow these procedures.

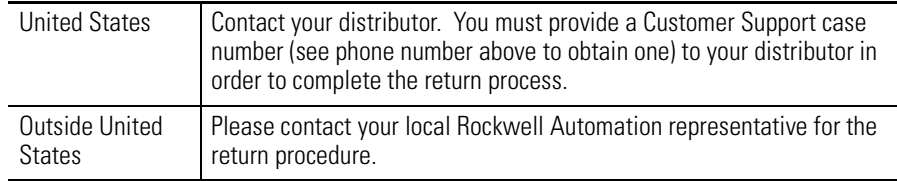

### www.rockwellautomation.com

#### Power, Control and Information Solutions Headquarters

Americas: Rockwell Automation, 1201 South Second Street, Milwaukee, WI 53204-2496 USA, Tel: (1) 414.382.2000, Fax: (1) 414.382.4444 Europe/Middle East/Africa: Rockwell Automation, Vorstlaan/Boulevard du Souverain 36, 1170 Brussels, Belgium, Tel: (32) 2 663 0600, Fax: (32) 2 663 0640 Asia Pacific: Rockwell Automation, Level 14, Core F, Cyberport 3, 100 Cyberport Road, Hong Kong, Tel: (852) 2887 4788, Fax: (852) 2508 1846